IBM WebSphere Commerce Analyzer

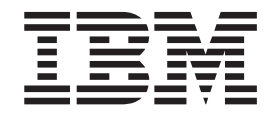

# Guía de instalación y configuración

*Versión 5.5*

IBM WebSphere Commerce Analyzer

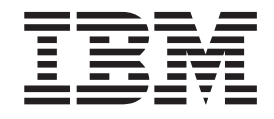

# Guía de instalación y configuración

*Versión 5.5*

#### **Nota**

Antes de utilizar esta información y el producto al que da soporte, lea la información del apartado ["Avisos"](#page-116-0) en la página [103.](#page-116-0)

#### **Primera edición, primera revisión (Septiembre de 2003)**

Este manual es la traducción del original en inglés IBM WebSphere Commerce Analyzer Installation and Configuration Guide.

Esta edición se aplica a la versión 5.5 de IBM WebSphere Commerce Analyzer, y a todos los releases y modificaciones posteriores hasta que se indique lo contrario en nuevas ediciones.

IBM agradece sus comentarios. Puede enviar sus comentarios utilizando la hoja de comentarios en línea sobre la documentación de IBM WebSphere, que está disponible en el siguiente URL:

www.ibm.com/software/webservers/commerce/ref/html

**© Copyright International Business Machines Corporation 2000, 2003. Reservados todos los derechos.**

## **Contenido**

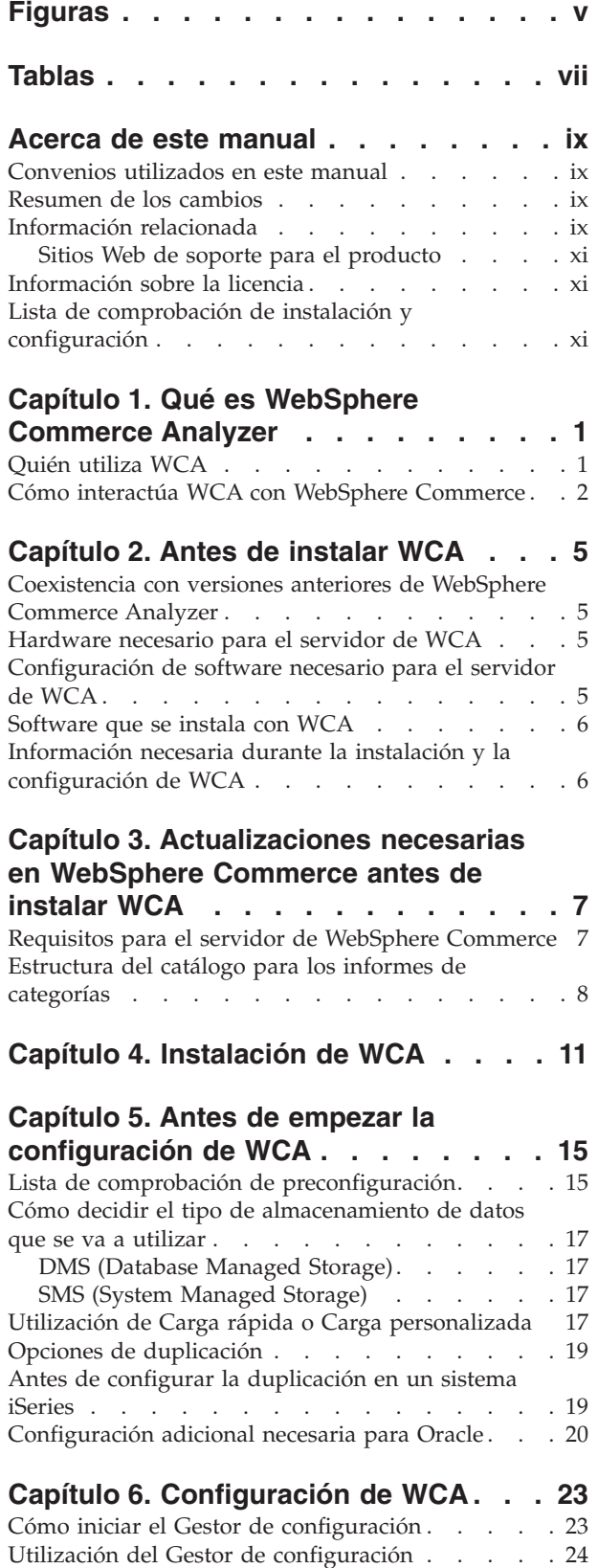

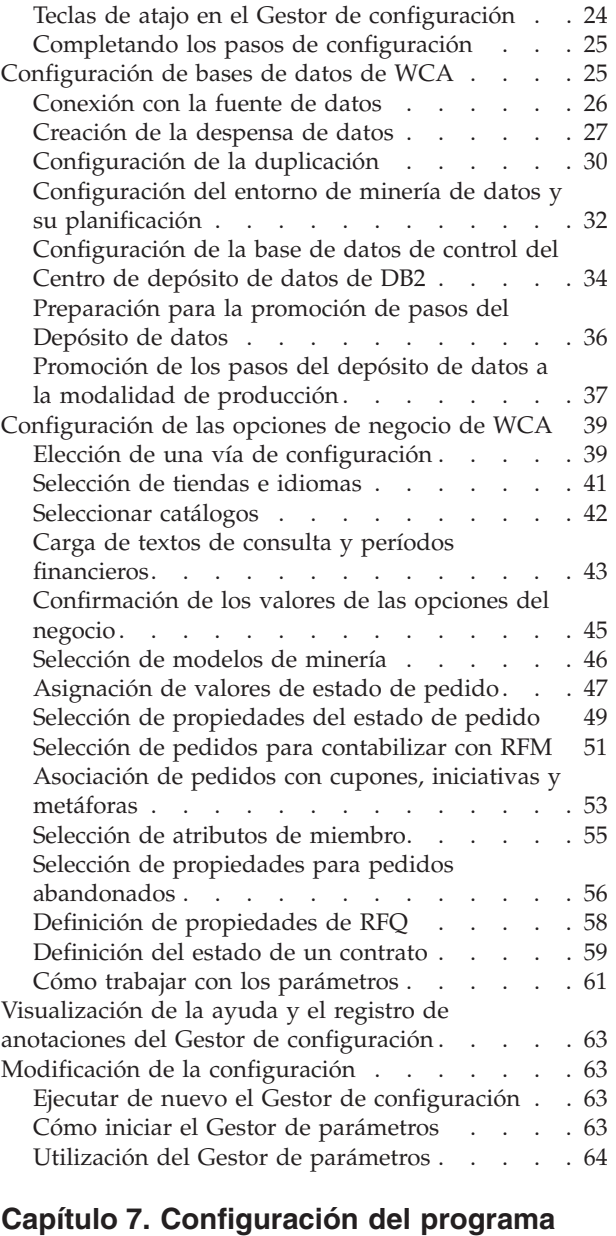

## **Capture en el servidor de [WebSphere](#page-80-0)**

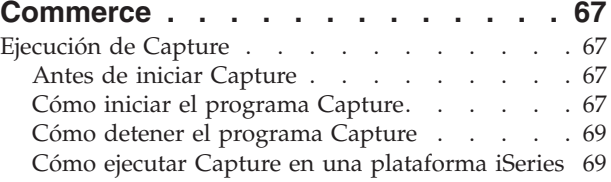

#### **Capítulo 8. [Después](#page-84-0) de la**

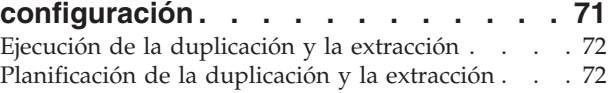

 $+$ 

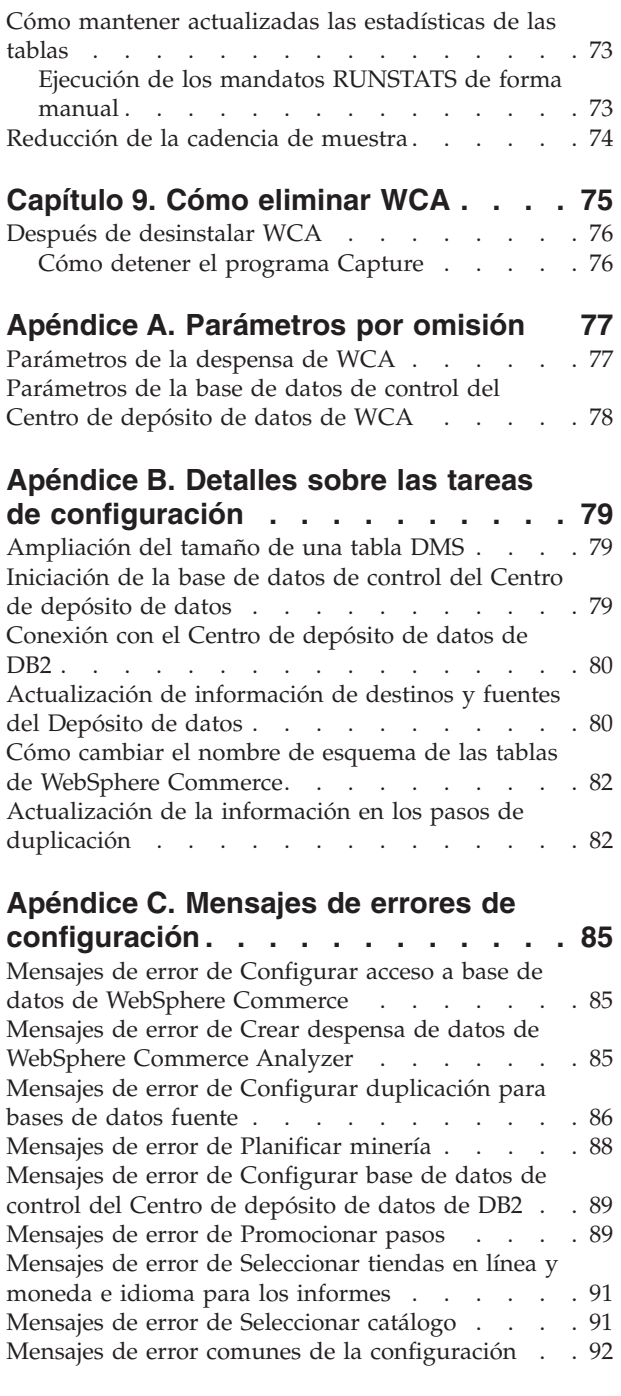

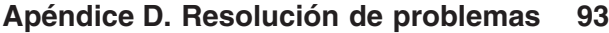

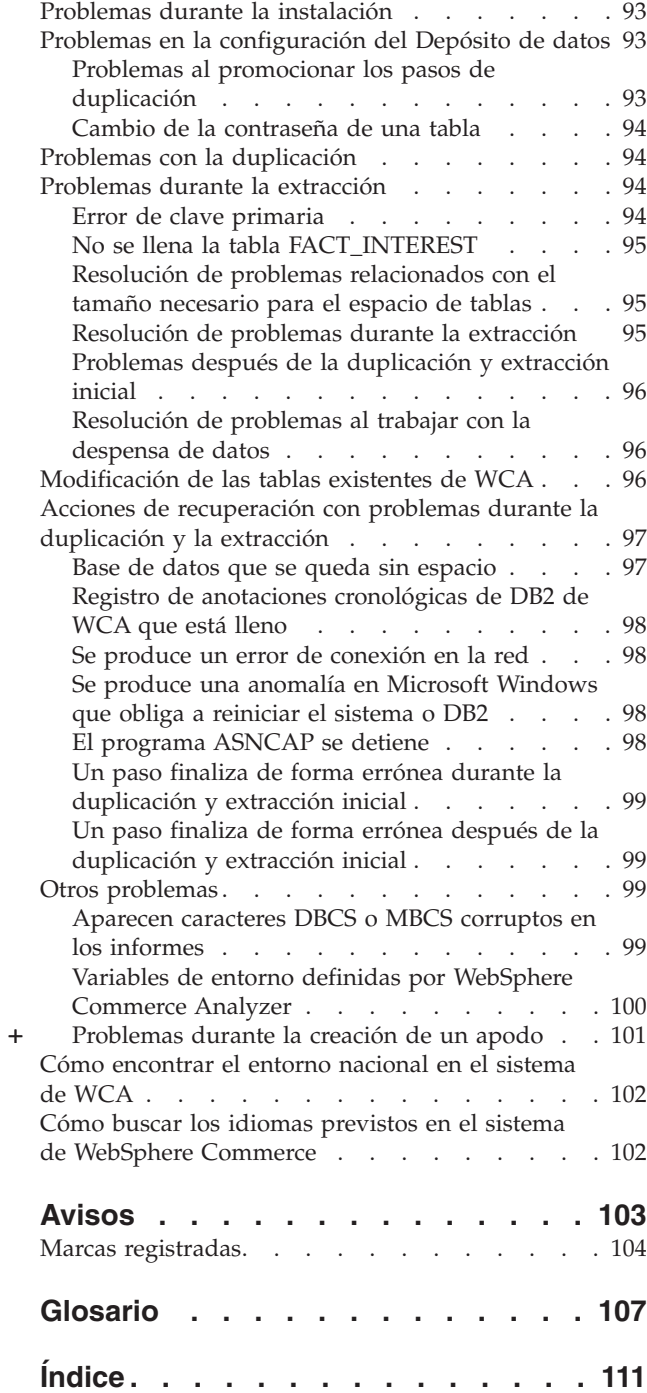

## <span id="page-6-0"></span>**Figuras**

+

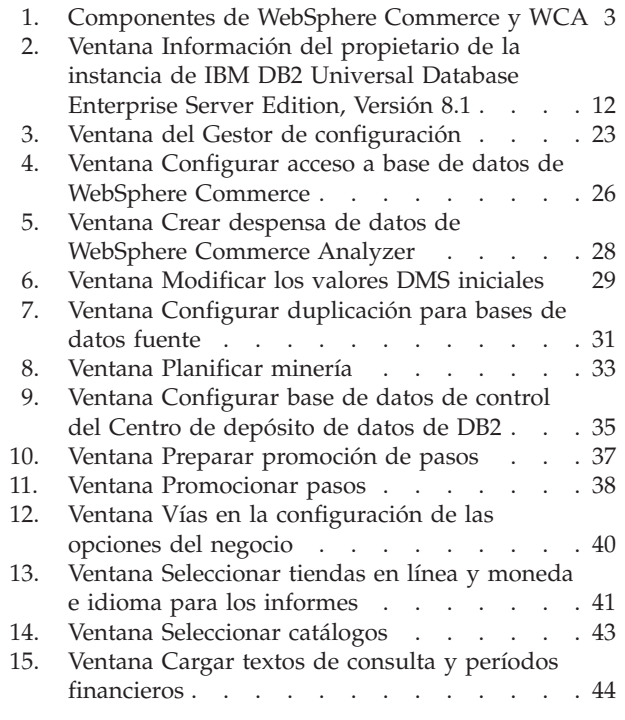

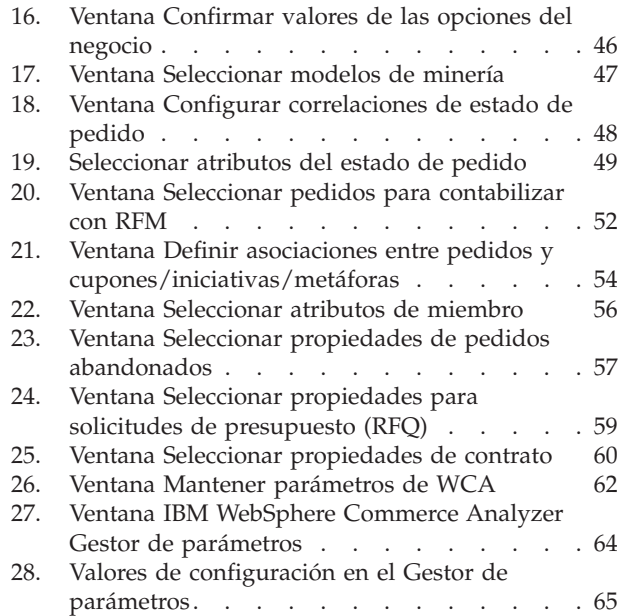

## <span id="page-8-0"></span>**Tablas**

- 1. Teclas de atajo en el Gestor de [configuración](#page-37-0) [24](#page-37-0)<br>2. Valores por omisión del estado de pedido
- 2. Valores por [omisión](#page-61-0) del estado de pedido [WCA/WebSphere](#page-61-0) Commerce . . . . . [48](#page-61-0)
- 3. Valores de parámetro de la [configuración](#page-90-0) de la [despensa](#page-90-0) de datos de WCA . . . . . . [77](#page-90-0)
- 4. Valores de los parámetros de [configuración](#page-91-0) de la base de datos de [control](#page-91-0) del Centro de [depósito](#page-91-0) de datos . . . . . . . . . [78](#page-91-0)

## <span id="page-10-0"></span>**Acerca de este manual**

Esta publicación proporciona información sobre cómo instalar y configurar IBM WebSphere Commerce Analyzer, Versión 5.5 (también denominado WebSphere Commerce Analyzer o WCA). Una vez realizadas la instalación y la configuración, consulte este manual para obtener información acerca de los siguientes temas:

- v Tareas necesarias posteriores a la configuración.
- v Desinstalación de WCA.

## **Convenios utilizados en este manual**

En este manual se utilizan los siguientes convenios de resaltado:

**Negrita** indica mandatos o controles de la interfaz gráfica de usuario (GUI), como nombres de campos, botones u opciones de menús.

Monoespaciado indica un ejemplo, texto que ha de escribir el usuario o texto que aparece en la pantalla.

*Cursiva* indica términos nuevos, títulos de publicaciones, etiquetas de CD o información variable que debe sustituirse por un valor real.

## **Resumen de los cambios**

La versión más reciente de este documento está disponible, como archivo PDF, en la página de la biblioteca técnica del sitio Web de WebSphere Commerce:

- v Business Edition: http://www.ibm.com/software/webservers/commerce/wc\_be/lit-tech-general.html
- Professional Edition: http://www.ibm.com/software/webservers/commerce/wc\_pe/lit-tech-general.html
- WebSphere Commerce Express: www.ibm.com/software/commerce/express/

Las actualizaciones realizadas desde la última versión de esta publicación se identifican mediante caracteres de revisión incluidos en el margen. En este manual se utilizan los siguientes convenios para los caracteres de revisión:

v El carácter ″+″ (más) identifica las actualizaciones que se han realizado en la revisión actual de este documento.

Para conocer los cambios de última hora realizados en el producto, consulte el archivo README más reciente, disponible en el sitio Web de WebSphere Commerce.

## **Información relacionada**

La publicación WCA Guía de instalación y configuración se encuentra en el CD de *IBM WebSphere Commerce Analyzer Edition*, en el directorio *entorno\_nacional*. Tras la instalación, los manuales de los idiomas instalados también se encontrarán en el servidor de WCA en el directorio%IWDA\_DIR%\doc\*entorno\_nacional* . Las publicaciones en inglés se colocan en el directorio %IWDA\_DIR%\doc\en\_US + + + + +

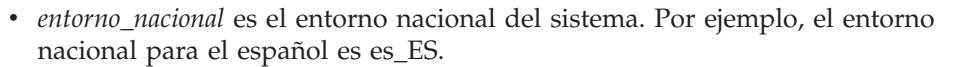

v %IWDA\_DIR% es una variable de entorno que representa el directorio Windows en que se instaló WCA. Por omisión este directorio es: C:\Archivos de Programas\IBM\WCA

En la tabla que aparece a continuación se muestra la documentación proporcionada con WCA, junto con su descripción y sus nombres de archivo.

- **Nota:** En el CD sólo están disponibles la publicación *IBM WebSphere Commerce Analyzer, Versión 5.5, Guía de instalación y configuración* y el archivo README. Las publicaciones *IBM WebSphere Commerce Analyzer, Versión 5.5, Manual de consulta técnica* y *IBM WebSphere Commerce Analyzer, Versión 5.5, Manual de consulta de la despensa de datos* están disponibles en el sitio Web de WebSphere Commerce:
	- v Business Edition: http://www.ibm.com/software/webservers/commerce/wc\_be/lit-tech-general.html
	- Professional Edition: http://www.ibm.com/software/webservers/commerce/wc\_pe/lit-tech-general.html
	- v WebSphere Commerce Express:

www.ibm.com/software/commerce/express/

La publicación *IBM WebSphere Commerce Analyzer, Versión 5.5, Guía de instalación y configuración* y el archivo README también están disponibles en el sitio Web.

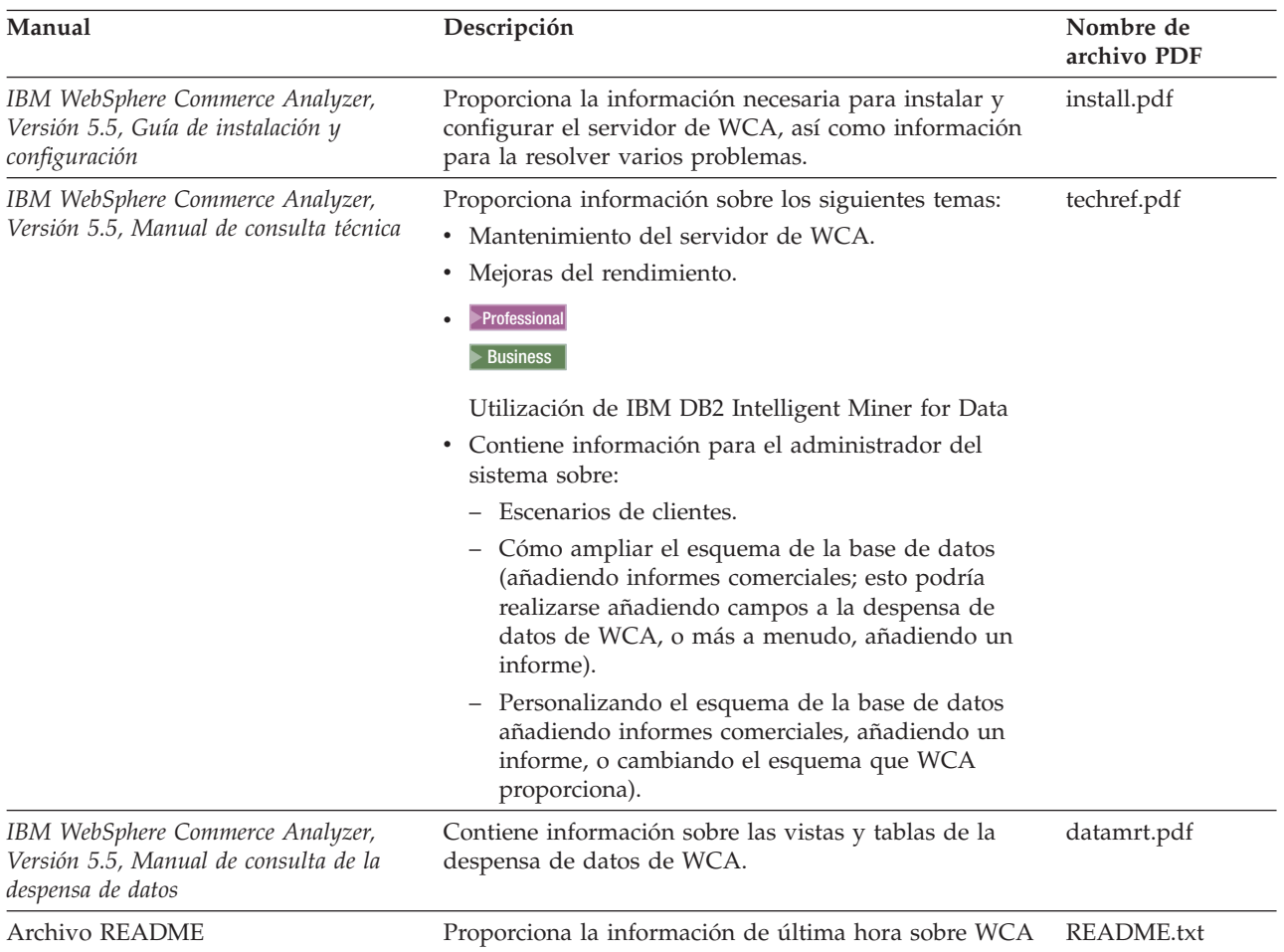

<span id="page-12-0"></span>Utilice Acrobat Reader para ver los archivos PDF. Vaya a www.adobe.com para obtener información sobre Adobe Acrobat Reader.

Para obtener información acerca de WebSphere Commerce, consulte los documentos siguientes:

- v *IBM WebSphere Commerce, Guía de iniciación rápida*
- v *IBM WebSphere Commerce, Guía de instalación*
- v *IBM WebSphere Commerce, Conceptos básicos*

## **Sitios Web de soporte para el producto**

Compruebe si en el sitio Web de WebSphere Commerce hay algún FixPak para WebSphere Commerce. Cualquier actualización para WCA estará incluida en los FixPaks de WebSphere Commerce:

v www.ibm.com/software/commerce/support/

En los siguientes sitios Web encontrará información de soporte sobre los productos que se utilizan junto con WCA 5.5:

**IBM DB2 Universal Database Enterprise Server Edition** [www.ibm.com/software/data/db2/udb/support.html](http://www.ibm.com/software/data/db2/udb/support.html)

**Professional Business IBM DB2 Intelligent Miner for Data** 

[www.ibm.com/software/data/iminer/fordata/support.html](http://www.ibm.com/software/data/iminer/fordata/support.html)

## **Información sobre la licencia**

Después de la instalación, podrá encontrar los acuerdos de licencia para WCA en distintos idiomas en los archivos%IWDA\_DIR%\license\*idioma*.txt (donde *idioma* es el idioma en el que se encuentra la licencia).

Mediante un editor de texto podrá visualizar o imprimir el acuerdo de licencia en el idioma que elija.

## **Lista de comprobación de instalación y configuración**

A continuación se presenta una lista de comprobación de carácter general con tareas de instalación y configuración de WCA. La lista de comprobación señala a los apartados de este manual que proporcionan información más detallada.

- \_\_ 1. Verificar que se cumplen los requisitos de hardware para el servidor de WCA. Consulte el apartado ["Hardware](#page-18-0) necesario para el servidor de WCA" en la [página](#page-18-0) 5 para obtener más información.
- \_\_ 2. Verificar que se cumplen los requisitos de software para el servidor de WCA. Consulte el apartado ["Configuración](#page-18-0) de software necesario para el [servidor](#page-18-0) de WCA" en la página 5 para obtener más información.
- 3. Reunir la información que se necesitará durante la instalación y la configuración. Consulte el apartado ["Información](#page-19-0) necesaria durante la instalación y la [configuración](#page-19-0) de WCA" en la página 6 para obtener más información.
- \_\_ 4. Asegurarse de que se cumplen todos los requisitos para el servidor de WebSphere Commerce. Consulte el Capítulo 3, ["Actualizaciones](#page-20-0) necesarias en [WebSphere](#page-20-0) Commerce antes de instalar WCA", en la página 7 para obtener más información.
- \_\_ 5. Si el servidor de WebSphere Commerce utiliza una base de datos de Oracle, configurar Information Integrator. Consulte el apartado ["Configuración](#page-33-0) adicional necesaria para Oracle" en la página 20 para obtener más información.
- \_\_ 6. Instalar WCA. Consulte el Capítulo 4, ["Instalación](#page-24-0) de WCA", en la página [11](#page-24-0) para obtener más información.
- \_\_ 7. Efectuar las actividades previas a la configuración.. Consulte el apartado "Lista de comprobación de [preconfiguración"](#page-28-0) en la página 15 para obtener más información.
- \_\_ 8. Configurar WCA. Consulte el Capítulo 6, ["Configuración](#page-36-0) de WCA", en la [página](#page-36-0) 23 para obtener más información.
- \_\_ 9. Realizar las actualizaciones necesarias en el servidor de WebSphere Commerce. Consulte el Capítulo 7, ["Configuración](#page-80-0) del programa Capture en el servidor de WebSphere [Commerce",](#page-80-0) en la página 67 para obtener más información.
- \_\_ 10. Efectuar las actividades posteriores a la configuración. Consulte el Capítulo 8, "Después de la [configuración",](#page-84-0) en la página 71 para obtener más información.

## <span id="page-14-0"></span>**Capítulo 1. Qué es WebSphere Commerce Analyzer**

IBM WebSphere Commerce Analyzer, Versión 5.5 (también denominado como WCA) es una característica instalable opcional de WebSphere Commerce. WebSphere Commerce proporciona las herramientas para crear y mantener una tienda en línea. WCA proporciona información relacionada con las actividades de comercialización y marketing de la tienda. Esta información ayudará a gestionar con éxito la tienda.

WCA crea y mantiene una despensa de datos que contiene la información necesaria para generar informes comerciales sobre las tiendas. La despensa de datos es una base de datos relacional de IBM DB2 que se crea en el servidor de WCA. La despensa de datos contiene datos que se extraen del servidor de bases de datos transaccional de WebSphere Commerce y se reorganizan para una elaboración de informes más eficiente. IBM DB2 proporciona las herramientas necesarias para la administración de la base de datos.

El gestor del negocio accede a los informes comerciales desde el producto WebSphere Commerce Accelerator, basado en un navegador, que se instala con WebSphere Commerce.

Los gestores del negocio también pueden utilizar herramientas de informes de otros proveedores para realizar consultas directas en la despensa de datos. Hay disponibles diversos kits de integración de informes con soporte para esta característica en el siguiente URL:

- http://gwareview.software.ibm.com/software/genservers/commerce/wca/integkits
	- **Nota:** El gestor del negocio podría ser un jefe de ventas, marketing o comercialización.

Después de instalar WCA y ejecutar los procesos de duplicación y extracción por primera vez, puede planificar de forma periódica la duplicación y extracción de nuevos datos desde la base de datos de WebSphere Commerce en la despensa de datos de WCA. Por ejemplo, podría planificar estos procesos después de medianoche o en otro momento en que haya poca actividad en la tienda que gestiona.

WCA puede proporcionar información acerca de varias tiendas. La despensa de datos de WCA da soporte a más de un idioma.

Junto con WCA se proporciona el software siguiente:

- IBM DB2 Universal Database Enterprise Server Edition, Versión 8.1
- Professional Business IBM DB2 Intelligent Miner for Data, Versión 8.1

## **Quién utiliza WCA**

+ + + + +

> Hay tres tipos de usuarios de WCA. En este manual reciben el nombre de administradores del sistema, analistas del negocio y gestores del negocio. En algunas empresas, estos puestos pueden estar cubiertos por más de tres personas y pueden ser conocidos con otros nombres.

<span id="page-15-0"></span>El administrador del sistema es la persona que instala, configura y mantiene operativo el servidor de WCA. El administrador del sistema también se ocupa de las tareas siguientes:

- v Administrar DB2 y el Centro de depósito de datos de DB2.
- v Planificar la generación de los informes comerciales.
- v Realizar tareas de mantenimiento, como copias de seguridad, en el servidor de WCA.
- v Efectuar el diagnóstico y resolver los problemas que pueden producirse.

El analista del negocio es el experto en el análisis de datos y la minería de datos. Para WCA, el analista del negocio trabaja con el administrador del sistema para:

- Professional Business Utilizar las funciones de minería de datos de Intelligent Miner for Data
- v Definir cómo personalizar los informes comerciales.

El gestor del negocio se encarga del funcionamiento de las tiendas desde una perspectiva comercial. Esta persona desarrolla la estrategia de marketing y hace un seguimiento del resultado comercial de las tiendas. El gestor del negocio determina los tipos de clientes que la tienda tendrá como objetivo y planifica promociones y sus campañas publicitarias asociadas.

## **Cómo interactúa WCA con WebSphere Commerce**

El siguiente diagrama muestra la relación entre los componentes de WebSphere Commerce y WCA.

<span id="page-16-0"></span>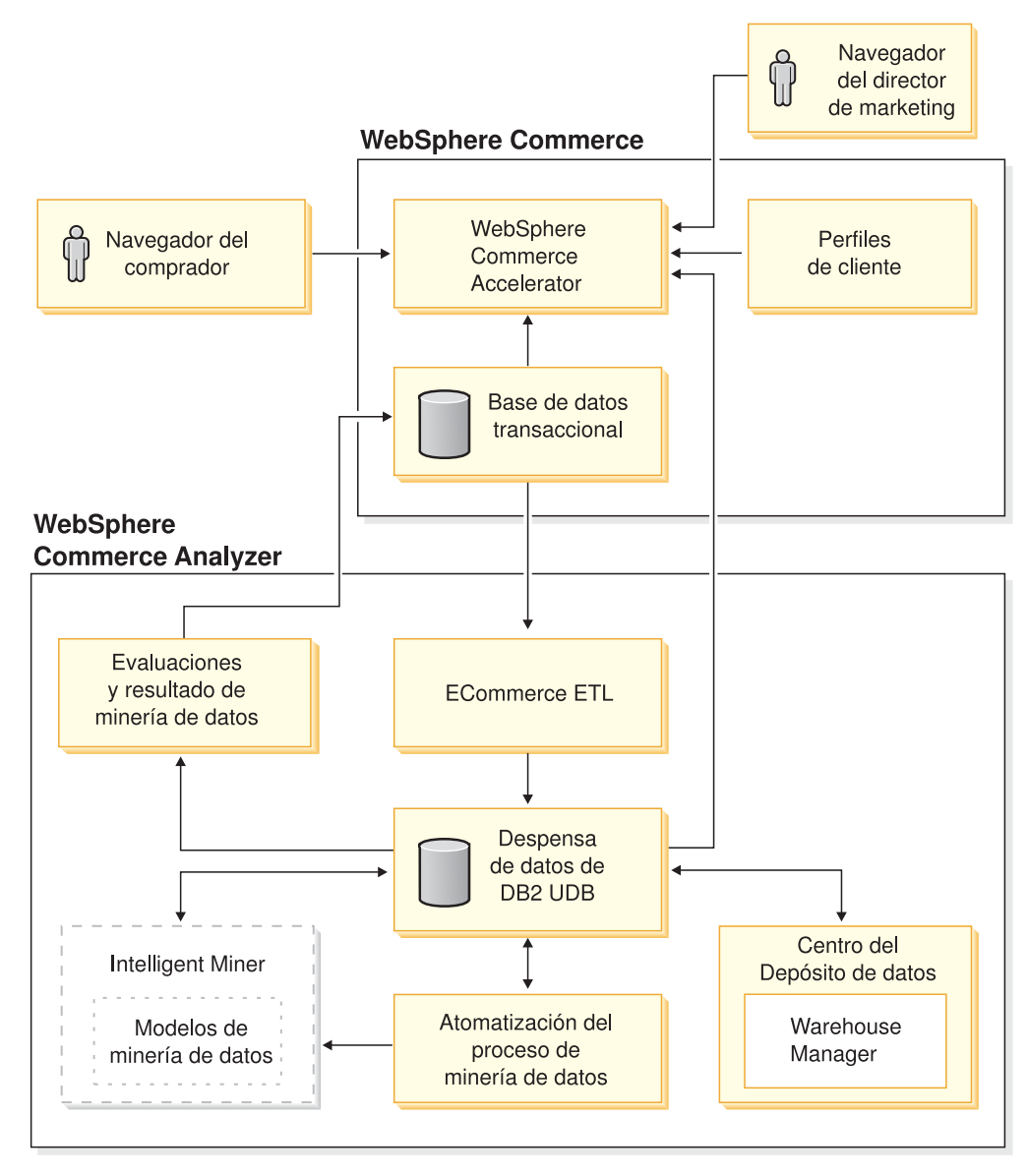

*Figura 1. Componentes de WebSphere Commerce y WCA*

Los compradores utilizan navegadores Web para comprar en una tienda que se ha creado con WebSphere Commerce. Durante una sesión de compra, un comprador mira productos, lee los anuncios, y es posible que compre productos. WebSphere Commerce recopila información detallada sobre los productos y anuncios vistos y de los artículos comprados durante cada sesión. Estos datos de las sesiones de los clientes se almacenan en el servidor de bases de datos transaccional de WebSphere Commerce.

WCA duplica los datos de sesión del cliente, junto con los datos de productos y promociones del servidor de bases de datos transaccional de WebSphere Commerce en el servidor de WCA. Este proceso recibe el nombre de duplicación. A continuación, WCA transforma los datos en tablas que se utilizarán en las tiendas y para crear informes, y los almacena en la despensa de datos de WCA. Este proceso recibe el nombre de extracción. En la duplicación inicial, todos los datos existentes se obtienen del servidor de bases de datos de WebSphere Commerce. Posteriormente, sólo se extraen los datos nuevos.

Professional Business IBM DB2 Intelligent Miner for Data realiza los procesos de minería de datos en la despensa de datos de WCA. Descubre patrones en los datos que son útiles para contestar a preguntas específicas del negocio relacionadas con la minería de datos y almacena los resultados en la despensa de datos de WCA. Desde la despensa de datos, los datos se utilizarán para crear informes comerciales relacionados con la minería de datos.

Los informes comerciales se pueden personalizar para satisfacer mejor las necesidades de su negocio. En el manual *IBM WebSphere Commerce Analyzer, Versión 5.5, Manual de consulta técnica* encontrará más información sobre cómo personalizar los informes comerciales.

Reporting Framework, el conjunto de herramientas para la creación de informes que se proporciona con WebSphere Commerce, crea informes comerciales a partir de los datos de la despensa de datos de WCA. También es posible integrar otras aplicaciones de creación de informes para crear informes comerciales.

Existen varios kits de integración de informes que han sido desarrollados para herramientas de informes de otros proveedores. Los kits de integración incluyen informes predefinidos que interactúan con la despensa de datos. Para descargar estos kits de integración, vaya al siguiente URL:

http://gwareview.software.ibm.com/software/genservers/commerce/wca/integkits

+ + + + +

## <span id="page-18-0"></span>**Capítulo 2. Antes de instalar WCA**

El servidor de WCA debería instalarse en una máquina que no tenga otras tareas para obtener así un mejor rendimiento. No instale el servidor de WCA en uno de los servidores de WebSphere Commerce.

Antes de instalar el servidor de WCA, consulte la información de este capítulo que le ayudará a planificar la instalación.

## **Coexistencia con versiones anteriores de WebSphere Commerce Analyzer**

WCA 5.5 es una versión ampliada de IBM WebSphere Commerce Analyzer, Versión 5.4 (también conocida como WCA Entry). WCA 5.5 es más potente y posee más flexibilidad que WCA Entry. Si ya se ha instalado WCA Entry, se puede instalar WCA 5.5 en un sistema distinto y generar informes para la misma tienda, utilizando la misma base de datos de WebSphere Commerce, mientras prueba WCA 5.5.

## **Hardware necesario para el servidor de WCA**

El siguiente hardware es necesario para el servidor de WCA:

Sistema personal IBM compatible Pentium III (733 MHz o superior). El sistema debe tener lo siguiente:

- v Un mínimo de 1 GB de memoria de acceso aleatorio (RAM).
- v Asegúrese de que se cumplen los siguientes requisitos de espacio en disco:
	- Un mínimo de 2 GB de espacio de disco libre en la unidad de instalación para los archivos del programa.
	- Un mínimo de 1 GB de espacio de disco libre para las bases de datos y los datos en la unidad en que se crearán las bases de datos de WCA. Según su instalación, podría ser necesario más espacio de disco. Consulte el manual *IBM WebSphere Commerce Analyzer, Versión 5.5, Manual de consulta técnica* para obtener más información sobre cómo determinar las necesidades de almacenamiento.
	- Un mínimo de 100 MB de espacio de disco libre en la unidad del sistema. Además, un mínimo de 100 MB de espacio de disco libre en la unidad a la que apunta la variable de entorno TEMP, si no es la misma que la unidad del sistema.
- Una unidad de CD-ROM.
- v Un monitor gráfico con una profundidad de color de al menos 256 colores.
- v Adaptador de red de área local (LAN) que esté soportado por el protocolo TCP/IP (Protocolo de Control de Transmisión/Protocolo Internet).

## **Configuración de software necesario para el servidor de WCA**

Deben seguirse los siguientes pasos para preparar la instalación de WCA en el sistema:

\_\_ 1. Instalar Windows 2000 Professional o Windows 2000 Server con el Service Pack 4 en el sistema en que se desea instalar WCA.

- \_\_ 2. Crear los dos usuarios administradores de Windows. Un administrador será el propietario de la despensa de datos y el otro de la base de datos de control de WCA.
	- **Nota:** Si piensa utilizar la opción Carga rápida (opción recomendada) en la configuración de WCA, consulte el apartado ["Utilización](#page-30-0) de Carga rápida o Carga [personalizada"](#page-30-0) en la página 17.

## <span id="page-19-0"></span>**Software que se instala con WCA**

Al instalar WCA, también se instala IBM DB2 Universal Database Enterprise Server Edition, Versión 8.1 en el sistema, si todavía no lo está.

**Express** Al instalar WCA, también se instala IBM DB2 Universal Database Express Edition, Versión 8.1 en el sistema, si todavía no lo está.

Professional Business WCA también da soporte a la instalación de IBM DB2 Intelligent Miner for Data, Versión 8.1.

## **Información necesaria durante la instalación y la configuración de WCA**

Antes de instalar WCA, debe recabar la información siguiente, que tendrá que suministrar durante la instalación y la configuración:

#### **Información para WebSphere Commerce que ya está definida:**

- v Nombre de sistema principal del servidor de bases de datos transaccional de WebSphere Commerce.
- v Nombre y alias de la base de datos del servidor de WebSphere Commerce.
- v Nombre de esquema para la base de datos de WebSphere Commerce.
- v ID de las tiendas de las que desea generar informes comerciales.
- v ID de catálogo para la creación de informes.
- Moneda para los informes.
- v ID de usuario y contraseña que se utilizan para acceder a la base de datos del servidor de WebSphere Commerce.

#### **Información de WCA que debe definirse durante la instalación y configuración:**

- v Ubicación en la que se instalará WCA y, si es necesario, la de DB2 y Professional Business BBM DB2 Intelligent Miner for Data, Versión 8.1.
- v Nombre de la base de datos de WebSphere Commerce en el servidor de WCA.
- v Nombres de la despensa de datos de WCA y de la base de datos de control del Centro de depósito de datos de DB2.
- v ID de usuario y contraseña de la despensa de datos de WCA y de la base de datos de control del Centro de depósito de datos de DB2.
- v Ubicación en la que se creará la despensa de datos de WCA.
- v Ubicación en la que se creará la base de datos de control del Centro de depósito de datos de DB2.

## <span id="page-20-0"></span>**Capítulo 3. Actualizaciones necesarias en WebSphere Commerce antes de instalar WCA**

Las secciones de este capítulo contienen las instrucciones para realizar las actualizaciones necesarias en el servidor de WebSphere Commerce. Todos estos procedimientos deben realizarse antes de instalar WCA.

## **Requisitos para el servidor de WebSphere Commerce**

WCA genera informes acerca de las tiendas que se crearon con WebSphere Commerce 5.5. El servidor de WCA puede conectarse con los servidores de bases de datos transaccional de WebSphere Commerce que ejecuten el siguiente software:

- Microsoft Windows 2000.
- v OS/400 V5R2M0, Versión 5, release 2, modificación 0.

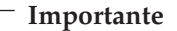

Debe tener los últimos PTF del software arriba mencionado, tal como se especifica en el sitio Web de WebSphere Commerce. Consulte el siguiente URL:

http://www-3.ibm.com/software/genservers/commerce/wcbe/support/

- IBM AIX, Versión 5.1.
- v Solaris 2.8 MTCE 7 de Sun Microsystems, Inc.

WCA extrae datos de los siguientes tipos de bases de datos en el servidor de bases de datos de WebSphere Commerce:

- v IBM DB2 Universal Database Enterprise Server Edition, Versión 8.1 o superior.
- Express IBM DB2 Universal Database Express Edition, Versión 8.1
- v Oracle 9i. También se necesita para la duplicación, IBM DB2 Information Integrator, Versión 8.1.

**Nota:** En iSeries no se da soporte a Oracle.

• IBM DB2 Universal Database para iSeries, V5R2MO

Asegúrese de que se cumplen los siguientes requisitos:

- v El servidor de bases de datos transaccional de WebSphere Commerce debe configurarse para que dé soporte a ODBC remoto.
- v Antes de que los usuarios creen tráfico (compras), deben habilitarse los componentes **UserTrafficEventListener**, **CampaignRecommendationListener** y **CampaignRecommendationStatisticsListener** con el Gestor de configuración de WebSphere Commerce. Consulte el manual *IBM WebSphere Commerce Guía de instalación* y la ayuda en línea de WebSphere Commerce para obtener más información sobre cómo habilitar estos componentes.
- Si se va a utilizar una base de datos de Oracle en el servidor de WebSphere Commerce, se debe instalar IBM DB2 Information Integrator, Versión 8.1 para poder extraer datos de la base de datos de Oracle.

+  $\pm$ +

+

<span id="page-21-0"></span>v WCA utiliza conversiones entre monedas para comparar los valores de ventas de los pedidos de la propia tienda y entre tiendas. La tabla CURCONVERT en la base de datos de WebSphere Commerce contiene la información que permite que WCA realice las conversiones entre monedas. Si la tabla no está llena, el paso Seleccionar tienda de la configuración de WCA no funcionará. Utilice el Centro de control de DB2 para asegurarse de que la tabla CURCONVERT de WebSphere Commerce esté llena con la conversión de moneda adecuada antes de instalar WCA.

Además, para cada moneda a la que dé soporte una tienda, debe haber una conversión entre dicha moneda y la moneda por omisión de la tienda. También debe haber para cada moneda por omisión de la tienda una conversión con la moneda para la creación de informes que se utilizará en los informes. La moneda para la creación de informes se selecciona durante la configuración de WCA. La configuración de WCA no se puede completar sin estas conversiones porque la extracción de WCA no funciona correctamente sin ellas. Consulte la documentación de WebSphere Commerce para obtener más información sobre cómo crear conversiones de moneda.

- El Gestor de configuración de WebSphere Commerce permite habilitar la integración de WCA. Para obtener instrucciones sobre la configuración de WCA utilizando el Gestor de configuración de WebSphere Commerce, consulte la publicación *IBM WebSphere Commerce, Guía de software adicional*. Para marcarlo, seleccione el *nombre\_instancia* de WebSphere Commerce en el Gestor de configuración de WebSphere Commerce y, a continuación, seleccione WebSphere Commerce Accelerator. Seleccione el botón de selección adecuado que indica si WebSphere Commerce Analyzer está instalado o no.
- Compruebe si al menos tiene un catálogo de WebSphere Commerce que esté organizado en forma de un árbol. Consulte el apartado "Estructura del catálogo para los informes de categorías" para obtener instrucciones.

### **Estructura del catálogo para los informes de categorías**

Debe haber al menos un catálogo que represente categorías y productos en forma de un árbol para que los informes sobre las categorías sean precisos. Esto significa que las relaciones entre categorías y subcategorías son de una a muchas, y que las relaciones entre subcategorías y productos son también de una a muchos. Un catálogo organizado de esta forma permite que WCA calcule medidas en función de los productos y que asocie cada medida con una única categoría. Sin un catálogo de este tipo, los informes comerciales podrían contener resultados incorrectos. Por ejemplo, algunas ventas podrían contabilizarse en más de una categoría.

A modo de ejemplo, un catálogo que no estuviese organizado en forma de un árbol podría contener las siguientes entradas:

Catálogo: Catálogo de verano Categoría: Ropa de hombre Artículo: Camisa deportiva IBM con capucha Categoría: Ropa de mujer Artículo: Camisa deportiva IBM con capucha

Puesto que el artículo Camisa deportiva IBM con capucha pertenece a dos categorías, Ropa de hombre y Ropa de mujer, el catálogo no está organizado en forma de un árbol de modo que WCA no puede utilizarlo de forma efectiva al generar informes comerciales. Una venta del artículo Camisa deportiva IBM con capucha podría contabilizarse en ambas categorías.

Por ello, al crearse un catálogo organizado en forma de un árbol, se debería utilizar la siguiente organización:

Catálogo: Análisis del catálogo de invierno Categoría: Camisas deportivas Artículo: Camisa deportiva IBM con capucha

## <span id="page-24-0"></span>**Capítulo 4. Instalación de WCA**

El programa de instalación de WCA instala el servidor de WCA. También instala IBM DB2 Universal Database Enterprise Server Edition, Versión 8.1 en el sistema si todavía no lo está. Express IBM DB2 Universal Database Express Edition, Versión 8.1

Professional Business WCA también da soporte a la instalación de IBM DB2 Intelligent Miner for Data, Versión 8.1.

Utilice las instrucciones de este capítulo para instalar WCA. Después de la instalación, y antes de que se pueda utilizar WCA para visualizar informes comerciales, debe realizar las tareas de la "Lista de [comprobación](#page-12-0) de instalación y [configuración"](#page-12-0) en la página xi.

#### **Notas:**

- 1. Si ya había instalado WCA 5.5 y lo está volviendo a instalar, asegúrese de desinstalar primero la copia existente. Consulte el [Capítulo](#page-88-0) 9, "Cómo eliminar [WCA",](#page-88-0) en la página 75 para obtener más información sobre cómo desinstalar WCA.
- 2. Si tiene otras versiones del software que es requisito previo, debe cancelar la instalación y actualizar o desinstalar dichas versiones. A continuación, vuelva a iniciar la instalación.

Para instalar WCA, siga las instrucciones que aparecen a continuación.

- 1. Cierre cualquier programa en ejecución.
- 2. Asegúrese de haber iniciado la sesión como administrador de Windows.
- 3. Inserte el CD *WebSphere Commerce Analyzer v5.5*.
- 4. Desde el directorio raíz del CD *WebSphere Commerce Analyzer v5.5*, ejecute **setup**. Se visualizará la ventana con el Acuerdo de licencia de software.
- 5. Revise la licencia y pulse **Acepto los términos del acuerdo de licencia** para aceptar los términos del acuerdo y pulse **Siguiente**.
- 6. Lea la información de la ventana Instalación de IBM WebSphere Commerce Analyzer y pulse **Siguiente**.
- **Nota:** Las ventanas que se visualizan durante la instalación pueden variar según lo que esté instalado en el sistema. Si todo o parte del software que es requisito previo ya está instalado, es posible que algunas de las ventanas aquí descritas en el siguiente procedimiento no aparezcan. Si todo el software que es requisito previo está instalado, salte al paso 11 en la [página](#page-26-0) 13. De lo contrario, continúe en el siguiente paso.
- 7. Si parte del software que es requisito previo no está instalado, aparecerá la ventana Verificar instalación de productos que son un requisito previo.

Aparecerá listado el software que debe instalarse. (Professional Business También tendrá la oportunidad de instalar, si todavía no lo está, Intelligent Miner. Si desea instalar Intelligent Miner for Data, asegúrese de que el recuadro de selección **IBM DB2 Intelligent Miner for Data, Versión 8.1** está seleccionado). Pulse **Siguiente**.

8. Aparecerán una serie de ventanas en las que deberá indicar la ubicación del software de instalación de cada uno de los programas que va a instalar. Escriba

+

<span id="page-25-0"></span>la ubicación del software de instalación en el campo **Seleccionar ubicación del medio de instalación** y a continuación pulse **Siguiente**.

- **Nota:** Si no puede seleccionar la letra de la unidad del CD en la ventana Búsqueda, escriba la vía de acceso en el campo **Seleccionar ubicación del medio de instalación**.
- 9. Aparecerán varias ventanas en las que se indicará la ubicación por omisión para el software. Acepte la carpeta por omisión o pulse **Búsqueda** para especificar la carpeta en la que desea instalar el software que es requisito previo. Pulse **Siguiente**.
- 10. Si se abre la ventana Información del propietario de la instancia de IBM DB2

Universal Database Enterprise Server Edition, Versión 8.1 Express IBM DB2 Universal Database Express Edition, Versión 8.1 (Figura 2), complete los siguientes campos:

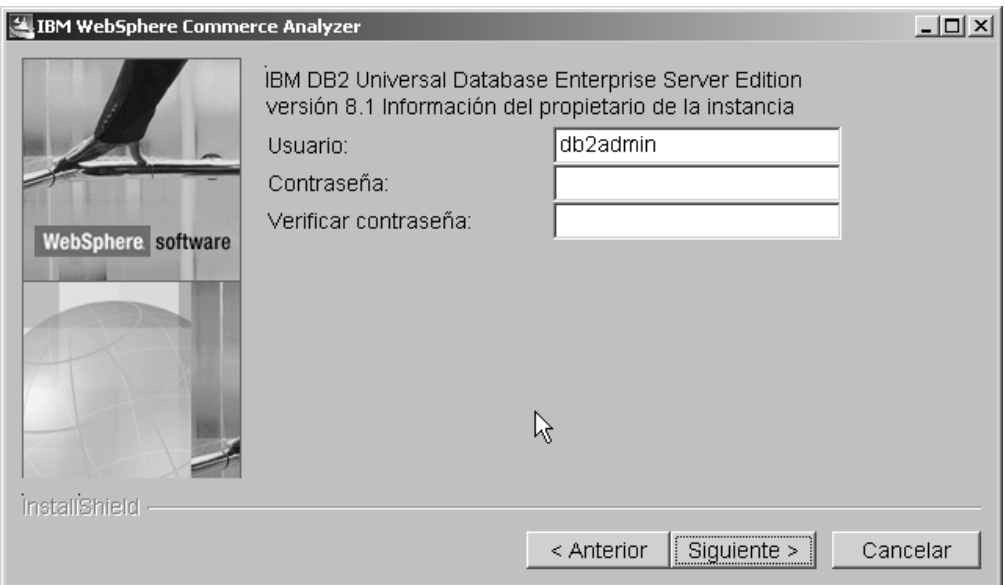

*Figura 2. Ventana Información del propietario de la instancia de IBM DB2 Universal Database Enterprise Server Edition, Versión 8.1*

- a. Escriba el nombre de usuario y la contraseña del usuario de DB2 en los campos **Usuario** y **Contraseña**. Tenga en cuenta las siguientes restricciones.
	- v El nombre de usuario y la contraseña pueden utilizar cualquier carácter.
	- v El nombre de usuario no puede tener una longitud mayor de 20 caracteres.
	- v La contraseña no puede tener una longitud mayor de 14 caracteres.
	- v El nombre de usuario no puede ser ninguno de los siguientes, ni en mayúsculas, ni en minúsculas ni en una combinación de mayúsculas/minúsculas: USERS, ADMINS, GUESTS, PUBLIC, LOCAL.
	- v El nombre de usuario no puede empezar por ninguna de las series siguientes, ni en mayúsculas, ni en minúsculas ni en una combinación de mayúsculas/minúsculas: IBM, SQL, SYS.
	- El nombre de usuario no puede ser igual que el nombre de un servicio de Windows o el nombre del sistema principal.
	- El nombre de usuario debe estar definido en el sistema local y pertenecer al grupo local de administradores.
- <span id="page-26-0"></span>v El nombre de usuario debe tener el derecho de usuario avanzado **Actuar como parte del sistema operativo**.
	- **Nota:** Para asegurarse de que el nombre de usuario tiene el acceso correcto, especifique un nombre de usuario que todavía no esté definido y se creará con los derechos de acceso correctos.
- v Si el nombre de usuario corresponde a un nombre de usuario para un inicio de sesión en Windows que ya está definido, la contraseña debe ser la misma que para dicho nombre de usuario. La contraseña también debe cumplir todos los demás requisitos. Si no los cumple, especialmente en lo que se refiere a las limitaciones del juego de caracteres, la contraseña para el nombre de usuario de Windows debe cambiarse.
- b. Vuelva a escribir la contraseña de usuario de DB2 en el campo **Verificar contraseña**.
- c. Pulse **Siguiente**.

+ + + + 11. En la ventana del directorio de instalación de WCA, acepte la carpeta por omisión o bien pulse **Búsqueda** para especificar la carpeta en que desea instalar WCA. El valor por omisión es C:\Archivos de programa\IBM\WCA .

Pulse **Siguiente**. Aparece la ventana Establecer directorio de datos.

- **Nota:** Establecer directorio de datos captura la información de inicio de sesión de la configuración. A no ser que tenga restricciones de espacio en el disco duro, este directorio debería ser el mismo que el directorio de instalación de WCA.
- 12. En el campo **Nombre de directorio**, escriba la vía de acceso en la que se almacenarán los datos. El valor por omisión es C:\Archivos de programa\IBM\WCA .

Pulse **Siguiente**. Aparece la ventana Definir el nombre para el elemento del menú Inicio.

- 13. Escriba una palabra o frase que será colocada en el menú Inicio de Windows. Pulse **Siguiente**.
	- v Si está instalando el software que es requisito previo, aparecerá la ventana Verificar instalación de productos que son un requisito previo. Continúe en el paso 14.
	- v Si no está instalando el software que es requisito previo, aparecerá una ventana indicando el tamaño del programa y el directorio de instalación de WCA. Continúe en el paso 15.
- 14. Repase la información de la ventana. Pulse **Siguiente** si la información es correcta. Comenzará la instalación de todos los productos de software que son requisito previo. Cuando se haya instalado cada producto, aparecerá una ventana con un mensaje indicando si la instalación ha sido satisfactoria. Pulse **Siguiente** para iniciar la instalación del siguiente producto. Una vez se haya instalado el último de los productos de software que sea un requisito previo, aparecerá una ventana indicando el tamaño del programa y el directorio de instalación de WCA.
- 15. Si la información de la ventana es la correcta, pulse **Siguiente**. Se visualiza un indicador de progreso mientras el programa de instalación copia los archivos.
- 16. Cuando finalice la instalación, aparecerá un mensaje indicando si la instalación de WCA ha sido satisfactoria. Pulse **Siguiente**. Aparecerá una ventana con un mensaje indicando que debería consultar la siguiente página Web para obtener información sobre los FixPaks que se deben bajar e instalar:

Capítulo 4. Instalación de WCA **13**

www.ibm.com/software/commerce/support/

Pulse **Aceptar** para cerrar la ventana del mensaje. Se visualizará el archivo README.

- 17. Lea o imprima la información y a continuación pulse **Siguiente**. Aparecerá la ventana final de la instalación.
- 18. Para volver a iniciar el sistema de forma inmediata, pulse **Reiniciar mi ordenador en este momento**. Si no desea reiniciar el sistema en este momento, pulse **Reiniciaré mi ordenador más adelante**. No obstante, deberá reiniciar el sistema antes de configurar WCA o utilizar cualquiera de los productos instalados con WCA.

**Nota:** Professional **Business** Si ha instalado Intelligent Miner for Data, debe reiniciar el sistema.

19. Pulse **Finalizar**.

+ + + + + + + + + + +

- 20. 2000 Si la máquina que aloja la base de datos de WebSphere Commerce es una máquina iSeries, debe instalar DB2 Connect y los fixpacks correspondientes. Para ello, haga lo siguiente:
	- a. Instale DB2 Connect 8.1 Personal Edition sobre DB2 8.1 Express.
	- b. Descargue el Fixpack 2 de DB2 (update.exe) del siguiente URL: ftp://ftp.software.ibm.com/ps/products/db2/fixes/englishus/db2winIA32v8/fixpak/FP2\_WR21318/
	- c. Instale el Fixpack 2 de DB2 y seleccione la instalación típica que incluye el Depósito de datos.
	- d. Instale los parches de DB2 para WCA, tal como se indica en el apartado "Lista de comprobación de [preconfiguración"](#page-28-0) en la página 15.

## <span id="page-28-0"></span>**Capítulo 5. Antes de empezar la configuración de WCA**

Después de la instalación el Gestor de configuración de WebSphere Commerce Analyzer crea bases de datos en el servidor de WCA y define los parámetros que permitirán al servidor de WCA comunicarse con el servidor de bases de datos transaccional de WebSphere Commerce. También puede utilizar el Gestor de configuración para cambiar la configuración del servidor de WCA. La primera vez que ejecuta el Gestor de configuración, este crea las siguientes bases de datos:

#### **Base de datos de control del Centro de depósito de datos de DB2**

Esta base de datos contiene información sobre los procesos utilizados en el servidor de WCA.

#### **Despensa de datos de WCA**

Esta base de datos contiene información sobre la tienda para la que se generan informes comerciales.

### **Lista de comprobación de preconfiguración**

Antes de empezar la configuración, asegúrese de lo siguiente:

- \_\_ 1. Debe decidir si desea utilizar la opción Carga rápida (la recomendada) o Carga personalizada para configurar los scripts de extracción en el proceso de configuración. Consulte el apartado ["Utilización](#page-30-0) de Carga rápida o Carga [personalizada"](#page-30-0) en la página 17 para obtener más información.
- \_\_ 2. Compruebe los requisitos del calendario fiscal de su negocio.
- \_\_ 3. Compruebe las claves de consulta que se utilizan en la base de datos de WebSphere Commerce. Consulte el apartado ″Mantenimiento de textos de consulta″ de la publicación *IBM WebSphere Commerce Analyzer, Manual de consulta técnica* para obtener una descripción y correlación de los textos de consulta de WebSphere Commerce con los utilizados por WCA.
- \_\_ 4. Asegúrese de que existen las siguientes conversiones entre monedas:
	- v Para cada moneda a la que dé soporte una tienda en que desee crear informes, debe haber una conversión entre dicha moneda y la moneda por omisión.
	- v Para cada moneda a la que dé soporte una tienda en que desee crear informes, debe haber una conversión entre dicha moneda y la moneda para la creación de informes de WebSphere Commerce.
- \_\_ 5. Asegúrese de que se ha iniciado el servidor de bases de datos de WebSphere Commerce.
- \_\_ 6. Deberá conocer el sistema operativo en que reside el servidor de base de datos de WebSphere Commerce.
- \_\_ 7. También deberá conocer las vías de acceso disponibles en el servidor de base de datos de WebSphere Commerce que se puedan utilizar para colocar espacio de tablas de duplicación. También debe:
	- v Asegurarse de que se poseen los permisos adecuados en estas vías de acceso.
	- v Asegurarse de que existe el espacio adecuado en estas vías de acceso.
	- \_\_ 8. Verifique que el programa DB2 Warehouse XTServer esté utilizando el puerto número 11004.

+ +

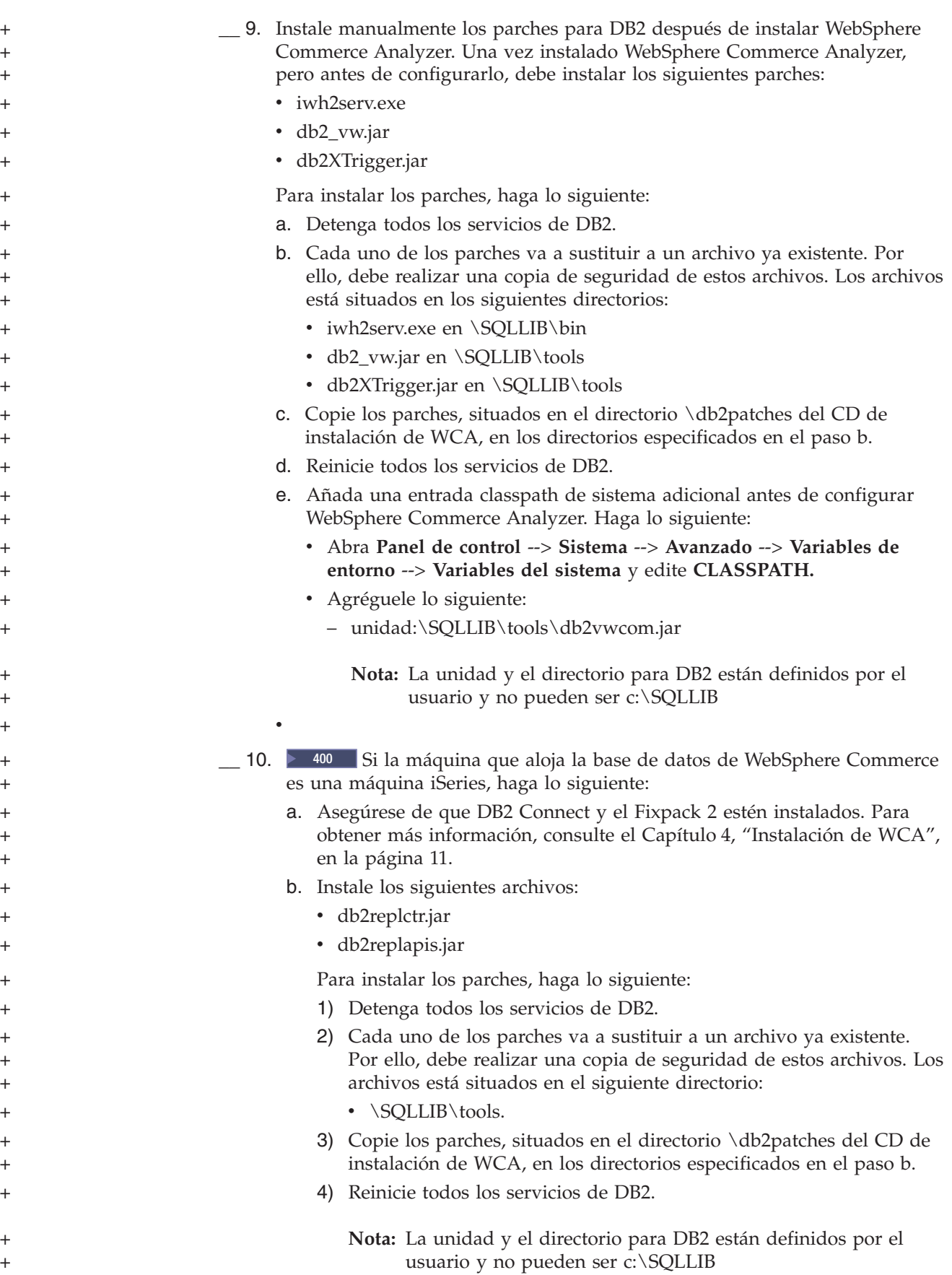

## **Cómo decidir el tipo de almacenamiento de datos que se va a utilizar**

DB2 puede utilizar uno de dos tipos de almacenamiento de datos al crear espacios de tablas. Son DMS (Database Managed Storage) y SMS (System Managed Storage), es decir almacenamiento gestionado por la base de datos y almacenamiento gestionado por el sistema. Durante la configuración de WCA, se selecciona el tipo de almacenamiento de datos que se utilizará. El valor por omisión es DMS. La siguiente información proporciona una visión general de las diferencias entre SMS y DMS que le ayudará a decidir qué tipo de almacenamiento de datos debe utilizar.

## **DMS (Database Managed Storage)**

Cuando se utiliza DMS, el administrador de la base de datos gestiona el espacio de tablas. Se especifica el tamaño del espacio de tablas y dicho espacio se asigna al crear las tablas. Los datos se pueden almacenar de forma contigua, lo que mejora el rendimiento al actualizar, suprimir o leer los datos en una tabla.

## **SMS (System Managed Storage)**

Al utilizar SMS, es el sistema operativo el que gestiona el espacio de tablas, que está limitado por el tamaño del disco duro. Los datos se almacenan de forma aleatoria en el disco duro bajo el contenedor de directorio (el nombre de directorio en el sistema de archivos) del espacio de tablas. Aunque la utilización de este tipo de almacenamiento de datos requiere relativamente poco mantenimiento por parte del administrador, no está optimizado en razón del rendimiento. Puede dar lugar a una reducción significativa del rendimiento al actualizar, suprimir o leer datos de las tablas. Además, si se desea aumentar el tamaño de un contenedor SMS más allá del contenedor actual (el disco duro), debe utilizarse una restauración redireccionada.

## **Utilización de Carga rápida o Carga personalizada**

Los scripts de extracción, que se utilizarán más tarde en la fase ETL, incluyen parámetros de la despensa de datos y de acceso. Los scripts de extracción predefinidos están disponibles y contienen los valores por omisión para estos parámetros. Deben configurarse para que incluyan los valores actuales.

Si utiliza la opción Carga personalizada, puede especificar sus propios nombres de base de datos e identificadores de usuario para que los scripts de extracción utilicen estos valores, aunque la configuración llevará bastante más tiempo que con la Carga rápida (hasta 4 días de proceso).

Si selecciona la opción Carga rápida (opción recomendada), la configuración de los scripts de extracción es más rápida debido a se utilizan los scripts de extracción predefinidos tal como están. Si selecciona la opción Carga rápida, deberá llevar a cabo algunos pasos manuales tal como se describe en el [Apéndice](#page-92-0) B, "Detalles sobre las tareas de [configuración",](#page-92-0) en la página 79. De forma automática se selecciona la Carga rápida, si no cambia los valores por omisión durante la configuración.

- Si selecciona la opción Carga rápida, deberá llevar a cabo los siguientes pasos
- manuales utilizando los nombres y usuarios de base de datos por omisión, allí donde se especifiquen. Deberá crear los siguientes administradores de Windows
- antes de continuar: + +

+ +

<span id="page-30-0"></span>+

v Id de usuario: martuser +

v Contraseña: martuser +

+ +

+ +

+

- Id de usuario: ctrluser
- v Contraseña: ctrluser

La lista siguiente muestra los valores por omisión que utiliza la configuración de WCA:

#### **Información de la base de datos de WebSphere Commerce:**

- v **Nombre de base de datos**: wcsmall
- v **Nombre de usuario**: malluser

#### **Importante:**

- 1. El nombre de usuario debe existir en el servidor de WebSphere Commerce y debe tener acceso a la base de datos de WebSphere Commerce.
- 2. Esta información se entra en el paso de configuración Configurar el acceso a la base de datos de WebSphere (consulte el apartado ["Conexión](#page-39-0) con la fuente de datos" en la página 26 para obtener más información).
- v **Esquema**: wcsadmin

El nombre del esquema se define en el servidor de WebSphere Commerce. El nombre de esquema se selecciona en el paso de configuración Configurar el acceso a la base de datos de WebSphere (consulte el apartado ["Conexión](#page-39-0) con la fuente de datos" en la página 26 para obtener más información). Si el nombre del esquema de WebSphere Commerce no es wcsadmin, todavía puede utilizar la opción Carga rápida. Deberá actualizar algunos metadatos de la base de datos de control en un paso paso de configuración posterior.

#### **Información de la despensa de datos de WCA:**

v **Nombre de despensa de datos**: wcamart

Este nombre se entra en el paso de configuración Crear despensa de datos de WebSphere Commerce Analyzer (consulte el apartado ["Creación](#page-40-0) de la despensa de datos" en la página 27 para obtener más información) .

- v **Propietario**: martuser
- v **Contraseña**: martuser

**Importante:** Para Carga rápida deberá utilizar el nombre de base de datos e ID de usuario por omisión con la contraseña correspondiente.

**Información de base de datos de control del Centro de depósito de datos de DB2:**

- v **Nombre de base de datos de control**: wcactrl
- v **ID usuario de administrador**: ctrluser
- v **Contraseña de administrador**: ctrluser

Este ID de usuario debe existir en el servidor de WCA. Se deben entrar estos nombres en el paso de configuración Configurar base de datos de control del Centro de depósito de datos de DB2 (consulte el apartado ["Configuración](#page-47-0) de la base de datos de control del Centro de depósito de datos de DB2" en la [página](#page-47-0) 34 para obtener más información).

**Nota:** Para Carga rápida deberá utilizar el nombre de base de datos e ID de usuario por omisión y la contraseña correspondiente.

## <span id="page-32-0"></span>**Opciones de duplicación**

+ + + + +

+ + + + Hay dos opciones para ejecutar la duplicación: continua y no continúa.

#### **Duplicación continúa**

Una vez se completa un ciclo de la duplicación, un nuevo ciclo de duplicación comienza. Si el proceso de extracción se inicia de acuerdo con la planificación o de forma manual, el sistema espera la finalización del ciclo actual de duplicación e inicia el paso de extracción una vez se haya completado el ciclo actual.

#### **Duplicación no continua**

La duplicación comienza sólo cuando se ha planificado la extracción para ejecutarla o cuando se inicia de forma manual la extracción.

El método de duplicación se define en la ventana Promocionar pasos (consulte la Figura 11 en la [página](#page-51-0) 38 para obtener más información). Consulte el apartado "Promoción de los pasos del depósito de datos a la modalidad de [producción"](#page-50-0) en la [página](#page-50-0) 37 para obtener más información.

## **Antes de configurar la duplicación en un sistema iSeries**

Instale el programa bajo licencia Data Propagator 5722DP4 y los últimos arreglos temporales de programa (PTF) disponibles en el sistema iSeries.

Si no se han registrado por diario las tablas fuente al crearlas, siga las instrucciones de registro por diario del manual *IBM DB2 Replication Guide and Reference* para obtener más información. Normalmente, si la biblioteca se creó con la sentencia **CREATE COLLECTION**, las tablas de la biblioteca deberían estar registradas por diario. Utilice el mandato **WRKOBJPDM** *nombre\_biblioteca* y busque procesos con JRN en sus nombres. Si estos procesos existen, las tablas ya se están registrando por diario.

Escriba lo siguiente en un indicador de mandatos de iSeries para cambiar el perfil de usuario a CCSID (identificador de juego de caracteres) 37: CHGUSRPRF USRPRF(*nombre\_usuario*) CCSID(37)

Donde *nombre\_usuario* es el nombre del usuario actual.

Inicie el servidor de gestión de datos distribuidos (DDM) con el siguiente mandato: STRTCPSVR SERVER(\*DDM)

Otorgue al usuario de la base de datos la autorización necesaria para registrar tablas para la duplicación. Para ello escriba el siguiente mandato en un sistema iSeries:

GRTDPRAUT USER(*ID\_usuario*) AUT(\*REGISTRAR)

donde *ID\_usuario* es el identificador del usuario de la base de datos.

Otorgue al usuario de la base de datos la autorización para cambiar objetos del Data Propagator escribiendo para ello el siguiente mandato en el sistema iSeries: GRTOBJAUT OBJ(QDP4/\*ALL) OBJTYPE(\*PGM)USER(*ID\_usuario*) AUT(\*USE)

donde *ID\_usuario* es el identificador del usuario de la base de datos.

<span id="page-33-0"></span>**Nota:** Asegúrese de que el subsistema QZSNDPR en la biblioteca QDP4 esté iniciado. + +

#### **Configuración adicional necesaria para Oracle** + +

- 1. En el sistema con WCA, instale el software cliente de Oracle y los componentes de Information Integrator para Oracle.
- 2. Configure una conexión Oracle a la base de datos de WebSphere Commerce.
- 3. Conéctese a la máquina como propietario de la base de datos.
- 4. Abra el archivo *db2dir*/cfg/db2dj.ini y confirme que el valor de ORACLE\_HOME corresponde realmente a la ubicación en que está instalado Oracle. Si es necesario modifique el archivo.

donde *db2dir* es la ubicación de instalación para DB2.

5. Compruebe que la variable de configuración del gestor de la base de datos FEDERATED está asignada con YES. En un indicador de mandatos de DB2 escriba:

db2 get dbm cfg

Si no está asignada con YES, escriba: db2 update dbm cfg using FEDERATED YES

6. Cree una base de datos federada para la conexión a Oracle. Escriba: db2 create db *nombre\_base\_datos* collate using identity

donde *nombre\_base\_datos* es el nombre de base de datos escogido para la base de datos federada.

- 7. Registre la base de datos para ODBC.
	- a. Pulse **Inicio—>Programas—>IBM DB2—>Herramientas de configuración—>Asistente de configuración**. Se abrirá la ventana del Asistente de configuración.
	- b. Pulse con el botón de la derecha en el nombre de la base de datos y seleccione **Cambiar base de datos**. Aparecerá la ventana Asistente para Cambiar base de datos.
	- c. Pulse **4. Fuente de datos** en el lado izquierdo de la ventana.
	- d. Asegúrese de que está seleccionado el recuadro de selección que hay junto a **Registrar esta base de datos para ODBC**.
	- e. Pulse **Finalizar**.
	- f. Cierre la ventana del Asistente de configuración.
- 8. Conéctese a la base de datos. Escriba: db2 connect to *nomb\_base\_datos*
- 9. Cree el reiniciador de Oracle. Escriba: db2 create wrapper sqlnet
- 10. Cree la correlación de servidor. Escriba:

db2 create server *aliasora* type oracle version *núm\_versión* wrapper sqlnet options (node '*nombreora*')

donde:

- v *aliasora* es el nombre de alias de servidor de la base de datos de Oracle tal como aparece en el archivo tnsnames.ora.
- *núm versión* es el número de la versión de Oracle.
- v *nombreora* es el nombre de la base de Oracle tal como aparece listada en el archivo tnsnames.ora.
- 11. Cree una correlación de usuario. Escriba:

db2 create user mapping for *usuariodb2* server *aliasora* options (remote\_authid '*usuarioora*', remote\_password '*contraseñaora*')

donde:

- v *usuariodb2* es el identificador de usuario con el que se ha conectado a la base de datos.
- v *usuarioora* es el usuario propietario del esquema de la tienda.
- v *contraseñaora* es la correspondiente contraseña.
- 12. Verifique que los datos pueden recuperarse de la base de datos de WebSphere Commerce remota después de completar la configuración de Information Integrator. Para verificarlo, cree un alias para una tabla de base de datos que tenga datos insertados en la base de datos de WebSphere Commerce y recupérelos utilizando la base de datos. Para completar esta prueba, haga lo siguiente:
	- v Cree un apodo para la tabla STORE para probar la conexión con la base de datos de Information Integrator, utilizando lo siguiente:
		- db2 create nickname STORE for oraalias.orauser.STORE

Si puede crear el apodo satisfactoriamente, ejecute el siguiente mandato para ver la tabla de Oracle desde la base de datos de Information Integrator.

- db2 select count(\*) from STORE
- **Nota:** Consulte la publicación *IBM DB2 Information Integrator Data Source Configuration Guide* para obtener información más detallada sobre estos mandatos.
# <span id="page-36-0"></span>**Capítulo 6. Configuración de WCA**

Las siguientes secciones indican cómo iniciar y utilizar el Gestor de configuración para configurar WCA. Asegúrese de que cumple todos los requisitos descritos en el Capítulo 5, "Antes de empezar la [configuración](#page-28-0) de WCA", en la página 15 antes de iniciar el Gestor de configuración.

# **Cómo iniciar el Gestor de configuración**

Siga estos pasos para iniciar el Gestor de configuración:

- 1. Conéctese como el propietario de la despensa de datos de WCA.
- 2. En el escritorio de Windows, pulse **Inicio —> Programas —> IBM WCA —> Configuración**.
	- **Nota:** Esta es la secuencia correcta si aceptó el nombre del elemento del menú de Inicio por omisión al instalar WCA. Si especificó otro nombre, modifique tal como sea preciso la secuencia anterior.

Aparecerá la ventana Gestor de configuración de IBM WebSphere Commerce Analyzer (Figura 3) .

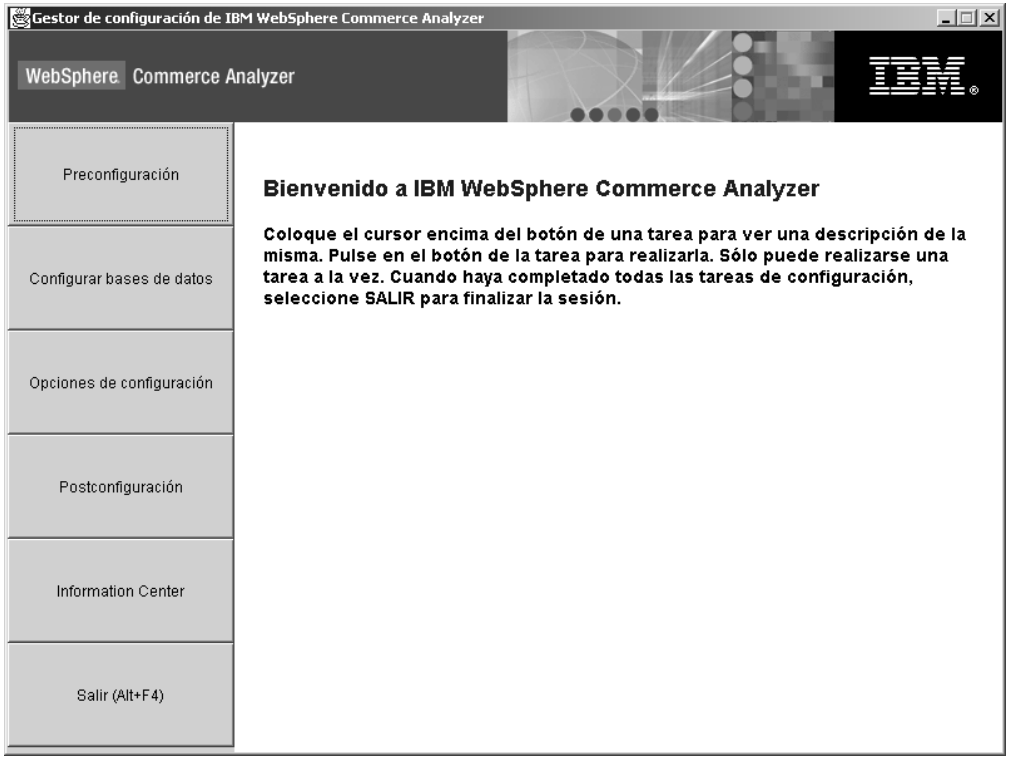

*Figura 3. Ventana del Gestor de configuración*

# **Utilización del Gestor de configuración**

La ventana de Gestor de configuración de IBM WebSphere Commerce Analyzer (Figura 3 en la [página](#page-36-0) 23) presenta un conjunto de tareas relacionadas para permitirle completar la configuración de WCA. Las tareas son:

#### **Preconfiguración**

+ + + + + + + + +

Esta tarea sirve para visualizar una lista de comprobación con tareas a realizar antes de la configuración. Consulte el [Capítulo](#page-28-0) 5, "Antes de empezar la [configuración](#page-28-0) de WCA", en la página 15 para obtener información sobre los elementos de la lista de comprobación.

#### **Configurar bases de datos**

Esta tarea sirve para configurar las bases de datos de WCA. Consulte el apartado ["Configuración](#page-38-0) de bases de datos de WCA" en la página 25 para obtener más información.

#### **Opciones de configuración**

Esta herramienta sirve para configurar las opciones del negocio de WCA una vez configuradas las bases de datos. Consulte el apartado ["Configuración](#page-52-0) de las opciones de negocio de WCA" en la página 39 para obtener más información.

#### **Postconfiguración**

Esta tarea sirve para visualizar una lista de comprobación con tareas a realizar después de la configuración. Para obtener información más detallada sobre los elementos de la lista de comprobación para después de la configuración, consulte el Capítulo 7, ["Configuración](#page-80-0) del programa Capture en el servidor de WebSphere [Commerce",](#page-80-0) en la página 67 con relación a las actualizaciones en el servidor WebSphere Commerce y el Capítulo 8, "Después de la [configuración",](#page-84-0) en la página 71 con relación a las actualizaciones en el servidor WCA.

#### **Information Center**

Esta tarea sirve para visualizar una página Web con enlaces a la documentación de WCA, así como al sitio Web de WCA.

#### **Salir (Alt+F4)**

Utilice esta selección para salir del Gestor de configuración.

**Nota:** Exceptuando la visualización de las listas de comprobación, sólo es posible ejecutar una tarea a la vez.

## **Teclas de atajo en el Gestor de configuración**

En el Gestor de configuración, tiene la posibilidad de utilizar el teclado, en lugar del ratón, para todas las acciones. Las teclas de atajo y sus funciones se muestran en la siguiente tabla:

**Acción Tecla** Mover el cursor al siguiente campo en la ventana. Tabulador Volver al campo anterior en una ventana. Despl+Tabulador Salir. Alt+F4 Continuar en el siguiente paso de la configuración. Alt+N Volver al paso de configuración anterior. Alt+T

*Tabla 1. Teclas de atajo en el Gestor de configuración*

<span id="page-38-0"></span>

| Acción                                                                                 | Tecla               |
|----------------------------------------------------------------------------------------|---------------------|
| Mover el cursor al siguiente elemento de una lista<br>desplegable.                     | Flecha hacia abajo  |
| Volver al elemento anterior de una lista desplegable.                                  | Flecha hacia arriba |
| Visualizar la información de ayuda en línea de esta<br>ventana.                        | $Alt + A$           |
| Visualizar el registro de anotaciones de configuración<br>del Gestor de configuración. | Alt+R               |

*Tabla 1. Teclas de atajo en el Gestor de configuración (continuación)*

# **Completando los pasos de configuración**

En la configuración de WCA hay básicamente dos grupos de tareas:

- v Configuración de bases de datos (consulte el apartado "Configuración de bases de datos de WCA" para obtener más información).
- v Opciones de configuración del negocio (consulte el apartado ["Configuración](#page-52-0) de las [opciones](#page-52-0) de negocio de WCA" en la página 39 para obtener más información).

# **Configuración de bases de datos de WCA**

- 1. Cierre cualquier programa en ejecución.
- 2. Inicie el Gestor de configuración. Aparecerá la ventana Gestor de configuración de IBM WebSphere Commerce Analyzer (Figura 3 en la [página](#page-36-0) 23).
- 3. En el lado izquierdo de la ventana, pulse **Configurar bases de datos**. Aparecerá la primera de una serie de ventanas. En estas ventanas completará los siguientes pasos:
	- v Configurar el acceso a la base de datos de WebSphere Commerce (consulte el apartado ["Conexión](#page-39-0) con la fuente de datos" en la página 26 para obtener más información).
	- v Crear la despensa de datos de WebSphere Commerce Analyzer (consulte el apartado ["Creación](#page-40-0) de la despensa de datos" en la página 27 para obtener más información).
	- v Configurar la duplicación para bases de datos fuente (consulte el apartado ["Configuración](#page-43-0) de la duplicación" en la página 30 para obtener más información).
	- Professional Business Planificar la minería de datos (consulte el apartado ["Configuración](#page-45-0) del entorno de minería de datos y su planificación" en la [página](#page-45-0) 32)
	- v Configurar la base de datos de control del Centro de depósito de datos de DB2 (consulte el apartado ["Configuración](#page-47-0) de la base de datos de control del Centro de [depósito](#page-47-0) de datos de DB2" en la página 34 para obtener más información).
	- v Preparar la promoción de pasos (consulte el apartado ["Preparación](#page-49-0) para la [promoción](#page-49-0) de pasos del Depósito de datos" en la página 36 para obtener más información).
	- v Promocionar pasos (consulte el apartado ["Promoción](#page-50-0) de los pasos del depósito de datos a la modalidad de [producción"](#page-50-0) en la página 37 para obtener más información).

Una vez haya configurado las bases de datos de WCA, deberá configurar las opciones del negocio. Consulte el apartado ["Configuración](#page-52-0) de las opciones de [negocio](#page-52-0) de WCA" en la página 39 para obtener más información.

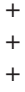

Después de configurar el servidor de WCA por primera vez, debe realizar las tareas descritas en el Capítulo 8, "Después de la [configuración",](#page-84-0) en la página 71, para poder generar los informes comerciales.

# <span id="page-39-0"></span>**Conexión con la fuente de datos**

Durante este paso de la configuración, se establecen parámetros que permiten que el servidor de WCA se conecte al servidor de bases de datos transaccional de WebSphere Commerce. Al pulsar **Configurar bases de datos** en la ventana del Gestor de configuración (Figura 3 en la [página](#page-36-0) 23), aparece la ventana Configurar el acceso a base de datos de WebSphere Commerce (Figura 4). Para conectar con WebSphere Commerce, complete los campos de la ventana si no contienen la información adecuada.

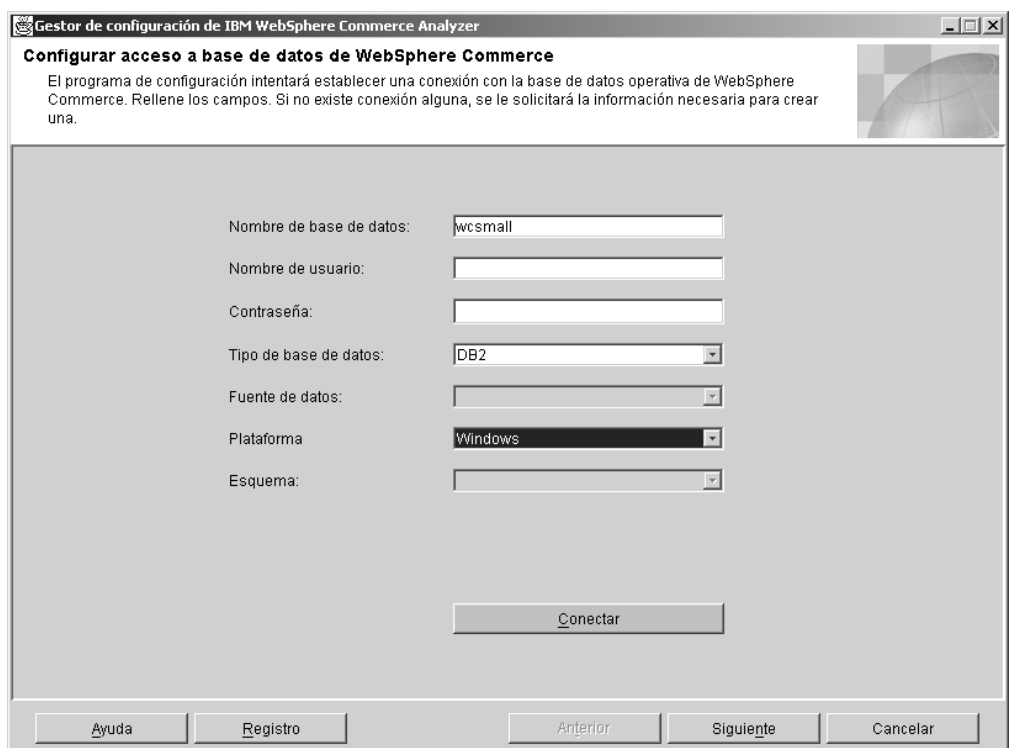

*Figura 4. Ventana Configurar acceso a base de datos de WebSphere Commerce*

- 1. Escriba el nombre de la base de datos de WebSphere Commerce en el campo **Nombre de base de datos**.
- 2. Escriba el identificador de usuario de un usuario de base de datos válido en el servidor de bases de datos transaccional de WebSphere Commerce **Nombre de usuario**.
- 3. Escriba en el campo **Contraseña** la contraseña de un usuario de base de datos válido en el servidor de bases de datos transaccional de WebSphere Commerce.
- 4. Seleccione el tipo de base de datos en el servidor de base de datos de WebSphere Commerce en el recuadro de lista **Tipo de base de datos**. Se selecciona **DB2** u **Oracle**.
	- **Nota:** Si selecciona **Oracle**, aparecerán dos campos adicionales en la ventana. Consulte los pasos 7 en la [página](#page-40-0) 27 y 8 en la [página](#page-40-0) 27 para obtener más información.
- <span id="page-40-0"></span>5. Si el tipo de base de datos es de DB2, de forma automáticas se cumplimentará la versión de WebSphere Commerce instalada en el servidor de base de datos de WebSphere Commerce. Si el tipo de base de datos es Oracle, seleccione la versión de WebSphere Commerce en el recuadro de lista **Fuente de datos**.
- 6. Seleccione la plataforma en la que reside la base de datos de WebSphere Commerce en el recuadro de lista **Plataforma**.
- 7. Si selecciona **Oracle** en el recuadro de lista **Tipo de base de datos**, escriba el nombre que ha designado como base de datos Oracle en el campo **Fuente original**. Este es el nombre de variable *aliasora* que se especificó en el paso [10](#page-33-0) de ["Configuración](#page-33-0) adicional necesaria para Oracle" en la página 20
- 8. Si seleccionó **Oracle** en el recuadro de lista **Tipo de base de datos**, escriba el nombre del esquema original de la base de datos de oracle en el campo **Esquema original**.
- 9. Pulse **Conectar**. Aparecerá un mensaje indicando si la conexión ha sido satisfactoria. Si no se encuentra conexión alguna, aparecerá la ventana Crear conexión. Rellene los campos y pulse **Aceptar**. Si recibe un mensaje que indica que no se ha conectado, consulte el apartado ["Mensajes](#page-98-0) de error de Configurar acceso a base de datos de WebSphere [Commerce"](#page-98-0) en la página 85 para obtener más información.
- 10. Si se conecta de forma satisfactoria, elija el nombre del esquema de base de datos de WebSphere Commerce en el recuadro de lista **Esquema** correspondiente a la versión de WebSphere Commerce que tenga instalada.
- 11. Pulse **Siguiente**. Aparecerá la ventana Crear despensa de datos de WebSphere Commerce Analyzer [\(Figura](#page-41-0) 5 en la página 28). Siga los pasos del apartado. "Creación de la despensa de datos".

## **Creación de la despensa de datos**

En este paso de configuración, se crea la despensa de datos en el servidor de WCA si ésta no existe. Si la despensa de datos ya existe, se grabará sobre la información que exista en ese momento en la despensa de datos.

Para crear la despensa de datos de WCA, debe completar los campos de la ventana Crear despensa de datos de WebSphere Commerce Analyzer (Figura 5 en la [página](#page-41-0) [28\)](#page-41-0) si no contienen la información adecuada.

**Nota:** Puede que este procedimiento tarde varios minutos mientras DB2 crea y llena con información varias tablas de sistema.

<span id="page-41-0"></span>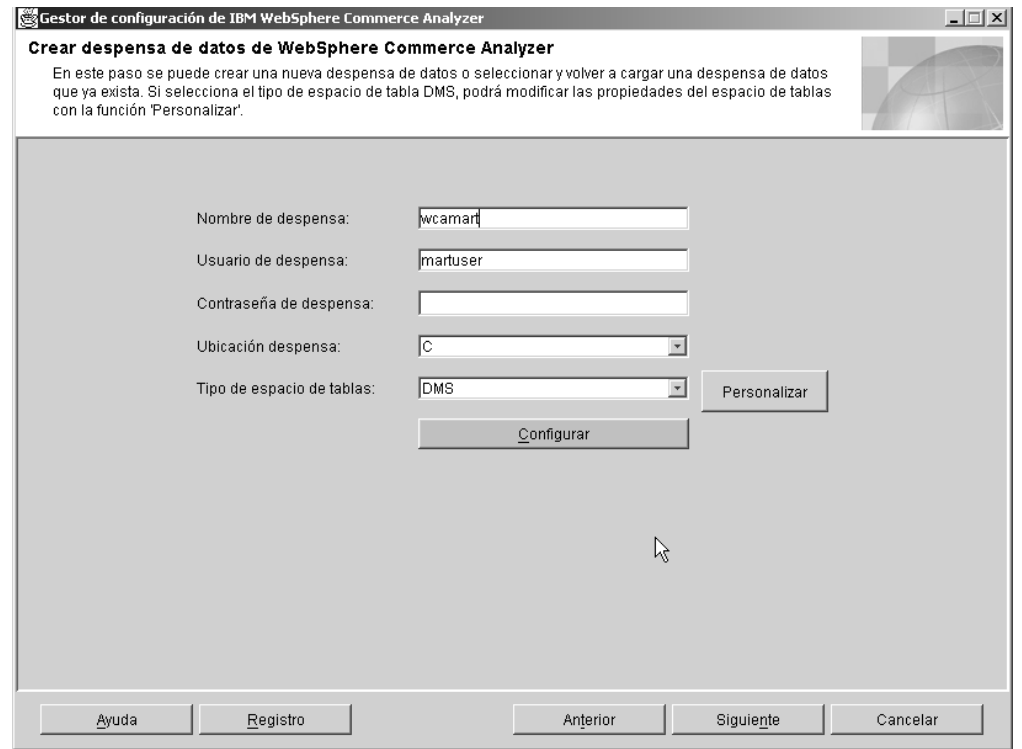

*Figura 5. Ventana Crear despensa de datos de WebSphere Commerce Analyzer*

- 1. Escriba el nombre de la instancia para la despensa de datos en el campo **Nombre de despensa**. Este nombre debe ser de 8 o menos caracteres y contener únicamente caracteres del juego de caracteres de DB2.
- 2. Escriba el identificador de usuario de Windows de un administrador de Windows en el campo **Usuario de despensa**. Si utiliza la Carga rápida, debe conectarse como martuser.
- 3. Escriba la contraseña correspondiente al usuario en el campo **Contraseña de despensa**.
- 4. Seleccione la vía de acceso en la que crear la despensa de datos en el campo **Ubicación de despensa**.
- 5. Seleccione en el recuadro de lista **Espacio de tablas** el tipo de almacenamiento de datos que DB2 debe utilizar al crear espacios de tablas. Se puede elegir entre **DMS** o **SMS**. (Consulte el apartado "Cómo decidir el tipo de [almacenamiento](#page-30-0) de datos que se va a [utilizar"](#page-30-0) en la página 17 para obtener más información). Si elige **DMS**, podrá cambiar los valores por omisión que WCA proporciona. Para ello:
	- a. Pulse **Configurar**. Aparecerá la ventana Modificar los valores DMS iniciales (Figura 6 en la [página](#page-42-0) 29).

<span id="page-42-0"></span>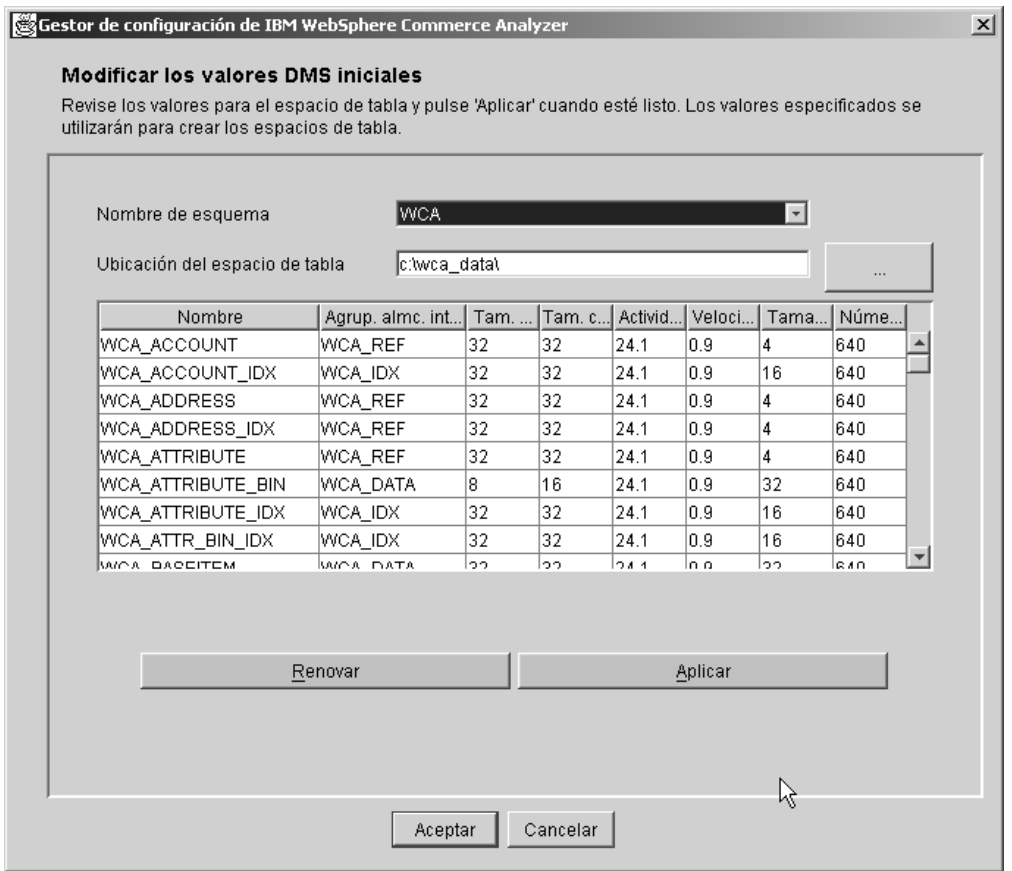

*Figura 6. Ventana Modificar los valores DMS iniciales*

- b. El script %IWDA\_DIR%\bin\db2\55be\_ext\wca\_crt\_tblsp\_dms.sql se utiliza para crear los espacios de tablas para el esquema de la despensa de datos de WCA. Los valores del script se utilizan para llenar los valores de **Nombre**, **Tamaño extensión**, **Tamaño de captación previa**, **Actividad general**, **Velocidad de transferencia**, **Tamaño de página** y **Número de páginas**. Los valores para **Agrupación de almacenamientos intermedios** se toman del script%IWDA\_DIR%\bin\db2\wca\_crt\_bufferpools\_dms.sql. Si necesita cambiar los valores para la agrupación de almacenamientos intermedios, efectúe una copia del script en el directorio %IWDA\_DATA%\tmp y modifíquelo según convenga.
	- **Nota:** Si decide que no desea hacer firmes los cambios, o piensa que se ha equivocado, pulse **Renovar** para volver a cargar los valores originales en la ventana.
- c. Pulse **Aplicar** para aplicar los cambios realizados. Se creará una copia del script wca\_crt\_tblsp\_dms.sql con los nuevos valores. El script modificado se graba como %IWDA\_DATA%\tmp\wca\_crt\_tblsp\_dms.sql.
- d. Pulse **Aceptar** para cerrar la ventana Modificar los valores DMS iniciales para la despensa de datos.
- e. Si es necesario, podrá modificar el nuevo script. El script modificado no se suprime de forma automática. Si se vuelve a ejecutar la configuración, se utilizará el script modificado, incluso si no volvió a abrir la ventana para personalizar los valores DMS.
- 6. Pulse **Configurar** para crear la despensa de datos de WCA. Si ya tiene instalada una despensa de datos, se le solicitará si desea descartarla o utilizar la

<span id="page-43-0"></span>despensa de datos antigua. Si decide utilizar la despensa de datos antigua, se conservará la base de datos y se volverá a cargar. La creación de la despensa de datos puede tardar varios minutos. Una vez que termine el proceso, recibirá un mensaje indicando si la despensa de datos se ha creado de forma satisfactoria. Consulte el apartado ["Mensajes](#page-98-0) de error de Crear despensa de datos de [WebSphere](#page-98-0) Commerce Analyzer" en la página 85 si no se crea la despensa de datos.

7. Pulse **Siguiente**. Aparecerá la ventana Configurar duplicación para bases de datos fuente [\(Figura](#page-44-0) 7 en la página 31). Siga los pasos del apartado "Configuración de la duplicación" para obtener más información.

# **Configuración de la duplicación**

En este paso de la configuración, el Gestor de configuración configura la duplicación con el servidor de WebSphere Commerce.

El Gestor de configuración comprueba si las tablas de control de duplicación ya existen en el servidor de WebSphere Commerce. Si las tablas existen, se suprimen las entradas en la tabla de registro y en la tabla de control de borrado que hagan referencia a WCA. Sólo que falte una de las tablas, la configuración de la duplicación crea todas las tablas y los correspondientes espacios de tablas, TSSNAP01 y TSSNAP02.

**Importante:** Antes de comenzar con la configuración de la duplicación, asegúrese de que existe la vía de acceso en la que desea crear los espacios de tablas en el servidor de WebSphere Commerce.

Complete los campos de la ventana Configurar duplicación para bases de datos fuente para completar la configuración de la duplicación (Figura 7 en la [página](#page-44-0) 31).

<span id="page-44-0"></span>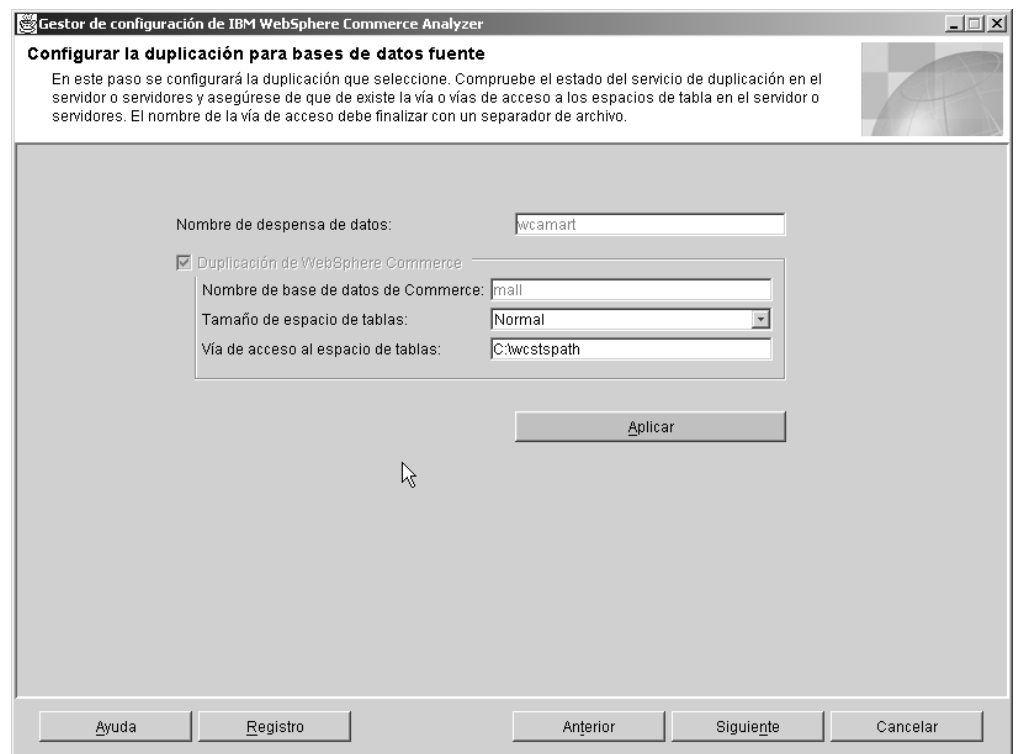

*Figura 7. Ventana Configurar duplicación para bases de datos fuente*

- 1. En el campo **Nombre de despensa de datos** aparece cumplimentado el nombre de la despensa de datos en la que se deben duplicar los datos. Las suscripciones se definen para esta despensa de datos.
- 2. La primera vez que ejecuta la configuración, los recuadros de selección para las fuentes de datos se establecen de acuerdo a lo seleccionado con anterioridad, y no se pueden cambiar (esto es, el recuadro de selección **Duplicación de WebSphere Commerce** siempre está seleccionado).

Si con posterioridad se rehace parcialmente la configuración, los recuadros de selección reflejarán la nueva situación.

- v Si es la primera vez que ejecuta la configuración o si ha pulsado el recuadro de selección **Duplicación de WebSphere Commerce**, deberá aparecer cumplimentado en el campo **Nombre de base de datos de WebSphere Commerce** el nombre de la base de datos del servidor del que desea duplicar los datos. Las suscripciones se añadirán a esta base de datos. Para cambiar este campo:
	- a. Pulse **Anterior** hasta que aparezca la ventana Configurar acceso a base de datos de WebSphere Commerce (Figura 4 en la [página](#page-39-0) 26).
	- b. Realice el cambio en el campo **Nombre de base de datos** de dicha ventana.
	- c. Pulse **Conectar**.

+ +

- d. Pulse **Siguiente** hasta que vuelva aparecer de nuevo la ventana Configurar duplicación para bases de datos fuente.
- **Nota:** Los pasos 3 y [4](#page-45-0) no se deben seguir si el servidor de WebSphere Commerce está en un sistema iSeries.
- 3. Seleccione el tamaño de los espacios de tablas de duplicación en el recuadro de lista **Tamaño de espacio de tablas**. Elija entre:
- <span id="page-45-0"></span>v **Normal**
- Medio

+ + + + + + + + + + + + + + + + + + +

- v **Grande**
- v **Muy grande**
- **Nota:** Para obtener más información sobre las características relacionadas con el tamaño de los espacios de tablas, consulte el apartado ["Resolución](#page-108-0) de problemas [relacionados](#page-108-0) con el tamaño necesario para el espacio de [tablas"](#page-108-0) en la página 95 para obtener más información.
- 4. En el campo **Vía de acceso al espacio de tablas** escriba la vía de acceso al servidor WebSphere Commerce en que desea crear los espacios de tablas.

**Importante:** Asegúrese de que utiliza el formato correcto al escribir la vía de acceso. El formato depende de la plataforma en la que se ejecuta WebSphere Commerce .

- v Si lo hace en una máquina Windows, escriba *d*:\*direspaciotablas*\, donde *d* es la letra de la unidad de la máquina y *direspaciotablas* es el nombre de la vía de acceso al directorio en que se deben crear los espacios de tablas. Tenga en cuenta que la letra de unidad y el subdirectorio deben ser la unidad y el directorio actual, tal como están en la máquina WebSphere Commerce, y no una letra de unidad y directorio correlacionados.
- v Si se trata de una máquina AIX o Solaris, escriba: /*víaespaciotablas*/, donde *víaespaciotablas* es la vía de acceso en la que crear los espacios de tablas.
- v Si el servidor Commerce utiliza Oracle, escriba *c*:\*direspaciotablas*\, donde *c* es una unidad local de la máquina donde está instalado WCA y *direspaciotablas* es el nombre de la vía de acceso al directorio en que se deben crear los espacios de tablas.
- 5. Pulse **Aplicar**. Aparecerá un mensaje indicando si la configuración ha finalizado de forma satisfactoria. Si la configuración no finaliza de forma satisfactoria, consulte el apartado "Mensajes de error de Configurar [duplicación](#page-99-0) para bases de datos [fuente"](#page-99-0) en la página 86 para obtener más información.
- 6. Si la configuración acaba de forma satisfactoria, pulse **Siguiente**.
	- Si Professional Business Intelligent Miner está instalado, se abrirá la ventana Planificar minería (Figura 8 en la [página](#page-46-0) 33). Siga los pasos del apartado "Configuración del entorno de minería de datos y su planificación".
	- Si Professional Business Intelligent Miner no está instalado, se abrirá la ventana Configurar base de datos de control del Centro de depósito de datos de DB2 (Figura 9 en la [página](#page-48-0) 35) . Siga los pasos del apartado ["Configuración](#page-47-0) de la base de datos de control del Centro de [depósito](#page-47-0) de datos de DB2" en la [página](#page-47-0) 34.

# **Configuración del entorno de minería de datos y su planificación**

Professional Business En este paso de configuración, se establece un entorno adecuado para el funcionamiento de las actividades relacionadas con la minería de datos en WCA. Incluye la configuración de la base de minería y el establecimiento de los

<span id="page-46-0"></span>parámetros para la planificación de la minería. En la página Planificar minería de datos, rellene los siguientes campos si no contienen la información adecuada (Figura 8).

Si no desea utilizar la minería, pulse **Siguiente** para que aparezca la ventana Configurar base de datos de control del Centro de depósito de datos de DB2 (Figura 9 en la [página](#page-48-0) 35). Siga los pasos del apartado ["Configuración](#page-47-0) de la base de datos de control del Centro de [depósito](#page-47-0) de datos de DB2" en la página 34.

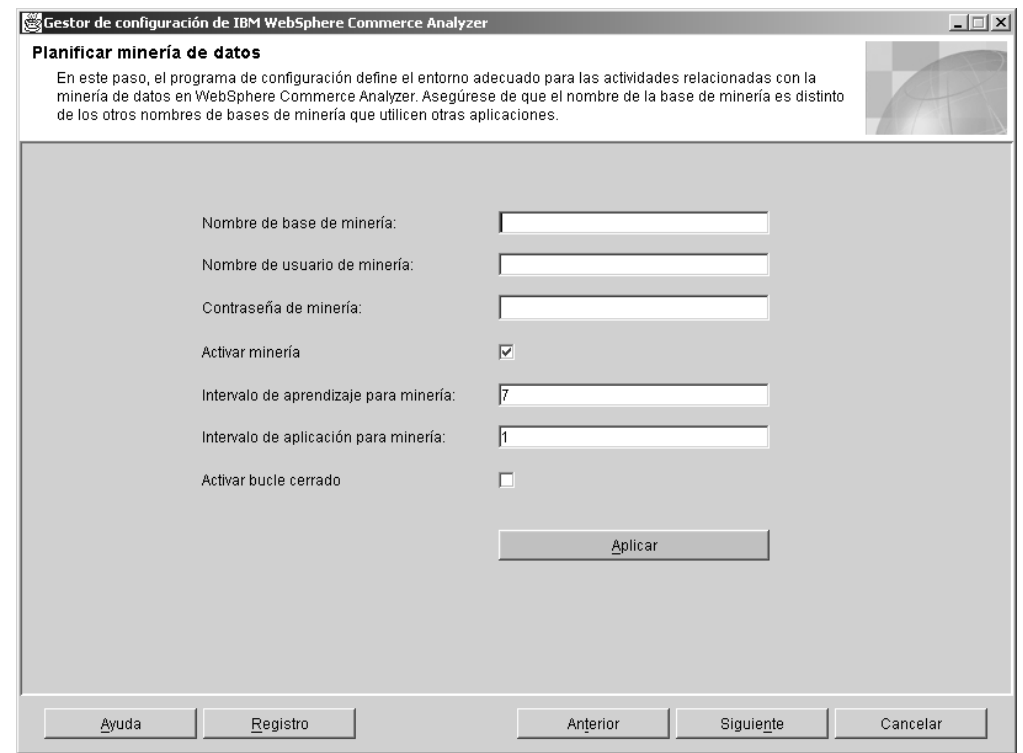

*Figura 8. Ventana Planificar minería*

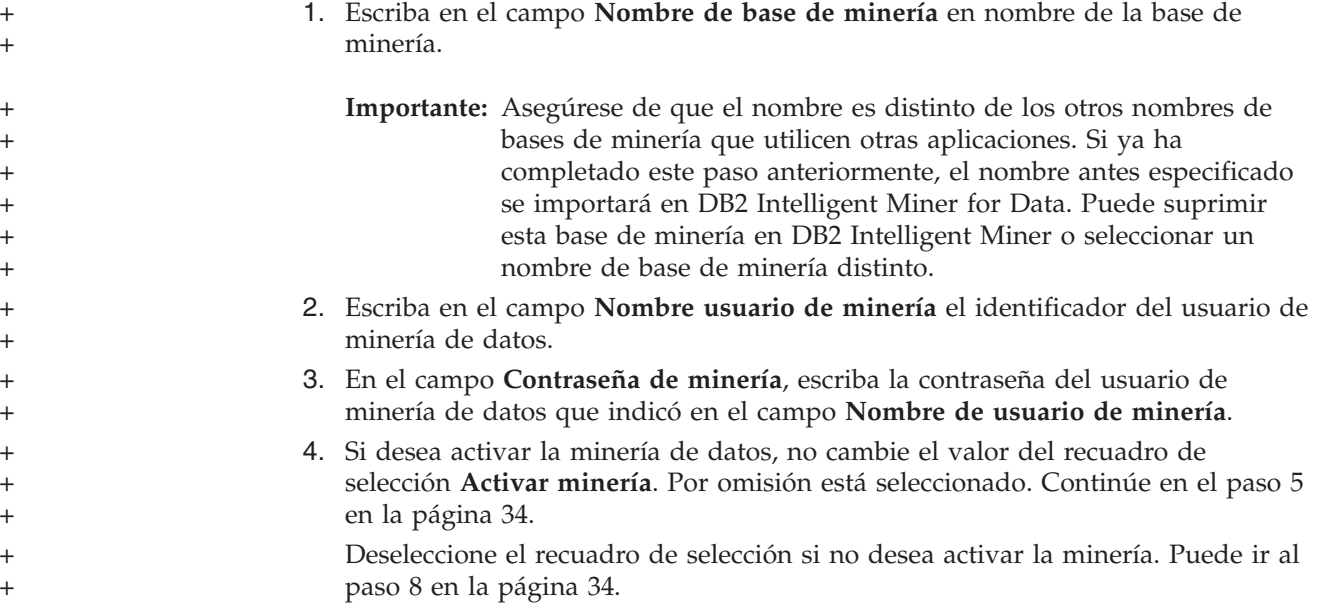

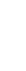

<span id="page-47-0"></span>+ + + + + + + + + + +  $+$ + + + + + + + + + + +

- 5. Escriba en el campo **Intervalo de aprendizaje de minería** el intervalo, en días, que indica la frecuencia con la que se debe realizar el aprendizaje de los modelos de minería. Consulte el apartado "Cómo configurar la planificación de la ejecución de minería" para obtener información sobre cómo deben definirse los valores para obtener distintas planificaciones.
- 6. Escriba en el campo **Intervalo de aplicación de minería** el intervalo, en días, que indica la frecuencia con la que se debe aplicar los modelos de minería al conjunto de datos operativos. Consulte el apartado "Cómo configurar la planificación de la ejecución de minería" para obtener información sobre cómo deben definirse los valores para obtener distintas planificaciones.
- 7. Seleccione el recuadro de selección **Activar bucle cerrado** para generar las evaluaciones y los resultados de la minería de datos que se pueden importar a la base de datos de WebSphere Commerce. Estos resultados permitirán crear perfiles de clientes.
- 8. Pulse **Aplicar**. Aparecerá un mensaje indicando si el paso de configuración ha finalizado de forma satisfactoria. Si el paso de configuración no finaliza de forma satisfactoria, consulte el apartado ["Mensajes](#page-101-0) de error de Planificar [minería"](#page-101-0) en la página 88 para obtener más información.
- 9. Si el paso de configuración finaliza de forma satisfactoria, pulse **Siguiente** para que aparezca la ventana Configurar base de datos de control del Centro de depósito de datos de DB2 (Figura 9 en la [página](#page-48-0) 35). Siga los pasos del apartado "Configuración de la base de datos de control del Centro de depósito de datos de DB2".

## **Cómo configurar la planificación de la ejecución de minería**  $\triangleright$  Professional  $\triangleright$  Business  $\overline{\phantom{a}}$

1. Ejecute la minería con la planificación ETL.

Si el valor del **Intervalo de aprendizaje para minería** es 0, la operación de aprendizaje del modelo de minería se ejecutará cada que se ejecute el proceso planificado ETL de WCA.

Si el valor del **Intervalo de aplicación para minería** es 0, la operación de aplicación del modelo de minería (puntuación) se ejecutará cada vez que se ejecute el proceso planificado ETL de WCA.

2. Ejecute el proceso de minería con su propia planificación.

Si el valor del **Intervalo de aprendizaje para minería** o el valor del **Intervalo de aplicación para minería** es mayor o igual a 1, las operaciones de minería ajustarán su frecuencia de ejecución de acuerdo con los valores especificados.

Es recomendable que el aprendizaje del modelo de minería se planifique con una frecuencia menor. Por ejemplo, si se desea realizar el aprendizaje del modelo de minería una vez a la semana, y aplicar el modelo a los datos una vez al día, debería definir el **Intervalo de aprendizaje para minería** con 7 y el **Intervalo de aplicación para minería** con 1.

3. Si desea desactivar la minería de datos, deseleccione el recuadro de selección **Activar minería** en la ventana Planificar minería de datos [\(Figura](#page-46-0) 8 en la [página](#page-46-0) 33).

# **Configuración de la base de datos de control del Centro de depósito de datos de DB2**

En este paso de configuración, se configura la base de datos de control del Centro de depósito de datos de DB2 para que gestione el proceso de extracción. Si desea configurar la base de datos de control del Centro de depósito de datos de DB2,

<span id="page-48-0"></span>debe rellenar los campos de la ventana Configurar base de datos de control del Centro de depósito de datos de DB2 (Figura 9).

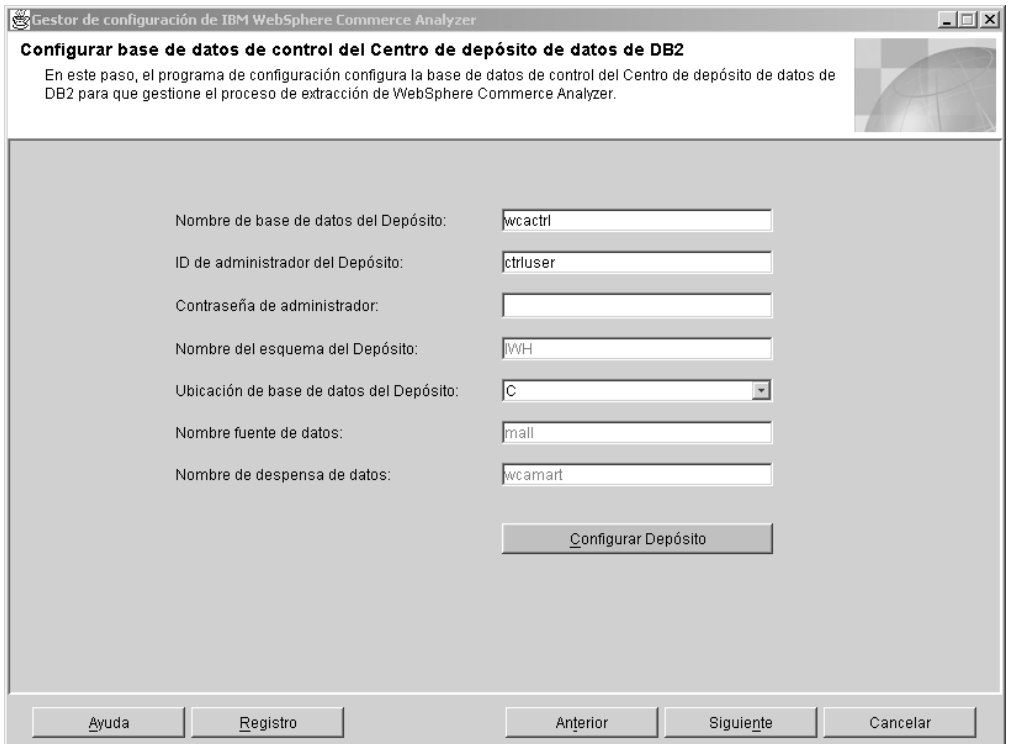

*Figura 9. Ventana Configurar base de datos de control del Centro de depósito de datos de DB2*

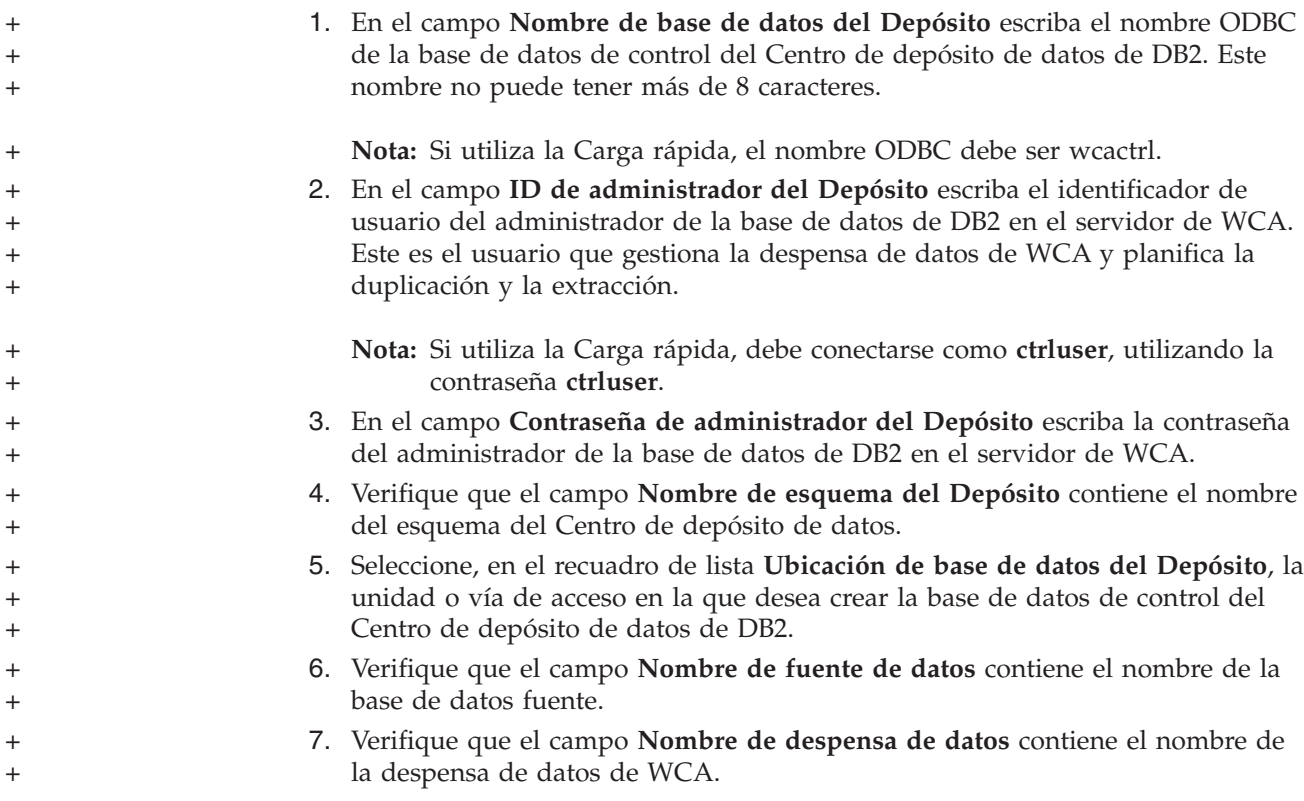

<span id="page-49-0"></span>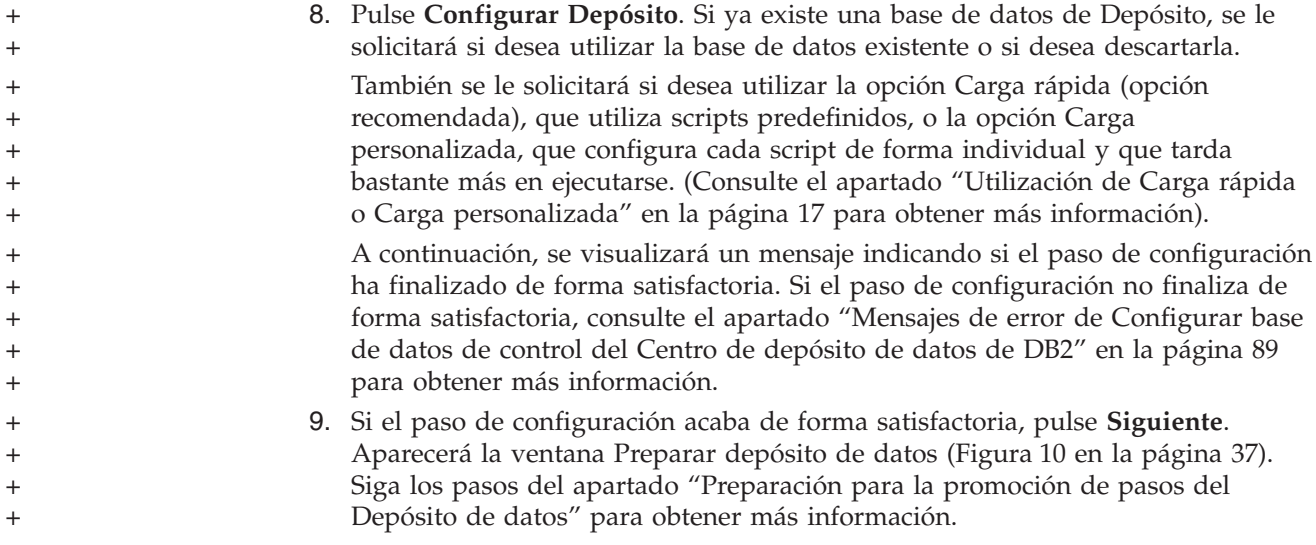

# **Preparación para la promoción de pasos del Depósito de datos**

La ventana Preparar promoción de pasos [\(Figura](#page-50-0) 10 en la página 37) ofrece una visión general de los pasos necesarios para preparar la base de datos del Centro de control de DB2 para una configuración adicional. Estos pasos dependen de si se eligió Carga rápida o Carga personalizada en el paso anterior.

- v Para información sobre **Iniciación del Depósito de datos**, consulte el apartado ["Iniciación](#page-92-0) de la base de datos de control del Centro de depósito de datos" en la [página](#page-92-0) 79.
- v Para obtener información sobre **Cambios en contraseñas**, consulte el apartado ["Actualización](#page-93-0) de información de destinos y fuentes del Depósito de datos" en la [página](#page-93-0) 80.
- v Para obtener información sobre **Cambios en Carga rápida**, consulte el apartado "Cómo cambiar el nombre de esquema de las tablas de WebSphere [Commerce"](#page-95-0) en la [página](#page-95-0) 82.

<span id="page-50-0"></span>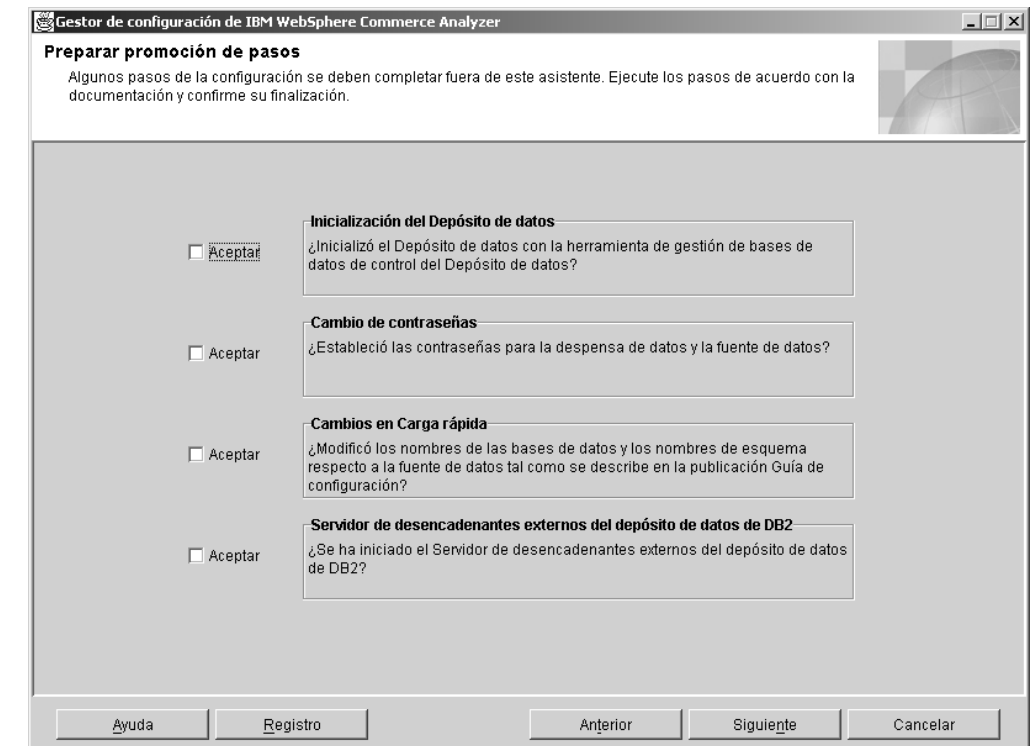

*Figura 10. Ventana Preparar promoción de pasos*

Una vez haya completado los procedimientos:

- 1. Seleccione los recuadros de selección **Aceptar** en la ventana Preparar promoción de pasos.
- 2. En el sistema Windows del Servidor de Centro de depósito de datos abra un indicador de mandatos.
- 3. Añada los siguientes archivos jara a classpath:DB2DIR\tools\db2XTrigger.jar; DIRDB2\java\common.jar, donde DIRDB2 es la ubicación del directorio de instalación de DB2.
- 4. Escriba lo siguiente: %IWDA\_DIR%\jre\bin\java db2\_vw\_xt.XTServer 11004

donde:

- v 11004 es el número de puerto. Consulte la documentación de DB2 para obtener más información.
- 5. Deje el servidor XT ejecutándose una vez finalizada la promoción. Es necesario durante la ejecución de WCA.
- 6. Pulse **Siguiente** para que se abra la ventana Promocionar pasos [\(Figura](#page-51-0) 11 en la [página](#page-51-0) 38). Siga los pasos del apartado "Promoción de los pasos del depósito de datos a la modalidad de producción".

# **Promoción de los pasos del depósito de datos a la modalidad de producción**

En este paso de la configuración, se promocionan los pasos del Depósito de datos a la modalidad de producción y se selecciona un tipo de duplicación. Rellene los campos de la ventana Promocionar pasos (Figura 11 en la [página](#page-51-0) 38) si no contienen la información adecuada.

+ + +

<span id="page-51-0"></span>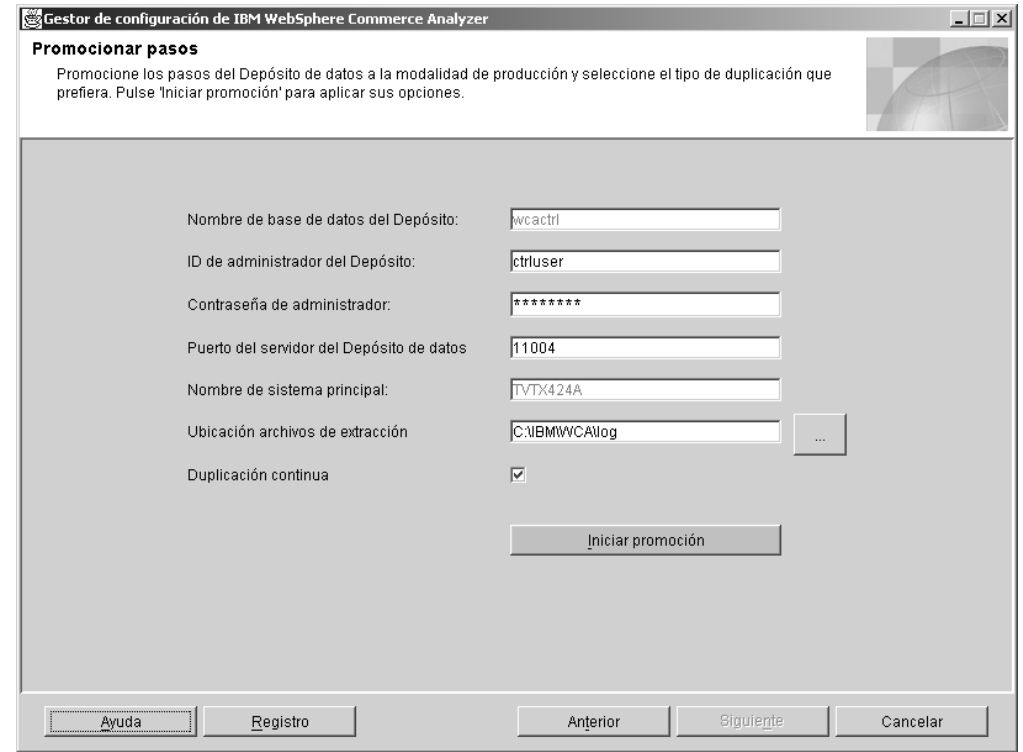

*Figura 11. Ventana Promocionar pasos*

- 1. Escriba en el campo **ID administrador del Depósito**, el identificador de usuario del propietario de la base de datos que aparece en el campo **Nombre de base de datos del Depósito**.
- 2. Escriba en el campo **Contraseña de administrador** la contraseña del identificador de usuario administrador.
- 3. Escriba en el campo **Puerto del servidor del Depósito de datos** el número de puerto que utilizará XTServer.

**Nota:** Los números de puerto deben coincidir, de lo contrario el programa de desencadenantes no finalizará.

- 4. Una vez iniciada la promoción, se verificará el nombre de sistema principal del servidor del Depósito de datos y se visualizará el mismo en el campo **Nombre de sistema principal**. Si se cambia el contenido, se solicitará la confirmación para el nombre de sistema principal.
- 5. Especifique en el campo **Ubicación de archivo de extracción**, la vía de acceso en la que se encuentran de forma temporal los archivos de extracción. Este directorio o sistema de archivos debería ser lo suficientemente grande como para alojar todos los archivos de extracción.
- 6. Si no desea planificar la duplicación, deje seleccionado el recuadro de selección **Duplicación continua**. Si desea iniciar y detener la duplicación de forma planificada, deje sin seleccionar el recuadro de selección. Consulte el apartado "Opciones de [duplicación"](#page-32-0) en la página 19 para obtener más información.
- 7. Pulse **Iniciar promoción**. Aparecerá un mensaje indicando si el paso de configuración ha finalizado de forma satisfactoria. Si el paso de configuración no finaliza de forma satisfactoria, consulte el apartado ["Mensajes](#page-102-0) de error de [Promocionar](#page-102-0) pasos" en la página 89 para obtener más información.

**Nota:** La promoción puede tardar 45 minutos o incluso más.

8. Si el paso de configuración acaba de forma satisfactoria, ha terminado de configurar las bases de datos de WCA. Pulse **Cancelar** para volver a la ventana Gestor de configuración de IBM WebSphere Commerce Analyzer [\(Figura](#page-36-0) 3 en la [página](#page-36-0) 23).

# <span id="page-52-0"></span>**Configuración de las opciones de negocio de WCA**

Una vez haya configurado las bases de datos de WCA, deberá configurar las opciones del negocio. Los pasos en la configuración de las opciones del negocio son las que se indican a continuación:

- v Seleccionar tiendas en línea y moneda e idioma para los informes (consulte el apartado ["Selección](#page-54-0) de tiendas e idiomas" en la página 41 para obtener más información).
- v Seleccionar un catálogo (consulte el apartado ["Seleccionar](#page-55-0) catálogos" en la [página](#page-55-0) 42 para obtener más información).
- v Cargar los períodos financieros y textos de consulta (consulte el apartado ["Carga](#page-56-0) de textos de consulta y períodos [financieros"](#page-56-0) en la página 43 para obtener más información).
- Professional Business Seleccionar modelos de minería (consulte el apartado ["Selección](#page-59-0) de modelos de minería" en la página 46)
- v Configurar las correlaciones de estado de pedido (consulte el apartado ["Asignación](#page-60-0) de valores de estado de pedido" en la página 47 para obtener más información).
- v Seleccionar atributos del estado de los pedidos (consulte el apartado ["Selección](#page-62-0) de [propiedades](#page-62-0) del estado de pedido" en la página 49 para obtener más información).
- v Seleccionar pedidos para contabilizar con RFM (consulte el apartado ["Selección](#page-64-0) de pedidos para [contabilizar](#page-64-0) con RFM" en la página 51 para obtener más información).
- Definir asociaciones entre pedidos y cupones/iniciativas/metáforas (consulte el apartado ["Asociación](#page-66-0) de pedidos con cupones, iniciativas y metáforas" en la [página](#page-66-0) 53 para obtener más información).
- v Seleccionar atributos de miembro (consulte el apartado ["Selección](#page-68-0) de atributos de [miembro"](#page-68-0) en la página 55 para obtener más información).
- v Seleccionar propiedades de los pedidos abandonados (consulte el apartado "Selección de propiedades para pedidos [abandonados"](#page-69-0) en la página 56 para obtener más información).
- Seleccionar propiedades para solicitudes de presupuesto (RFQ) (consulte el apartado "Definición de [propiedades](#page-71-0) de RFQ" en la página 58 para obtener más información).
- v Seleccionar propiedades de los contratos (consulte el apartado ["Definición](#page-72-0) del estado de un [contrato"](#page-72-0) en la página 59 para obtener más información).
- v Mantener parámetros de WCA (consulte el apartado "Cómo [trabajar](#page-74-0) con los [parámetros"](#page-74-0) en la página 61 para obtener más información).

Antes de comenzar con estas tareas, se debe elegir una vía de configuración (consulte el apartado "Elección de una vía de configuración" para obtener más información).

# **Elección de una vía de configuración**

Antes de iniciar las tareas de configuración de las opciones del negocio, debe elegir si desea utilizar los valores de configuración por omisión o si desea personalizar dichos valores.

1. Cierre cualquier programa en ejecución.

- <span id="page-53-0"></span>2. Inicie el Gestor de configuración. Aparecerá la ventana Gestor de configuración de IBM WebSphere Commerce Analyzer (Figura 3 en la [página](#page-36-0) 23).
- 3. En la parte izquierda de la ventana, seleccione **Opciones de configuración**. Se abrirá la ventana Vías en la configuración de las opciones del negocio (Figura 12).

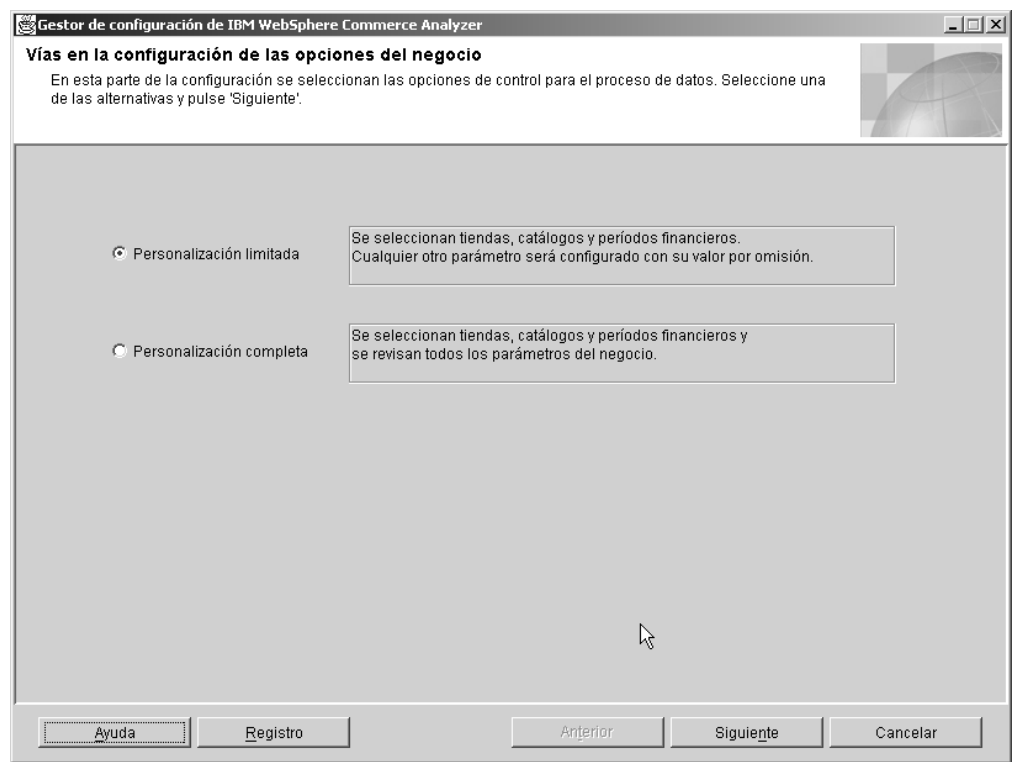

*Figura 12. Ventana Vías en la configuración de las opciones del negocio*

- 4. Seleccione una de las opciones que aparecen continuación:
	- v **Personalización limitada**

Seleccione esta opción para utilizar los valores por omisión solamente para los parámetros. Debe seleccionar tiendas, catálogos y períodos financieros.

v **Personalización completa**

Seleccione esta opción para seleccionar tiendas, catálogos, períodos financieros y todos los parámetros del negocio.

- 5. Pulse **Siguiente**. Aparecerá la ventana Conectar con la base de datos.
- 6. El campo **ID de usuario** aparecerá ya cumplimentado con el propietario de la despensa de datos de WCA. Escriba en el campo **Contraseña** la correspondiente contraseña.
- 7. Pulse **Aceptar**. Aparecerá otra ventana Conectar con la base de datos.
- 8. El campo ID de usuario aparecerá ya cumplimentado con el identificador de usuario de la base de datos de WebSphere Commerce. Escriba en el campo **Contraseña** la correspondiente contraseña.
- 9. Pulse **Aceptar**. Se abrirá la ventana Seleccionar tiendas en líneas y moneda e idioma para los informes (Figura 13 en la [página](#page-54-0) 41). Siga los pasos del apartado ["Selección](#page-54-0) de tiendas e idiomas" en la página 41.

# <span id="page-54-0"></span>**Selección de tiendas e idiomas**

En este paso de configuración, se establecen o cambian las tiendas, el idioma o la moneda de las tiendas que se utilizarán cuando se generen los informes comerciales. Rellene los campos de la ventana Seleccionar tiendas en línea y moneda e idioma para los informes para establecer o cambiar la información de la tienda (Figura 13).

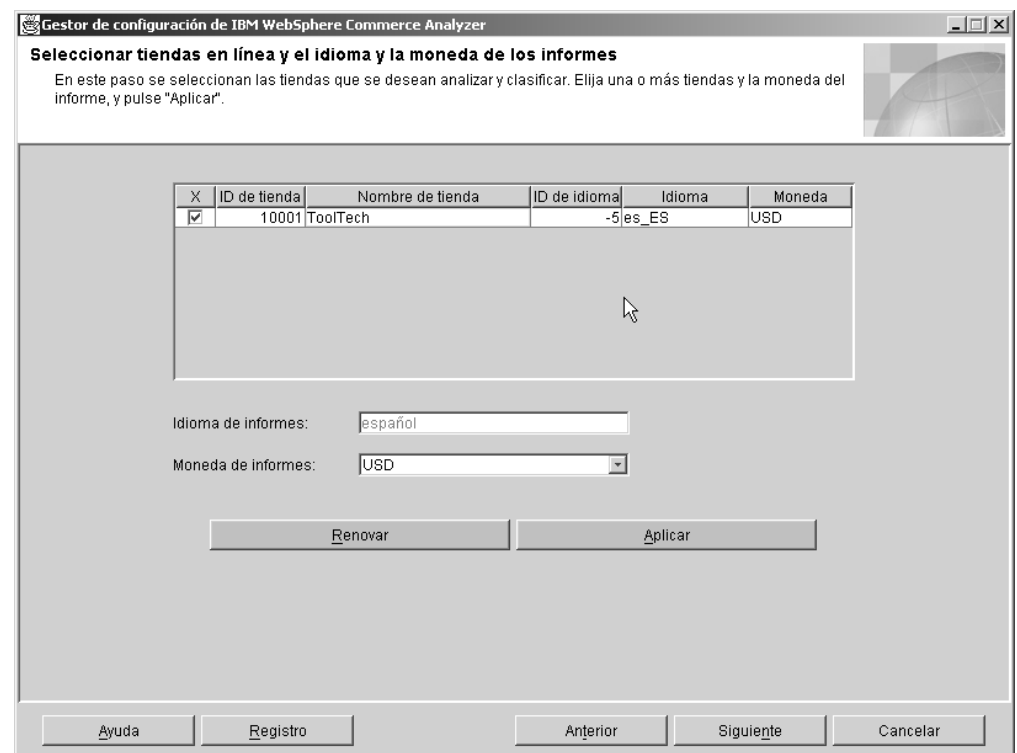

*Figura 13. Ventana Seleccionar tiendas en línea y moneda e idioma para los informes*

- 1. Seleccione la tienda o tiendas para las que desea generar los informes comerciales. Para ello seleccione el recuadro de selección en la columna **X** y que corresponde a la tienda que aparece listada en la columna **Nombre de tienda**.
- 2. Seleccione en el recuadro de lista **Idioma de informes** el idioma en que desee generar los informes comerciales. El idioma por omisión para los informes comerciales es el idioma que corresponde al entorno nacional.
- 3. Seleccione en el recuadro de lista **Moneda de informes** la moneda en la que desea que se generen los informes comerciales.
	- **Nota:** Si decide que no desea hacer firmes los cambios, o piensa que se ha equivocado, pulse **Renovar** para volver a cargar los valores originales en la ventana.
- 4. Pulse **Aplicar**. Aparecerá un mensaje indicando si el paso de configuración ha finalizado de forma satisfactoria. Si el paso de configuración no finaliza de forma satisfactoria, consulte el apartado "Mensajes de error de [Seleccionar](#page-104-0) tiendas en línea y moneda e idioma para los [informes"](#page-104-0) en la página 91 para obtener más información.
	- **Nota:** Una vez se selecciona una tienda para analizarla, puede utilizar el Gestor de configuración para dejar de utilizarla en los informes. Para ello,

deseleccione el recuadro de selección correspondiente a la tienda que no desea utilizar en los informes. A continuación pulse **Aplicar**.

- <span id="page-55-0"></span>**Importante:** Si ya se han extraído datos de la tienda en la despensa de datos, dichos datos no se suprimirán de forma automática una vez deje de seleccionar la tienda. Al inhabilitar una tienda, sólo se detendrá el proceso de cargar nuevos datos. Para eliminar los datos existentes de una tienda, consulte el apartado ″Eliminar una tienda″ en la publicación *IBM WebSphere Commerce Analyzer, Manual de consulta técnica* para obtener más información.
- 5. Si el paso de configuración acaba de forma satisfactoria, pulse **Siguiente** para abrir la ventana Seleccionar catálogo. Siga los pasos del apartado "Seleccionar catálogos".

## **Seleccionar catálogos**

En este paso de configuración, se selecciona uno o más catálogos configurados con anterioridad en WebSphere Commerce. Consulte el apartado ["Estructura](#page-21-0) del catálogo para los informes de [categorías"](#page-21-0) en la página 8 para obtener más información sobre cómo configurar catálogos en WebSphere Commerce antes de instalar WCA.

Cada catálogo seleccionado debe estar organizado en forma de árbol. Esta organización permite que WCA calcule medidas en función de los productos y que asocie cada medida con una única categoría. Si se selecciona un catálogo que no esté organizado en forma de árbol, es posible que los informes comerciales contengan resultados incorrectos. Consulte el apartado ["Estructura](#page-21-0) del catálogo para los informes de [categorías"](#page-21-0) en la página 8 para obtener más información.

Rellene la ventana Seleccionar catálogo para seleccionar catálogos [\(Figura](#page-56-0) 14 en la [página](#page-56-0) 43).

<span id="page-56-0"></span>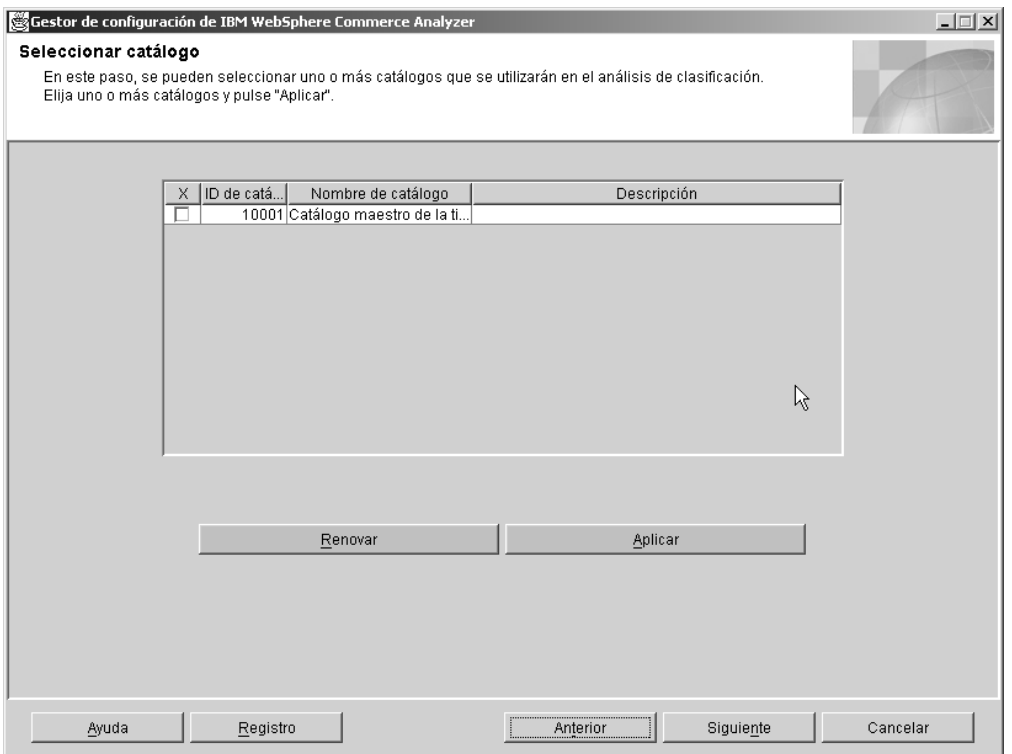

*Figura 14. Ventana Seleccionar catálogos*

- **Nota:** Si estos campos están vacíos, quiere decir que las tablas CATALOGDSC no tienen las entradas correspondientes a las entradas catalog\_id en la tabla CATALOG. Para solucionar este problema, inserte las entradas apropiadas en la tabla CATALOGDSC para todos los catálogos definidos en la tabla CATALOG. Asegúrese de que utiliza el language\_id adecuado al insertar estos registros. Consulte la tabla LANGUAGE de WebSphere Commerce para encontrar el valor adecuado de language\_id.
- 1. Seleccione el catálogo o catálogos que desee utilizar con los informes.
	- **Nota:** Si decide que no desea utilizar los catálogos escogidos, o piensa que se ha equivocado, pulse **Renovar** para volver a cargar los valores originales en la ventana.
- 2. Pulse **Aplicar**. Aparecerá un mensaje indicando si el paso de configuración ha finalizado de forma satisfactoria. Si el paso de configuración no finaliza de forma satisfactoria, consulte el apartado "Mensajes de error de [Seleccionar](#page-104-0) [catálogo"](#page-104-0) en la página 91 para obtener más información.
- 3. Si el paso de configuración finaliza de forma satisfactoria, pulse **Siguiente** para visualizar la ventana Cargar textos de consulta y períodos financieros (Figura 15 en la [página](#page-57-0) 44). Siga los pasos del apartado "Carga de textos de consulta y períodos financieros".

# **Carga de textos de consulta y períodos financieros**

En este paso de la configuración, se selecciona el inicio del año fiscal y el número de períodos que deben cargarse en la tabla PERIOD para la tienda en línea. También se cargan los textos de consulta.

**Importante:** Sólo es posible establecer el inicio del año fiscal en una configuración nueva. *No* es posible cambiarlo una vez se hayan cargado los períodos. Posteriormente, sólo puede actualizarse Cargar textos de consulta.

Rellene los campos de la ventana Cargar textos de consulta y períodos financieros (Figura 15).

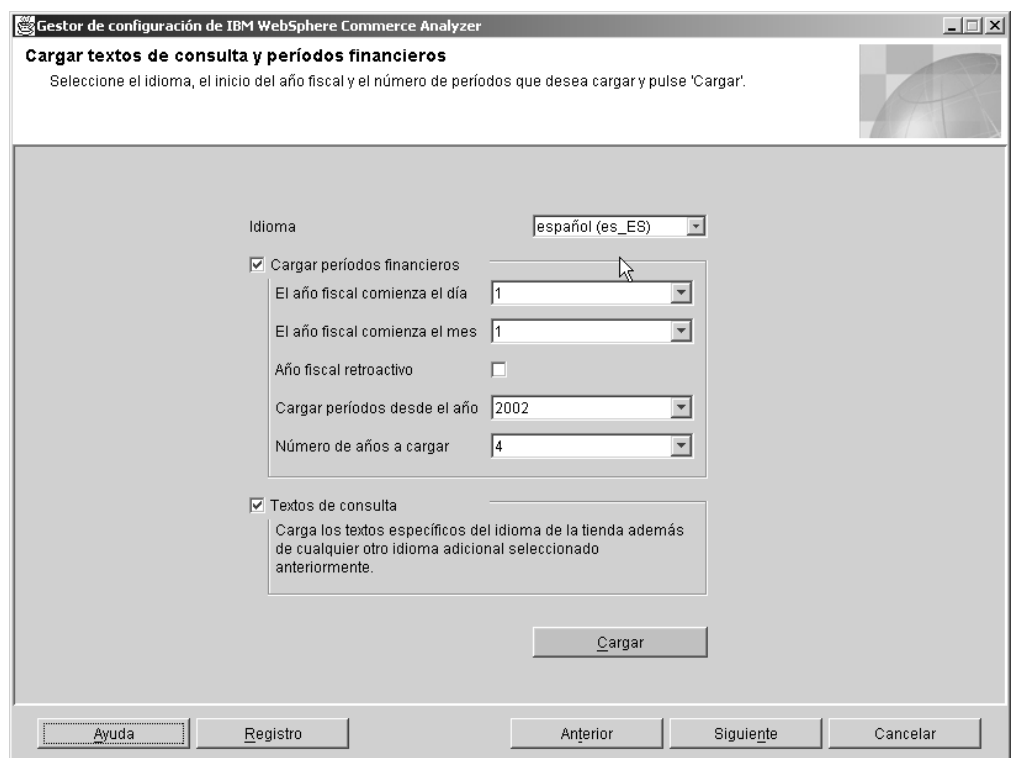

*Figura 15. Ventana Cargar textos de consulta y períodos financieros*

- 1. Seleccione en el recuadro de lista **Idiomas** un idioma para los textos de consulta y períodos financieros. De forma automática se cargan el inglés y el idioma por omisión para la creación de informes. Si lo desea es posible cargar más idiomas.
- 2. Si va a cargar los períodos financieros, pulse el recuadro de selección **Cargar períodos financieros**.
	- **Importante:** Una vez cargados los períodos financieros por primera vez, no se puede cambiar el inicio del año fiscal. Es posible cargar períodos adicionales seleccionando el número de años a cargar.
	- a. Seleccione en el recuadro de lista **El año fiscal comienza el día** el día del mes en que se inicia el año fiscal.
	- b. Seleccione en el recuadro de lista **El año fiscal comienza el mes** el valor que corresponda al mes en que se inicia el año fiscal. (Por ejemplo, seleccione **4** si el inicio del año fiscal es en Abril).
	- c. Si el año fiscal se inicia en el año anterior, seleccione el recuadro de selección **Año fiscal retroactivo**.
	- d. Seleccione en el recuadro de lista **Cargar períodos desde el año** un año a partir del cual empezar a cargar períodos.

<span id="page-57-0"></span>+ + + +

- e. Seleccione en el recuadro de lista **Número de años a cargar** el número de años a cargar. (El número máximo de años que se pueden cargar es nueve).
	- **Nota:** Si necesita cargar más idiomas para las descripciones de períodos existentes, elija el idioma y seleccione **0** en el recuadro de lista **Número de años a cargar**.
- 3. Si va a cargar textos de consulta, asegúrese de que el recuadro de selección **Textos de consulta** está seleccionado.
- 4. Pulse **Cargar**. Aparecerá un mensaje indicando si el paso de configuración ha finalizado de forma satisfactoria.
- 5. Si el paso de configuración acaba de forma satisfactoria, pulse **Siguiente**.
	- v Si seleccionó **Personalización limitada** en la ventana Vías en la configuración de las opciones del negocio [\(Figura](#page-53-0) 12 en la página 40), se abrirá la ventana Confirmar valores de las opciones del negocio (Figura 16 en la [página](#page-59-0) 46). Siga los pasos del apartado "Confirmación de los valores de las opciones del negocio".
	- v Si seleccionó **Personalización completa** en la la ventana Vías en la configuración de las opciones del negocio (Figura 12 en la [página](#page-53-0) 40), pulse **Siguiente** para que se abra la ventana Seleccionar Modelos de minería (Figura 17 en la [página](#page-60-0) 47). Siga los pasos en ["Selección](#page-59-0) de modelos de [minería"](#page-59-0) en la página 46.

# **Confirmación de los valores de las opciones del negocio**

Si seleccionó **Personalización limitada** en la ventana Vías en la configuración de las opciones del negocio (Figura 12 en la [página](#page-53-0) 40), debe confirmar los valores por omisión en la ventana Confirmar valores de las opciones del negocio [\(Figura](#page-59-0) 16 en la [página](#page-59-0) 46).

<span id="page-59-0"></span>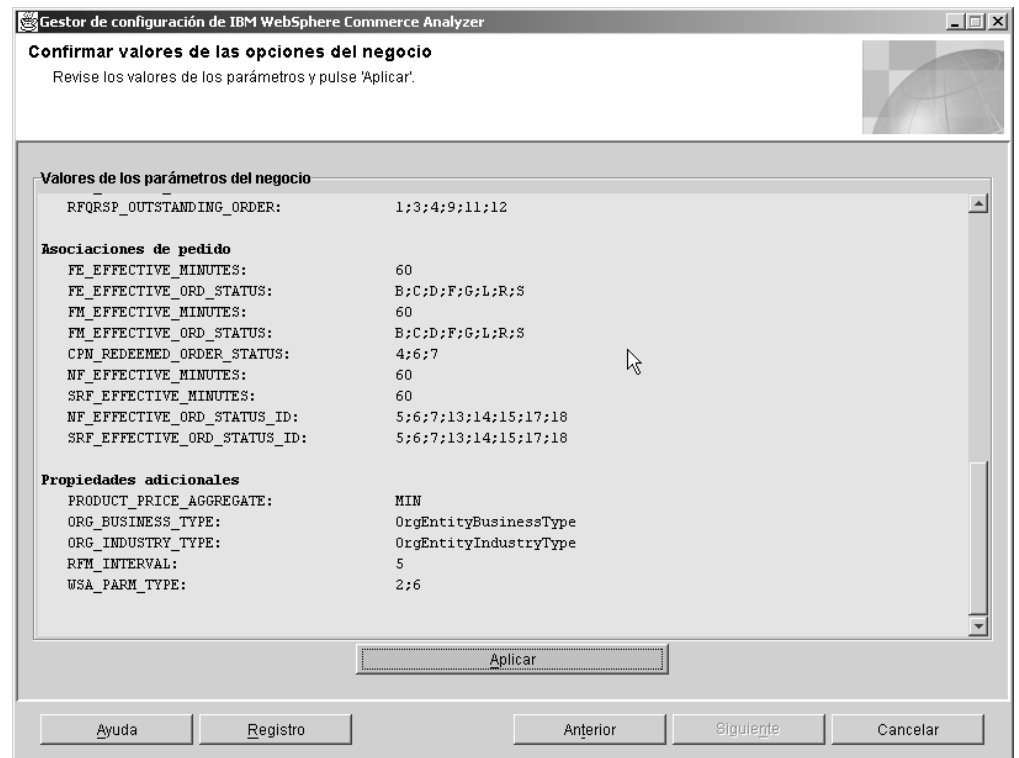

*Figura 16. Ventana Confirmar valores de las opciones del negocio*

- 1. Repase los grupos de parámetros que aparecen en la ventana.
- 2. Realice uno de los siguientes pasos:
	- v Si está de acuerdo con los valores seleccionados, pulse **Aplicar**. Pulse **Cancelar** para volver a la ventana Gestor de configuración de IBM WebSphere Commerce Analyzer [\(Figura](#page-36-0) 3 en la página 23).
	- v Si no está de acuerdo con los valores seleccionados, pulse **Anterior** hasta que vuelva a la ventana Vías en la configuración de las opciones del negocio (Figura 12 en la [página](#page-53-0) 40) y escoja una vía de configuración distinta.

## **Selección de modelos de minería**

Professional Business En este paso de configuración se seleccionan los modelos de minería de datos que corresponden a las opciones del negocio de su sitio.

**Nota:** Se utilizan modelos de minería cuando se ha activado la minería en la ventana Planificar minería (Figura 8 en la [página](#page-46-0) 33). Si no está utilizando la minería de datos, pulse **Siguiente** para abrir la ventana Configurar correlaciones de estado de pedido (Figura 18 en la [página](#page-61-0) 48). Siga los pasos del apartado ["Asignación](#page-60-0) de valores de estado de pedido" en la página 47.

Rellene los campos de la ventana Seleccionar minería de datos [\(Figura](#page-60-0) 17 en la [página](#page-60-0) 47) para activar o desactivar los modelos de minería.

<span id="page-60-0"></span>

| Gestor de configuración de IBM WebSphere Commerce Analyzer |          |                                          |                                                                                                    | $\Box$ $\Box$ $\times$ |
|------------------------------------------------------------|----------|------------------------------------------|----------------------------------------------------------------------------------------------------|------------------------|
| Seleccionar modelos de minería                             |          |                                          | Seleccione los modelos de minería que desee utilizar en la creación de informes y pulse 'Aplicar'.      |                        |
|                                                            |          |                                          |                                                                                                    |                        |
| X                                                          |          | Núm. mo Nombre modelo                    | Descripción del modelo                                                                                  |                        |
| ⊽                                                          |          | 1101 WCAINITCHAR01                       | What are the characteristics of initiatives that are mo-                                                |                        |
| $\overline{\triangledown}$                                 |          | 1102 WCAINITCHAR02                       | What are the characteristics of initiatives that are mo                                                 |                        |
| ⊽                                                          | 1201     | WCAMEMBINIT01                            | What are the characteristics of customers that respi                                                    |                        |
| $\overline{\triangledown}$<br>$\overline{\triangledown}$   | 1202     | WCAMEMBINIT02                            | What are the characteristics of customers that respi                                                    |                        |
| $\overline{\triangledown}$                                 | 1301     | WCAMEMBMETA01                            | What are the characteristics of customers who use                                                       |                        |
| $\overline{\triangledown}$                                 |          | 1302 WCAMEMBMETA02                       | What are the characteristics of customers who use                                                       |                        |
| $\overline{\mathbf{v}}$                                    | 1401     | WCAMEMNUORD01                            | What is the relationship between shoppers and # o'                                                      |                        |
| $\overline{\triangledown}$                                 |          | 1402 WCAMEMNUORD02<br>1501 WCAMEMAVORD01 | What is the relationship between shoppers and # of<br>What is the relationship between shoppers and ave |                        |
| $\overline{\mathbf{v}}$                                    |          | 1502 WCAMEMAVORD02                       | What is the relationship between shoppers and ave                                                       |                        |
| $\overline{\triangledown}$                                 |          | 1601 WCAMEMTAORD01                       | What is the relationship between shoppers and total                                                     |                        |
| $\overline{\mathbf{v}}$                                    |          | 1602 WCAMEMTAORD02                       | What is the relationship between shoppers and total                                                     |                        |
| ঢ                                                          |          | 1701 MCAMEMBORDR01                       | What is the relationship between shonners and \$ w.                                                     |                        |
|                                                            |          |                                          |                                                                                                    |                        |
|                                                            |          | Renovar                                  | Aplicar                                                                                                 |                        |
|                                                            |          | ド                                        |                                                                                                    |                        |
| Ayuda                                                      | Registro |                                          | Siquiente<br>Anterior                                                                                   | Cancelar               |

*Figura 17. Ventana Seleccionar modelos de minería*

- 1. Desplázese por el recuadro de lista y consulte las descripciones de los modelos. Si desea activar un modelo, seleccione el recuadro de selección en la columna correspondiente. Una marca de selección quiere decir que el modelo está activado. Un recuadro de selección en blanco quiere decir que el modelo está desactivado.
	- **Nota:** Si decide que no desea utilizar los modelos de minería escogidos, o piensa que se ha equivocado, pulse **Renovar** para volver a cargar los valores originales en la ventana.
- 2. Pulse **Aplicar**. Aparecerá un mensaje indicando si el paso de configuración ha finalizado de forma satisfactoria.
- 3. Si el paso de configuración finaliza de forma satisfactoria, pulse **Siguiente** para visualizar la ventana Configurar correlaciones de estado de pedido [\(Figura](#page-61-0) 18 en la [página](#page-61-0) 48). Siga los pasos del apartado "Asignación de valores de estado de pedido".

## **Asignación de valores de estado de pedido**

En este paso de configuración, se asignan valores de WCA con los valores de estado de pedido de WebSphere Commerce. Para ello, rellene la ventana Configurar correlaciones de estado de pedido (Figura 18 en la [página](#page-61-0) 48).

<span id="page-61-0"></span>

| $\mathbf{1}$ | Estado de pedido de  Estado de pedido de | Descripción del estado de pedido |                          |
|--------------|------------------------------------------|----------------------------------|--------------------------|
|              | $\overline{P}$                           | Pedido pendiente                 |                          |
| 2            | X                                        | Cancelado                        |                          |
| 3            | $\overline{\phantom{a}}$                 | Pedido sometido                  |                          |
| 4            | M                                        | Pago iniciado                    |                          |
| 5            | L                                        | Nivel de existencias bajo        |                          |
| 6            | $\overline{c}$                           | Pago autorizado                  |                          |
| 7            | $\overline{s}$                           | Pedido enviado                   |                          |
| 8            | Q                                        | Plantilla de pedido              |                          |
| g            | W                                        | Esperando aprobación             |                          |
| $10$ N       |                                          | Denegada la aprobación           |                          |
| $11$ $A$     |                                          | Necesita revisión                |                          |
| $12$ E       |                                          | Editado CSR                      | $\overline{\phantom{a}}$ |
| $13$ R       |                                          | En espera                        |                          |
|              | Renovar                                  | Aplicar                          |                          |

*Figura 18. Ventana Configurar correlaciones de estado de pedido*

La tabla que aparece a continuación muestra la correspondencia de los valores de estado de pedido entre WCA y WebSphere Commerce:

| Estado de pedido WCA | Estado de pedido WCo*<br>Estado de pedido |                            |  |  |  |  |
|----------------------|-------------------------------------------|----------------------------|--|--|--|--|
| 1                    | $\mathbf{P}$                              | Pendiente                  |  |  |  |  |
| 2<br>X               |                                           | Cancelado                  |  |  |  |  |
| 3                    | Ι                                         | Sometido                   |  |  |  |  |
| 4                    | M                                         | Pago iniciado              |  |  |  |  |
| 5<br>L               |                                           | Nivel de existencias bajo  |  |  |  |  |
| 6                    | C                                         | Pago autorizado            |  |  |  |  |
| 7                    | S                                         | Pedido enviado             |  |  |  |  |
| 8                    | Q                                         | Plantilla de pedido        |  |  |  |  |
| 9                    | W                                         | Esperando aprobación       |  |  |  |  |
| 10                   | N                                         | Denegada la aprobación     |  |  |  |  |
| 11                   | A                                         | Necesita revisión          |  |  |  |  |
| 12                   | E                                         | Editando CSR               |  |  |  |  |
| 13                   | B                                         | En espera                  |  |  |  |  |
| 14                   | $\mathbb R$                               | Salida para despacho       |  |  |  |  |
| 15                   | D                                         | Depositado                 |  |  |  |  |
| 16                   | T                                         | Temporal                   |  |  |  |  |
| 17                   | F                                         | Listo para despacho remoto |  |  |  |  |
| 18                   | G                                         | Esperando despacho remoto  |  |  |  |  |

*Tabla 2. Valores por omisión del estado de pedido WCA/WebSphere Commerce*

<span id="page-62-0"></span>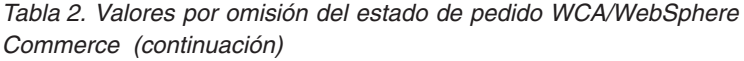

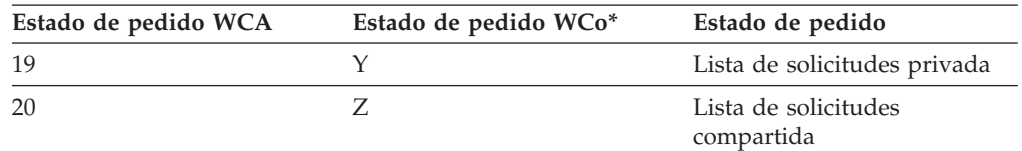

\*WebSphere Commerce

- 1. Repase la información. Efectúe los cambios que desee en las entradas de la columna **Descripción del estado de pedido**.
	- **Nota:** Si decide que no desea utilizar los valores escogidos, o piensa que se ha equivocado, pulse **Renovar** para volver a cargar los valores originales en la ventana.
- 2. Pulse **Aplicar**. Aparecerá un mensaje indicando si el paso de configuración ha finalizado de forma satisfactoria.
- 3. Si el paso de configuración finaliza de forma satisfactoria, pulse **Siguiente** para visualizar la ventana Seleccionar atributos del estado de pedido (Figura 19). Siga los pasos del apartado "Selección de propiedades del estado de pedido".

# **Selección de propiedades del estado de pedido**

Este paso de configuración sirve para seleccionar los atributos necesarios para cada estado de pedido. Para ello, debe rellenar la ventana Seleccionar atributos del estado de pedido.

| Gestor de configuración de IBM WebSphere Commerce Analyzer<br>Seleccionar atributos del estado de pedido |         |          |   |                            |                               |   |                            |                            |   | $-1$ $-1$ $\times$ |
|----------------------------------------------------------------------------------------------------|---------|----------|---|----------------------------|-------------------------------|---|----------------------------|----------------------------|---|--------------------|
| Seleccione los atributos que correspondan a cada estado de pedido y pulse 'Aplicar'.                     |         |          |   |                            |                               |   |                            |                            |   |                    |
|                                                                                                    |         |          |   |                            |                               |   |                            |                            |   |                    |
| Estado                                                                                                   |         | Sin ingr |   |                            | Transfe Factura Espera Recogi |   |                            | Cancel Elimina             |   |                    |
| (P) 1 Pedido pendiente                                                                                   |         |          |   | □                          |                               | □ | Г                          | $\overline{\triangledown}$ |   |                    |
| (X) 2 Cancelado                                                                                          |         | п        | п | П                          | г                             | г | $\overline{\triangledown}$ | $\overline{\triangledown}$ |   |                    |
| (I) 3 Pedido sometido                                                                                    |         | п        | п | г                          | г                             | г | г                          | $\overline{\triangledown}$ |   |                    |
| (M) 4 Pago iniciado                                                                                      |         | □        | п | г                          | $\overline{\triangledown}$    | г | г                          | $\overline{\triangledown}$ |   |                    |
| (L) 5 Nivel de existencia                                                                                |         | г        |   | г                          | г                             | г | г                          | $\overline{\triangledown}$ |   |                    |
| (C) 6 Pago autorizado                                                                                    |         | г        |   | г                          | г                             | г | г                          | г                          |   |                    |
| (S) 7 Pedido enviado                                                                                     |         | п        | ⊓ | $\overline{\triangledown}$ | п                             | г | г                          | г                          |   |                    |
| (Q) 8 Plantilla de pedido                                                                                |         | о        | п | п                          | г                             | г | г                          | $\overline{\triangledown}$ |   |                    |
| (VV) 9 Esperando aprob                                                                                   |         | Ē        | Г | Г                          | г                             | г | г                          | г                          |   |                    |
| (N) 10 Denegada la apr                                                                                   |         | Г        | п | г                          | г                             | Г | Г                          | г                          |   |                    |
| (A) 11 Necesita revisión                                                                                 |         | п        | п | п                          | г                             | г | г                          | $\overline{\triangledown}$ |   |                    |
| (E) 12 Editado CSR                                                                                       |         | г        | п | г                          | г                             | □ | □                          | $\overline{\triangledown}$ |   |                    |
| (B) 13 En espera                                                                                         |         | ┍        | ┍ | г                          | г                             | г | п                          | Ē                          | 회 |                    |
|                                                                                                    | Renovar |          |   |                            | Aplicar                       |   |                            |                            |   |                    |
|                                                                                                    |         |          |   |                            |                               |   |                            |                            |   |                    |
| Ayuda<br>Registro                                                                                        |         |          |   |                            | Anterior                      |   | Siquiente                  |                            |   | Cancelar           |

*Figura 19. Seleccionar atributos del estado de pedido*

- 1. Desplázese por el recuadro de lista. Con cada estado de pedido que sea necesario de la columna **Estado**, seleccione los atributos que le correspondan en una de las columnas que aparecen a continuación.
	- **Nota:** A modo de consulta, se incluye el parámetro y una descripción breve correspondiente al nombre de la columna. Consulte el manual *IBM WebSphere Commerce Analyzer, Manual de consulta técnica* para obtener las descripciones completas.

### **Sin ingresos**

#### **ORDER\_STATUS\_ID\_NOREV**

Este parámetro ayuda a que WebSphere Commerce Analyzer determine los registros de las tablas FACT\_ORDERS y FACT\_ORDERITEMS que representan pedidos los que las columnas de importes monetarios están vacías.

#### **Facturado**

## **ORDER\_STATUS\_BILLED**

Este parámetro determina los ORDER\_STATUS\_ID de las tablas FACT\_ORDERS y FACT\_ORDERITEMS que representan pedidos facturados. En la tabla WCA.ORDER\_STATUS\_REF encontrará descripciones de los códigos de estado.

## <span id="page-64-0"></span>**Esperando el pago**

### **ORDERS\_AWAITING\_PAYMENT**

Este parámetro ayuda a que WebSphere Commerce Analyzer determine qué ORDERS y ORDERITEMS están todavía esperando ser pagados. Compare este parámetro con ORDER\_STATUS\_ID en las tablas FACT\_ORDERS y FACT\_ORDERITEMS. Este parámetro lo pueden utilizar los informes para mostrar información que sólo se aplica a pedidos que están esperando ser pagados. El valor por omisión es **4**. Este parámetro puede tener más de un valor.

### **Transferido**

### **ORDER\_STATUS\_XFERRED**

Los valores por omisión son:

- R = leer para despacho remoto
- G = esperando para despacho remoto
- F = listo para para despacho remoto

#### **Recogido**

### **ORDER\_STATUS\_COLLECTED**

Este parámetro determina los ORDER\_STATUS\_ID de las tablas FACT\_ORDERS y FACT\_ORDERITEMS que representan pedidos recogidos. En la tabla WCA.ORDER\_STATUS\_REF encontrará descripciones de los códigos de estado.

#### **Cancelado**

#### **ORDER\_STATUS\_CANCELLED**

Este parámetro determina los ORDER\_STATUS\_ID de las tablas FACT\_ORDERS y FACT\_ORDERITEMS que representan pedidos cancelados. En la tabla WCA.ORDER\_STATUS\_REF encontrará descripciones de los códigos de estado. El valor por omisión es **5**. Este parámetro puede tener más de un valor.

#### **Eliminado**

#### **NON\_PURGE\_ORD\_STATUS**

Este parámetro determina cómo deben procesarse los pedidos después de su supresión de las tablas ORDER y ORDERITEMS.

- **Nota:** Si decide que no desea utilizar los valores escogidos, o piensa que se ha equivocado, pulse **Renovar** para volver a cargar los valores originales en la ventana.
- 2. Pulse **Aplicar**.
- 3. Si el paso de configuración finaliza de forma satisfactoria, pulse **Siguiente** para visualizar la ventana Seleccionar pedidos para contabilizar con RFM [\(Figura](#page-65-0) 20 en la [página](#page-65-0) 52). Siga los pasos del apartado "Selección de pedidos para contabilizar con RFM".

## **Selección de pedidos para contabilizar con RFM**

En este paso de configuración, se seleccionan los pedidos que deben contabilizarse con RFM (recency, frequency y monetary).

En WCA, RFM se utiliza con los pedidos asociados a contratos y cuentas. Las siguientes condiciones determinan la forma de contabilizar de RFM:

- v La fecha más reciente de la actividad de compra.
- v El mayor número de pedidos formalizados.
- v La mayor cantidad de dinero gastada en los pedidos.

Los datos se clasifican de acuerdo a cada variable, y a continuación, se dividen en cinco intervalos idénticos. A cada contrato o cuenta se le asigna un valor numérico <span id="page-65-0"></span>entre uno y cinco, que representa el intervalo en el que ha sido asignado. El contrato o cuenta con la actividad de compra más reciente, el mayor número de pedidos y con la mayor cantidad de dinero gastada tendrá un valor RFM de 555. Los contratos o cuentas con la actividad de compra más antigua, el menor número de pedidos y con la menor cantidad de dinero gastada tendrán un valor de 111. RFM necesita un mínimo de cinco registros (el número de intervalos) para ejecutarse de forma satisfactoria.

Cumplimente la ventana Seleccionar pedidos para contabilizar con RFM para seleccionar dichos pedidos(Figura 20).

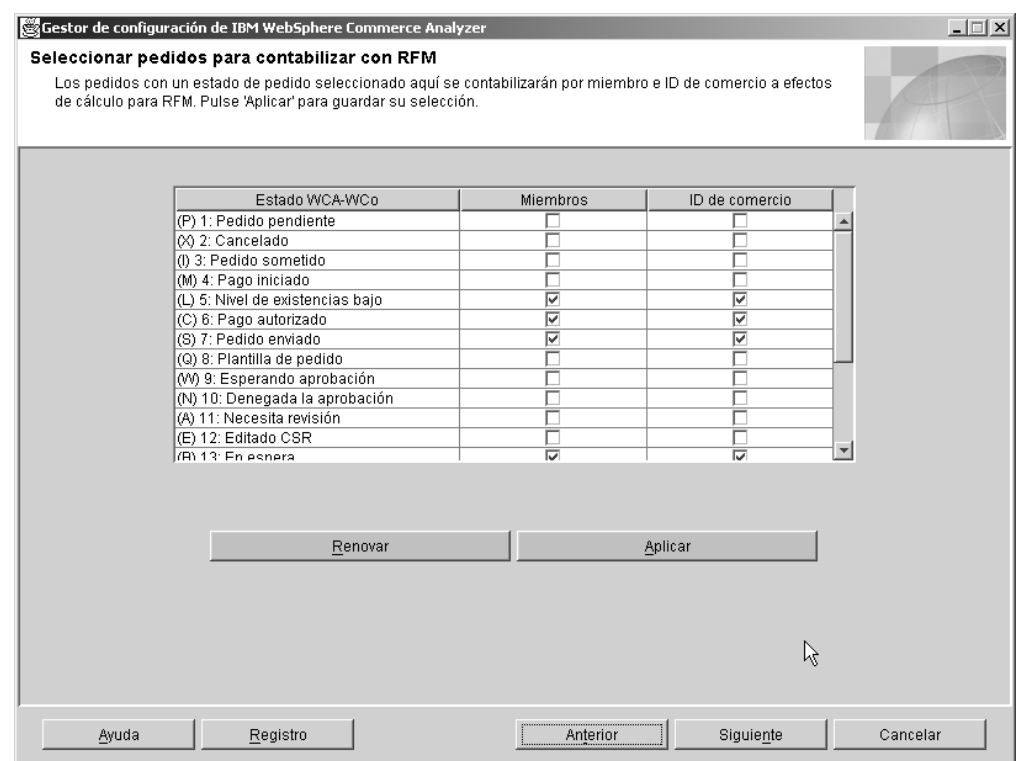

*Figura 20. Ventana Seleccionar pedidos para contabilizar con RFM*

- 1. Para cada entrada en la columna **Estado WCA-WCo**, seleccione el recuadro de selección correspondiente de las columnas **Miembros** e **ID de comercio**.
	- **Nota:** A modo de consulta, se incluye el parámetro y una descripción breve correspondiente al nombre de la columna. Consulte el manual *IBM WebSphere Commerce Analyzer, Manual de consulta técnica* para obtener las descripciones completas.

#### **Miembros**

#### **ORDER\_STATUS\_ID\_SUM\_MEMBER**

Este parámetro determina el conjunto de valores de ORDER\_STATUS\_ID que una fila de la tabla FACT\_ORDERITEMS debe tener para para llenar filas en la tabla SUM\_MEMBER.

#### **ID de comercio**

### **ORDER\_STATUS\_ID\_SUM\_TRADING**

Este parámetro determina el conjunto de valores de ORDER\_STATUS\_ID que una fila de la tabla FACT\_ORDERITEMS debe tener para para llenar filas en la tabla SUM\_TRADING.

- <span id="page-66-0"></span>**Nota:** Si decide que no desea utilizar los valores escogidos, o piensa que se ha equivocado, pulse **Renovar** para volver a cargar los valores originales en la ventana.
- 2. Pulse **Aplicar**. Aparecerá un mensaje indicando si el paso de configuración ha finalizado de forma satisfactoria.
- 3. Si el paso de configuración finaliza de forma satisfactoria, pulse **Siguiente** para visualizar la ventana Definir asociaciones entre pedidos y cupones/iniciativas/metáforas (Figura 21 en la [página](#page-67-0) 54). Siga las instrucciones del apartado "Asociación de pedidos con cupones, iniciativas y metáforas".

# **Asociación de pedidos con cupones, iniciativas y metáforas**

En este paso de configuración, se definen las asociaciones entre pedidos, cupones, iniciativas y metáforas. De esta forma tendrá una base para fundamentar el asesoramiento de la efectividad de iniciativas y metáforas.

Una *iniciativa* es una técnica aplicada que se utiliza para alentar un comportamiento específico, como por ejemplo, la adquisición de un producto.

Una *metáfora* es una característica de WebSphere Commerce que se proporciona como parte del componente Asesor de productos. Ofrece la utilización de tres paradigmas (o metáforas) para que un comprador navegue entre los productos: Explorador de productos, Asistente de ventas y Comparación de productos. La metáfora del Explorador de productos permite que los usuarios puedan establecer algunas de las características (restricciones) de un producto (coste, color, tipo, etc.) y buscar productos que coincidan con sus deseos. La metáfora del asistente de ventas está orientada a los compradores que no están familiarizados con los detalles de los productos y que tienen problemas en establecer los detalles de las características de dichos productos. Esta metáfora realiza una serie de preguntas a partir de las cuales se infieren los productos que el cliente busca. La metáfora de Comparación de productos permite que los usuarios comparen dos o más productos. Consulte la documentación de WebSphere Commerce para obtener más información sobre las metáforas.

Rellene la ventana Definir asociaciones entre pedidos y cupones/iniciativas/metáforas para asociar pedidos con cupones, iniciativas o metáforas (Figura 21 en la [página](#page-67-0) 54).

**Nota:** A modo de consulta, se incluye el parámetro y una descripción breve correspondiente al nombre de la columna. Consulte el manual *IBM WebSphere Commerce Analyzer, Manual de consulta técnica* para obtener las descripciones completas.

#### **Iniciativa**

### FE\_EFFECTIVE\_ORD\_STATUS

Este parámetro determina un conjunto de valores para las columnas ORDERS.STATUS y ORDERITEMS.STATUS en la base de datos de WebSphere Commerce.

## **Metáfora**

### **FM\_EFFECTIVE\_ORD\_STATUS**

Este parámetro determina un conjunto de valores para las columnas ORDERS.STATUS y ORDERITEMS.STATUS en la base de datos de WebSphere Commerce.

#### **Cupones**

### **CPN\_REDEEMED\_ORDER\_STATUS**

Este parámetro determina un conjunto de valores para las columnas ORDERS.STATUS y ORDERITEMS.STATUS en la base de datos de WebSphere Commerce.

## <span id="page-67-0"></span>**Período de tiempo de iniciativa**

#### **FE\_EFFECTIVE\_MINUTES**

Este parámetro determina el período de tiempo en que una iniciativa de Venta por sugerencia puede afectar una decisión en la que los compradores compran un determinado producto. Si un miembro no formaliza el producto anunciado en el carro de la compra dentro del período de tiempo definido, no se considerará a la iniciativa como la responsable del ingreso de dicho producto, incluso si este es comprado más tarde.

### **Período de tiempo de metáfora**

### **FM\_EFFECTIVE\_MINUTES**

Este parámetro define el número minutos a contar entre el momento en que un cliente utiliza una metáfora y el momento en que compra un producto obtenido con dicha metáfora para considerar a esta como la responsable de la compra.

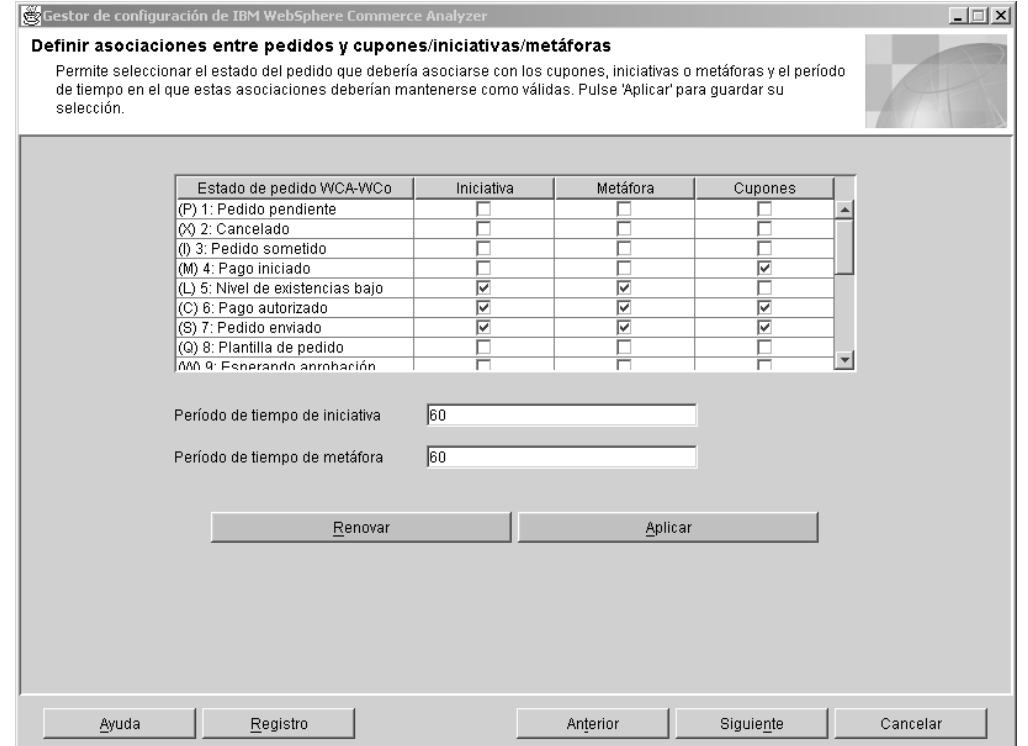

*Figura 21. Ventana Definir asociaciones entre pedidos y cupones/iniciativas/metáforas*

- 1. Seleccione un recuadro de selección en la columna **Iniciativa** que corresponda a una entrada en la columna **Estado de pedido WCA-WCo** para identificar un estado de pedido como una iniciativa. Una marca de selección identifica el correspondiente estado de pedido como una iniciativa.
- 2. Seleccione el recuadro de selección en la columna **Metáfora** correspondiente a una entrada en la columna **Estado de pedido WCo WCA** para identificar un estado de pedido como una metáfora. Una marca de selección identifica el correspondiente estado de pedido como una metáfora.
- <span id="page-68-0"></span>3. Seleccione el recuadro de selección en la columna **Cupones** correspondiente a una entrada en la columna **Estado de pedido WCo WCA** para identificar un estado de pedido como un cupón. Una marca de selección identifica el correspondiente estado de pedido como un cupón.
- 4. Escriba en el campo **Período de tiempo de iniciativa**, el número de días dentro del que un estado de pedido se identificará como una iniciativa.
- 5. Escriba en el campo **Período de tiempo de metáfora** el número de días dentro del que un estado de pedido se identificará como una metáfora.
	- **Nota:** Si decide que no desea utilizar los valores escogidos, o piensa que se ha equivocado, pulse **Renovar** para volver a cargar los valores originales en la ventana.
- 6. Pulse **Aplicar**. Aparecerá un mensaje indicando si el paso de configuración ha finalizado de forma satisfactoria.
- 7. Si el paso de configuración acaba de forma satisfactoria, pulse **Siguiente** para visualizar la ventana Seleccionar atributos de miembro (Figura 22 en la [página](#page-69-0) [56\)](#page-69-0). Siga los pasos del apartado "Selección de atributos de miembro".

## **Selección de atributos de miembro**

En este paso de configuración, se indica la forma en que debe clasificarse un comprador, como *Proyección* o *Comprador*. Para ello, seleccione los valores de estado de pedido adecuados para dicha clasificación, en las correspondientes columnas de la ventana Seleccionar atributos de miembro (Figura 22 en la [página](#page-69-0) 56). Si un comprador tiene por lo menos un pedido con un estado seleccionado como de Comprador, será considerado como tal, y todos los pedidos seleccionados como Proyección no serán considerados como tales en la clasificación de este comprador.

**Nota:** A modo de consulta, se incluye el parámetro y una descripción breve correspondiente al nombre de la columna. Consulte el manual *IBM WebSphere Commerce Analyzer, Manual de consulta técnica* para obtener las descripciones completas.

#### **Proyección**

#### **DMT\_PROSPECT\_ORD\_STATUS**

Este parámetro determina un conjunto de valores para las columnas ORDERS.STATUS y ORDERITEMS.STATUS en la base de datos de WebSphere Commerce.

#### **Comprador**

### **DMT\_PURCHASER\_ORD\_STATUS**

Este parámetro determina un conjunto de valores para las columnas ORDERS.STATUS y ORDERITEMS.STATUS en la base de datos de WebSphere Commerce.

<span id="page-69-0"></span>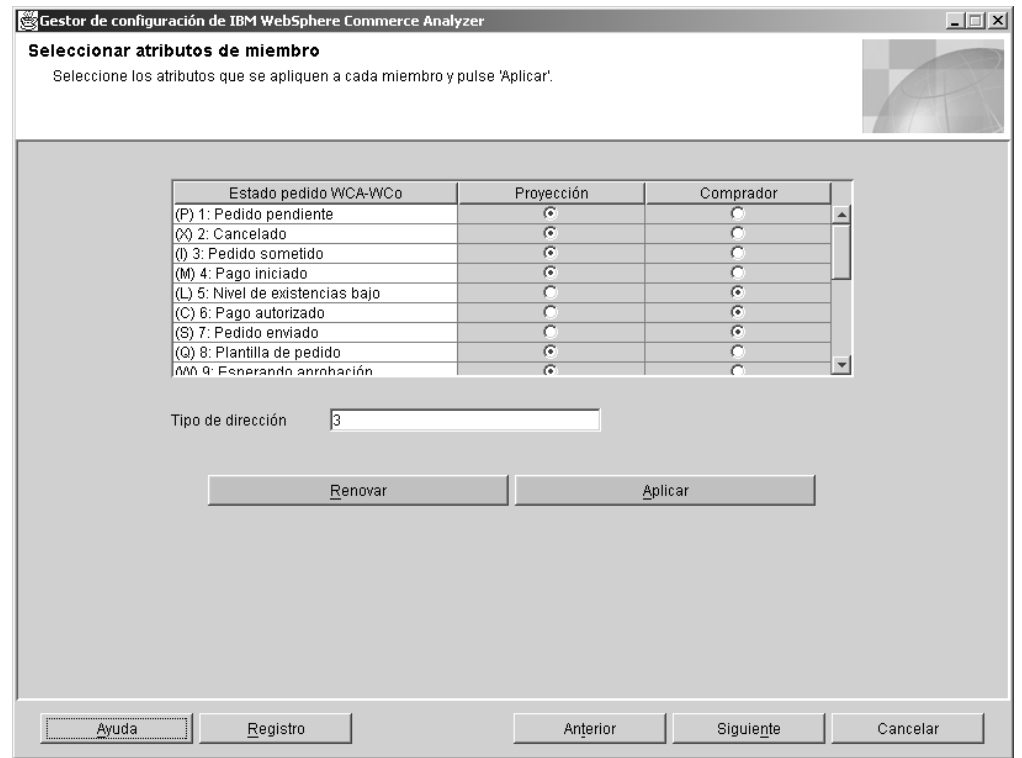

*Figura 22. Ventana Seleccionar atributos de miembro*

- 1. Desplázese por el recuadro de lista. Seleccione un botón en la columna **Proyección** o **Comprador** para identificar cada estado de pedido.
- 2. Escriba en el campo **Tipo de dirección** un valor numérico para designar el tipo de dirección del miembro. El tipo de dirección que se entra aquí se utiliza para decidir qué registros de dirección se utilizarán para llenar las columnas de la tabla MEMBER relacionadas con la dirección. Para obtener una descripción de los tipos de dirección consulte la documentación de WebSphere Commerce.
	- **Nota:** Si decide que no desea utilizar los valores escogidos, o piensa que se ha equivocado, pulse **Renovar** para volver a cargar los valores originales en la ventana.
- 3. Pulse **Aplicar**. Aparecerá un mensaje indicando si el paso de configuración ha finalizado de forma satisfactoria.
- 4. Si el paso de configuración acaba de forma satisfactoria, pulse **Siguiente** para visualizar la ventana Seleccionar propiedades de pedidos abandonados (Figura 23 en la [página](#page-70-0) 57). Siga los pasos del apartado "Selección de propiedades para pedidos abandonados".

# **Selección de propiedades para pedidos abandonados**

En este paso de configuración, se especifica el período de tiempo a partir del cual un estado de pedido debe identificarse como abandonado. Para ello, rellene la ventana Seleccionar propiedades de pedidos abandonados[\(Figura](#page-70-0) 23 en la página [57\)](#page-70-0) .

**Nota:** A modo de consulta, se incluye el parámetro y una descripción breve correspondiente al nombre de la columna. Consulte el manual *IBM WebSphere Commerce Analyzer, Manual de consulta técnica* para obtener las descripciones completas.

#### <span id="page-70-0"></span>**Abandonado**

#### **ABANDONED\_ORD\_STATUS**

Este parámetro define el conjunto de valores de ORDER.STATUS y ORDERITEMS.STATUS de la base de datos de WebSphere Commerce que deben considerarse como pedidos pendientes. Utilice este parámetro para determinar si se debe abandonar un pedido o un artículo de pedido.

### **Período de tiempo**

#### **ABANDONED\_MINUTES**

Este parámetro define el período de tiempo que debe transcurrir después de que un miembro actualice un pedido pendiente para que sea considerado como abandonado. El parámetro

ABANDONED\_ORD\_STATUS define los valores de estado del pedido que se consideran como pendientes.

El valor por omisión para considerar un pedido como abandonado es **60**.

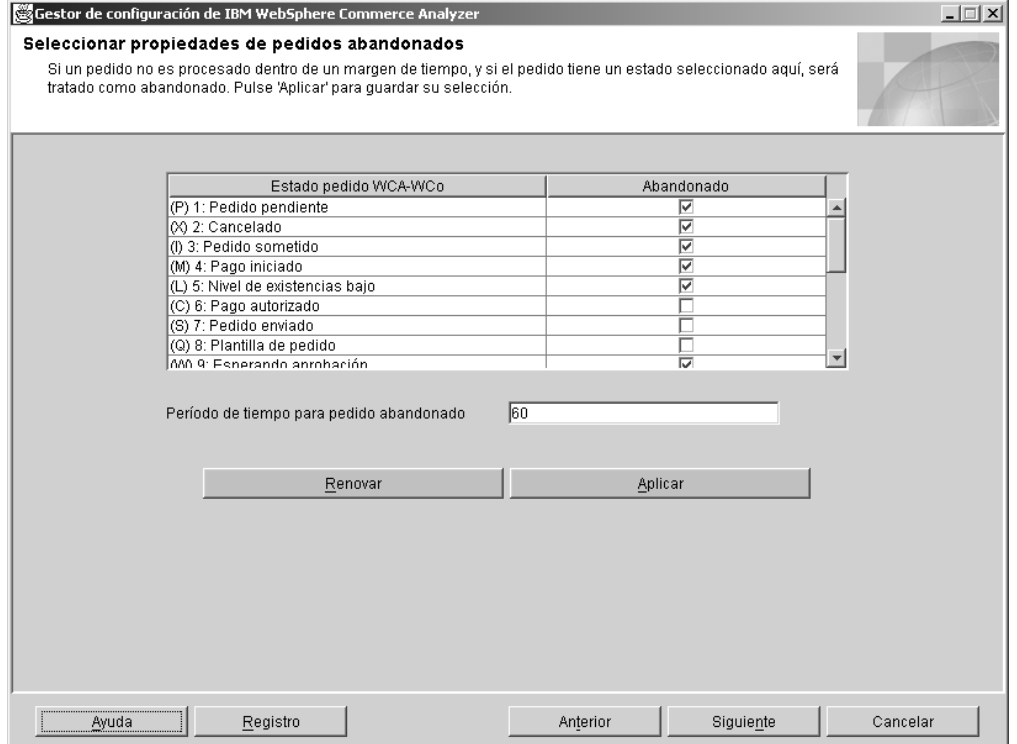

*Figura 23. Ventana Seleccionar propiedades de pedidos abandonados*

- 1. Seleccione el correspondiente recuadro de selección en la columna **Abandonado** para cada estado de pedido de la columna **Estado de pedido de WCA-WCo** para considerarlo como abandonado después del período de tiempo entrado en el paso 2.
- 2. Escriba en el campo **Período de tiempo para pedido abandonado** el número de minutos a partir de los que un estado de pedido se considerará como abandonado.
- <span id="page-71-0"></span>**Nota:** Si decide que no desea utilizar los valores escogidos, o piensa que se ha equivocado, pulse **Renovar** para volver a cargar los valores originales en la ventana.
- 3. Pulse **Aplicar**. Aparecerá un mensaje indicando si el paso de configuración ha finalizado de forma satisfactoria.
- 4. Si el paso de configuración acaba de forma satisfactoria, pulse **Siguiente** para visualizar la ventana Seleccionar propiedades para solicitudes de presupuesto (RFQ) (Figura 24 en la [página](#page-72-0) 59). Siga los pasos del apartado "Definición de propiedades de RFQ".

# **Definición de propiedades de RFQ**

En este paso de la configuración, se definen los estados para las solicitudes de presupuesto (RFQ) y los estados de pedido relacionados con las RFQ. Para ello, rellene la ventana Seleccionar propiedades para solicitudes de presupuesto (RFQ) (Figura 24 en la [página](#page-72-0) 59).

**Nota:** A modo de consulta, se incluye el parámetro y una descripción breve correspondiente al nombre de la columna. Consulte el manual *IBM WebSphere Commerce Analyzer, Manual de consulta técnica* para obtener las descripciones completas.

#### **En preparación**

### **RFQ\_RESPONSE\_IN\_PREPARATION**

Este parámetro permite que WebSphere Commerce Analyzer determine qué registros de RFQ\_RSP están todavía en el estado de preparación. Compare este parámetro, que puede tener varios valores, con el campo RFQ\_RSP.RSP\_STATUS\_ID. El valor por omisión es **1**.

#### **Ganadora**

#### **RFQ\_WINNING\_RESPONSES**

Este parámetro determina qué RSP\_STATUS\_ID representa respuestas RFQ que son respuestas ganadoras. En la tabla WCA.RSP\_STATUS\_REF encontrará descripciones de los códigos de estado.

#### **Pendiente**

### **RFQRSP\_OUTSTANDING\_ORDERS**

Este parámetro determina los ORDER\_STATUS\_ID de las tablas FACT\_ORDERS y FACT\_ORDERITEMS que representan pedidos pendientes. Se pueden considerar los pedidos relacionados con respuestas a RFQ con estos indicadores como pendientes puesto que el cliente todavía no ha iniciado el pago. En la tabla

WCA.ORDER\_STATUS\_REF encontrará descripciones de los códigos de estado.
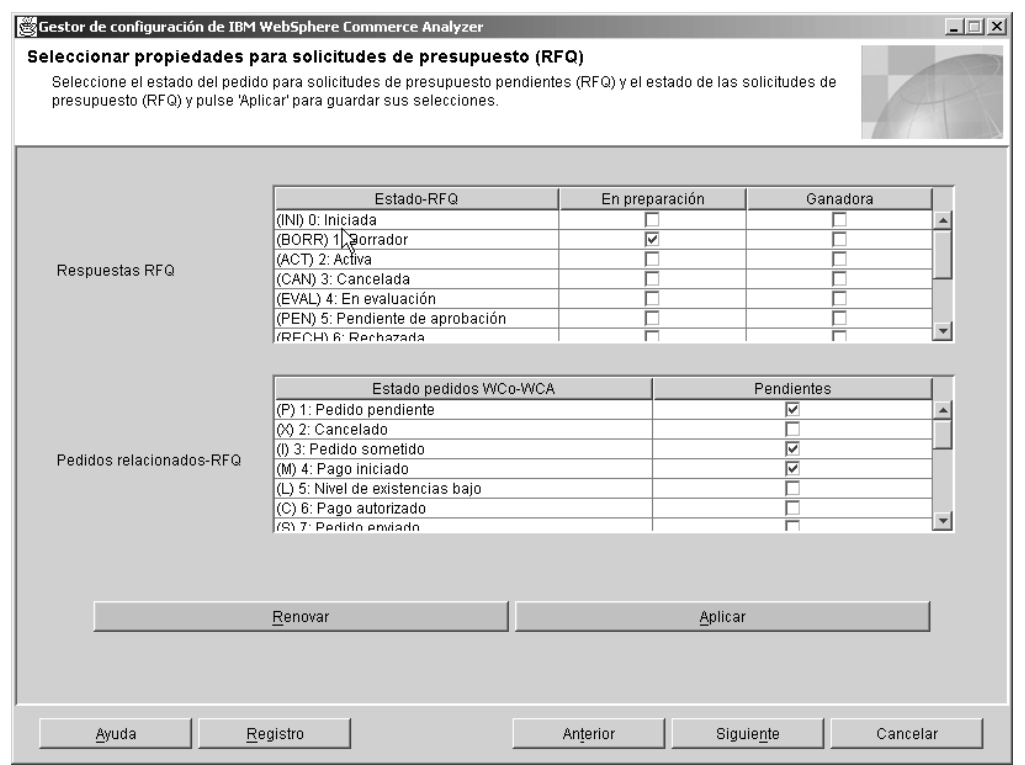

*Figura 24. Ventana Seleccionar propiedades para solicitudes de presupuesto (RFQ)*

- 1. Para cada entrada en la columna **Estado RFQ**, pulse el correspondiente botón en la columna **En preparación** o **Ganadora**. Al pulsar un botón en la columna **En preparación** quiere indicar que se está preparando la RFQ. Al pulsar un botón en la columna **Ganadora** quiere indicar que se han recibido todas las respuestas a la RFQ y que se ha tomado una respuesta ganadora para el contrato.
- 2. Identifique en el recuadro **Pedidos relacionados-RFQ** si un valor de estado debe identificarse como Pendiente. Una marca de selección en la columna **Pendiente** quiere indicar que el valor correspondiente en la columna **Estado de pedido WCA-WCo** debe identificarse como Pendiente.
	- **Nota:** Si decide que no desea utilizar los valores escogidos, o piensa que se ha equivocado, pulse **Renovar** para volver a cargar los valores originales en la ventana.
- 3. Pulse **Aplicar**. Aparecerá un mensaje indicando si el paso de configuración ha finalizado de forma satisfactoria.
- 4. Si el paso de configuración finaliza de forma satisfactoria, pulse **Siguiente** para abrir la ventana Seleccionar propiedades de contrato (Figura 25 en la [página](#page-73-0) [60\)](#page-73-0). Siga los pasos del apartado "Definición del estado de un contrato".

### **Definición del estado de un contrato**

En este paso de configuración, se define cómo debe interpretarse el estado de contrato que utiliza el servidor de WebSphere Commerce. Para ello, rellene la ventana Seleccionar propiedades de contrato (Figura 25 en la [página](#page-73-0) 60).

<span id="page-73-0"></span>**Nota:** A modo de consulta, se incluye el parámetro y una descripción breve correspondiente al nombre de la columna. Consulte el manual *IBM WebSphere Commerce Analyzer, Manual de consulta técnica* para obtener las descripciones completas.

#### **En preparación**

#### **CONTRACT\_IN\_PREPARATION**

Este parámetro determina qué CON\_STATUS\_ID en la tabla WCA.CONTRACT indica si un contrato está todavía en fase de preparación. En la tabla WCA.CON\_STATUS\_REF encontrará descripciones de los códigos de estado. El valor por omisión es **0**. Este parámetro puede tener más de un valor.

#### **Activo**

#### **CONTRACT\_ACTIVE**

Este parámetro determina qué CON\_STATUS\_ID en la tabla WCA.CONTRACT indica si un contrato está todavía activo. En la tabla WCA.CON\_STATUS\_REF encontrará descripciones de los códigos de estado. El valor por omisión es **3**. Este parámetro puede tener más de un valor.

#### **Cancelado**

#### **CONTRACT\_CANCELLED**

Este parámetro determina los CON\_STATUS\_ID en la tabla WCA.CONTRACT que representan contratos cancelados. En la tabla WCA.CON\_STATUS\_REF encontrará descripciones de los códigos de estado. El valor por omisión es **5**. Este parámetro puede tener más de un valor.

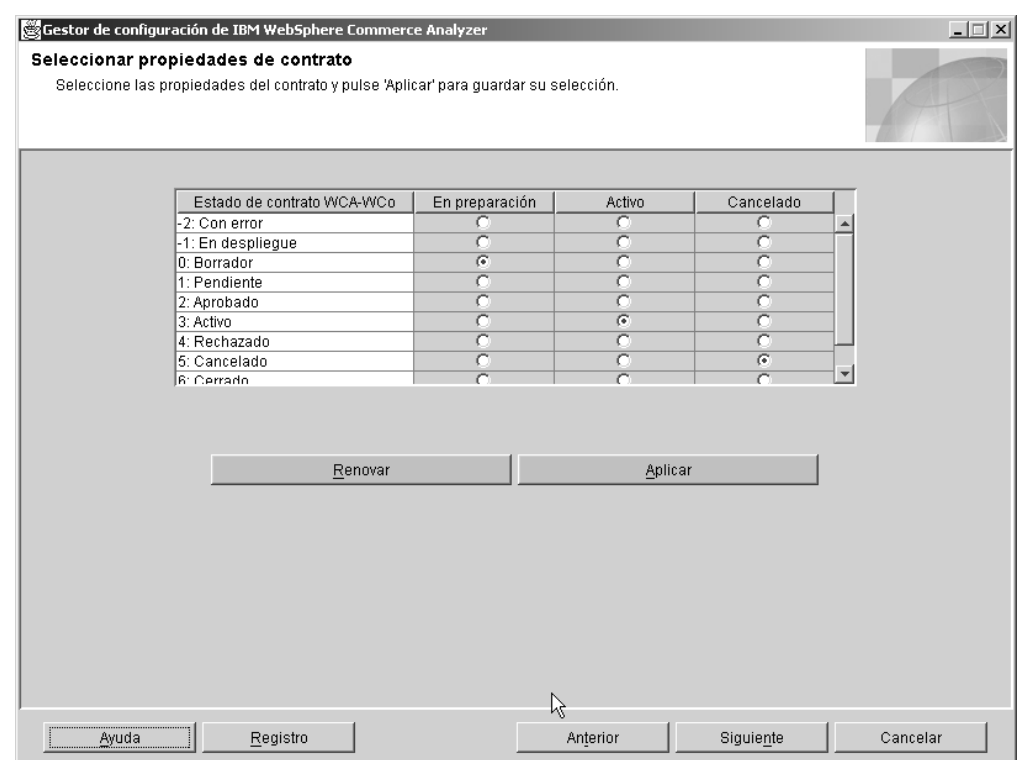

*Figura 25. Ventana Seleccionar propiedades de contrato*

1. Para cada elemento de la columna **Estado de contrato WCA-WCo** que se utiliza, pulse el correspondiente botón de selección de la columna **En preparación**, **Activo** o **Cancelado**.

#### **Notas:**

- a. Si se utiliza el estado de contrato, y no se selecciona una de las columnas **En preparación**, **Activo** o **Cancelado**, la información de los informes podría ser incompleta.
- b. Si decide que no desea utilizar los valores escogidos, o piensa que se ha equivocado, pulse **Renovar** para volver a cargar los valores originales en la ventana.
- 2. Pulse **Aplicar**. Aparecerá un mensaje indicando si el paso de configuración ha finalizado de forma satisfactoria.
- 3. Si el paso de configuración finaliza de forma satisfactoria, pulse **Siguiente** para visualizar la ventana Mantener parámetros (Figura 26 en la [página](#page-75-0) 62). Siga los pasos del apartado "Cómo trabajar con los parámetros".

## **Cómo trabajar con los parámetros**

En este paso de configuración, en la ventana Mantener parámetros de WCA se editarán los valores para los parámetros que no poseen un panel de mantenimiento específico [\(Figura](#page-75-0) 26 en la página 62). Se seleccionará cada parámetro en el recuadro de lista, de forma que aparecerá la vista de mantenimiento correspondiente. Estos parámetros pueden ser de un único valor, en cuyo caso se mostrará un campo de entrada de texto o un recuadro con los valores que le correspondan, o varios valores, en cuyo caso se mostrará una tabla.

Si desea añadir más parámetros a la lista, consulte la publicación *IBM WebSphere Commerce Analyzer, Manual de consulta técnica* para obtener una descripción de cómo incluir sus propios parámetros.

Además de los parámetros predefinidos, es posible recuperar valores de parámetros ad-hoc entrando el tipo de parámetro en el campo **Tipo de parámetro**. Si el tipo de parámetro no está predefinido, y todavía no existe en la tabla de parámetros, será insertado en la tabla.

**Nota:** Cada parámetro se trata de forma separada. Esto es, si desea cambiar el valor de un parámetro, deberá aplicar este cambio antes de seleccionar otro tipo de parámetro, de lo contrario perderá el cambio.

<span id="page-75-0"></span>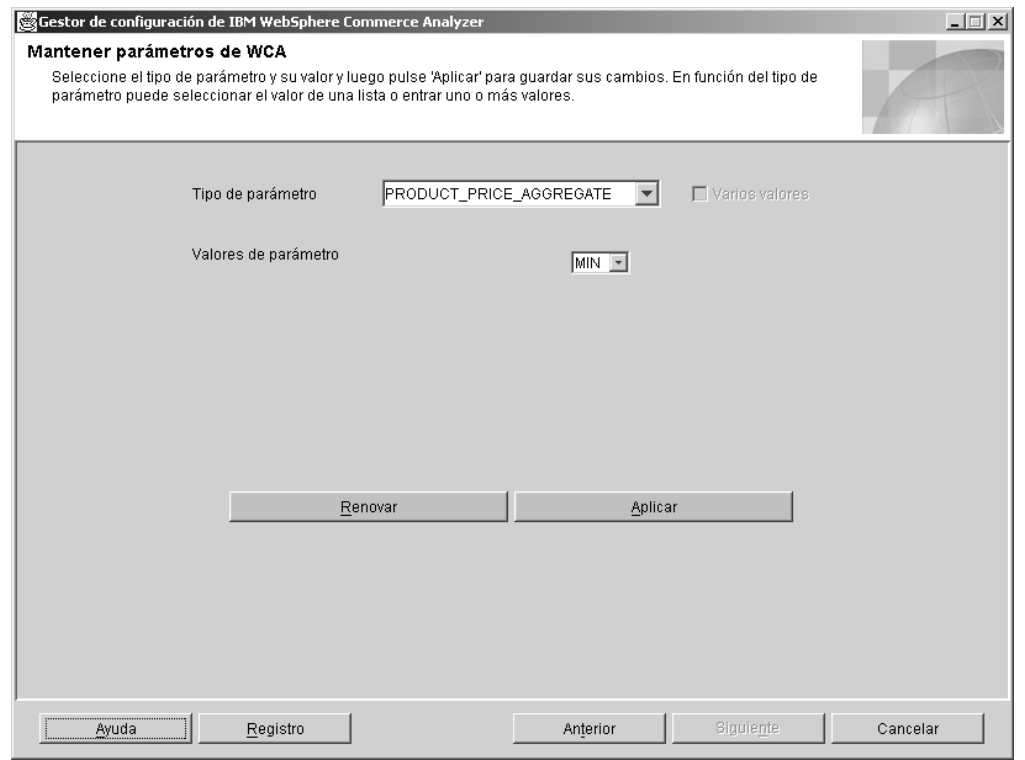

*Figura 26. Ventana Mantener parámetros de WCA*

- 1. Seleccione un parámetro del recuadro de lista **Tipo de parámetro**. En el recuadro de lista Valores de parámetro aparecerán listados los correspondientes valores.
	- **Nota:** Si el parámetro seleccionado tiene varios valores, en el recuadro de lista aparecerán todos los valores y en la ventana se visualizarán botones adicionales.
- 2. Si así lo desea, cambie los valores que aparecen en el recuadro **Valores**.

#### **Notas:**

- a. *No* es posible cambiar los parámetros suministrados para que tengan uno o varios valores. Sólo es posible hacerlo con los parámetros diseñados para ello.
	- v Si desea cambiar un parámetro definido por el usuario con varios valores a uno con un único valor, deseleccione el recuadro de selección **Varios valores**. Se guardará el primer valor que aparezca en el recuadro de lista y se suprimirá el resto.
	- v Si desea cambiar un parámetro definido por el usuario con un único valor a uno con varios valores, seleccione el recuadro de selección **Varios valores**.
	- v Si desea añadir un valor, pulse **Añadir** y escriba el valor.
	- v Para suprimir un valor, seleccione el valor y pulse **Suprimir**.
- b. Si decide que no desea utilizar los valores escogidos, o piensa que se ha equivocado, pulse **Renovar** para volver a cargar los valores originales en la ventana.
- **Nota:** *No* es posible cambiar los parámetros suministrados para que tengan uno o varios valores. Sólo es posible hacerlo con los parámetros diseñados para ello.
- v Si desea cambiar un parámetro definido por el usuario con varios valores a uno con un único valor, deseleccione el recuadro de selección **Varios valores**. Se guardará el primer valor que aparezca en el recuadro de lista y se suprimirá el resto.
- v Si desea cambiar un parámetro definido por el usuario con un único valor a uno con varios valores, seleccione el recuadro de selección **Varios valores**.
- v Si desea añadir un valor, pulse **Añadir** y escriba el valor.
- v Para suprimir un valor, seleccione el valor y pulse **Suprimir**.
- **Nota:** Si decide que no desea utilizar los valores escogidos, o piensa que se ha equivocado, pulse **Renovar** para volver a cargar los valores originales en la ventana.
- 3. Pulse **Aplicar**. Aparecerá un mensaje indicando si el paso de configuración ha finalizado de forma satisfactoria.
- 4. Si el paso de configuración acaba de forma satisfactoria, ha terminado de configurar las opciones del negocio de WCA. Pulse **Cancelar** para volver a la ventana Gestor de configuración de IBM WebSphere Commerce Analyzer (Figura 3 en la [página](#page-36-0) 23).

# **Visualización de la ayuda y el registro de anotaciones del Gestor de configuración**

Si se produce un error durante alguno de los pasos de configuración, se visualiza un mensaje de error. Pulse **Ayuda** o Alt+A en la ventana del Gestor de configuración para ver la información de ayuda. Pulse **Registro** o Alt+R en la ventana del Gestor de configuración para ver el registro de anotaciones de configuración.

### **Modificación de la configuración**

Es posible ejecutar de nuevo el Gestor de configuración o utilizar el Gestor de parámetros para cambiar la configuración. Si se ejecuta de nuevo el Gestor de configuración se podrán cambiar todos los valores de configuración. El Gestor de parámetros permite cambiar los valores de las Opciones del negocio. Además permite visualizar los valores de DMS. Aplicando cambios a los valores de DMS se creará un nuevo script con los nuevos valores, sin embargo dichos valores no se aplicarán a la base de datos.

### **Ejecutar de nuevo el Gestor de configuración**

Para iniciar el Gestor de configuración, consulte el apartado ["Cómo](#page-36-0) iniciar el Gestor de [configuración"](#page-36-0) en la página 23.

Las instrucciones para utilizar el Gestor de configuración se encuentran en el apartado "Completando los pasos de [configuración"](#page-38-0) en la página 25.

## **Cómo iniciar el Gestor de parámetros**

Siga estos pasos para iniciar el Gestor de parámetros :

- 1. Conéctese como el propietario de la despensa de datos de WCA.
- 2. En el escritorio de Windows, pulse **Iniciar —> Programas —> IBM WCA Edition —> Gestor de parámetros**.

**Nota:** Esta es la secuencia correcta si aceptó el nombre del elemento del menú de Inicio por omisión al instalar WCA. Si especificó otro nombre, modifique tal como sea preciso la secuencia anterior.

Se abrirá la ventana IBM WebSphere Commerce Analyzer Gestor de parámetros (Figura 27).

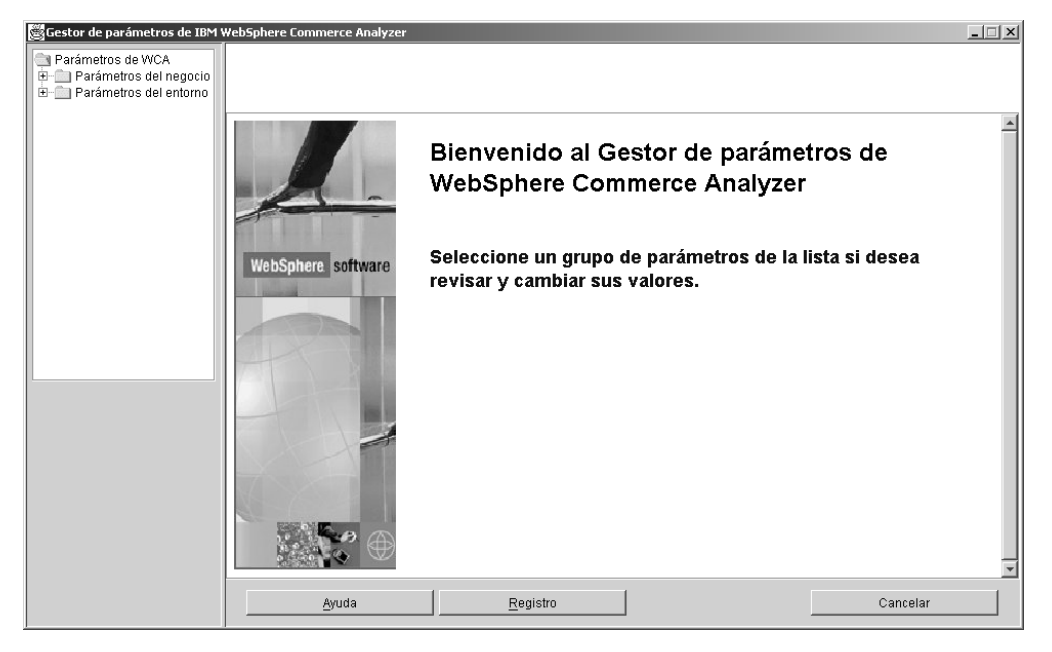

*Figura 27. Ventana IBM WebSphere Commerce Analyzer Gestor de parámetros*

## **Utilización del Gestor de parámetros**

En el lado izquierdo de la ventana, amplíe las carpetas **Parámetros del negocio** y **Parámetros del entorno**. Si pulsa Tiendas bajo la carpeta Parámetros del negocio, el lado derecha de la ventana cambiará para mostrar sus valores de configuración (Figura 28 en la [página](#page-78-0) 65).

<span id="page-78-0"></span>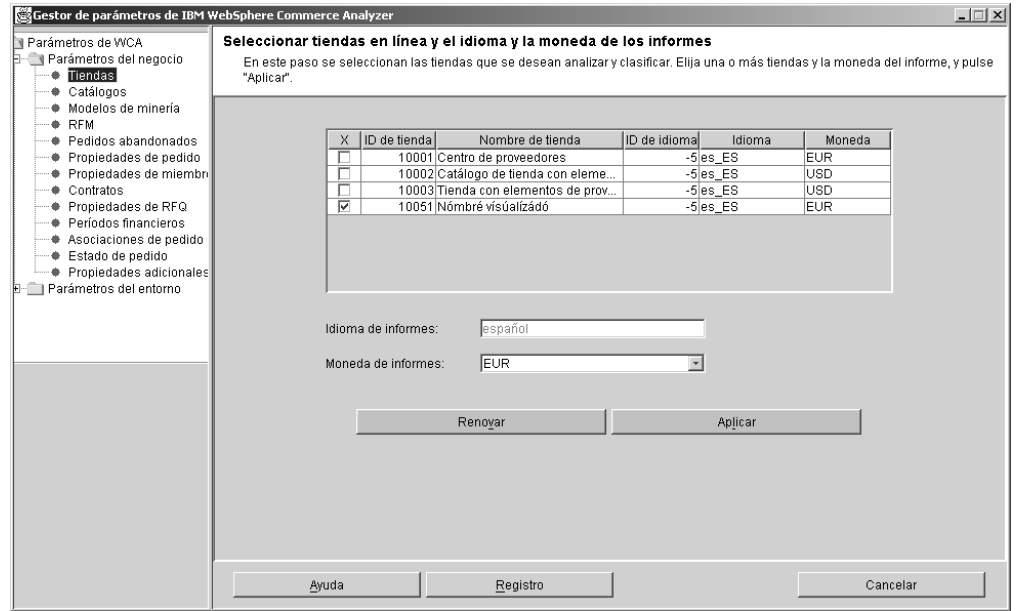

*Figura 28. Valores de configuración en el Gestor de parámetros*

Siga las instrucciones para ventanas similares en los apartados ["Configuración](#page-38-0) de bases de datos de WCA" en la [página](#page-38-0) 25 y ["Configuración](#page-52-0) de las opciones de [negocio](#page-52-0) de WCA" en la página 39.

# <span id="page-80-0"></span>**Capítulo 7. Configuración del programa Capture en el servidor de WebSphere Commerce**

Se debe configurar el programa Capture en el servidor de WebSphere Commerce antes de poder ejecutar la duplicación. Consulte el apartado "Ejecución de Capture" para obtener más información sobre el programa Capture.

En el manual *IBM DB2 Replication Guide and Reference* encontrará información detallada sobre cómo ejecutar el programa Capture. Para obtener más información sobre la ejecución del programa Capture en iSeries, consulte el apartado ["Cómo](#page-82-0) ejecutar Capture en una [plataforma](#page-82-0) iSeries" en la página 69.

### **Ejecución de Capture**

Es posible utilizar el programa Capture desde el procesador de mandatos de DB2.

# **Antes de iniciar Capture**

Antes de instalar el servicio de duplicación, debe comprobar un valor en la base de datos de WebSphere Commerce.

En el indicador de DB2:

- 1. Conéctese al servidor de WebSphere Commerce con el identificador de usuario de administrador de DB2.
- 2. Conéctese a la base de datos de WebSphere Commerce escribiendo el siguiente mandato:

db2 connect to *nombre\_basedatos* user *id\_usuario* using *contraseña*

Donde:

- v *nombre\_basedatos* es el nombre de la base de datos de WebSphere Commerce.
- v *id\_usuario* es el ID del usuario de la base de datos.
- v *contraseña* es la contraseña del usuario. La contraseña es sensible a las mayúsculas/minúsculas.
- 3. Compruebe la configuración de la base de datos. Escriba el siguiente mandato: db2 get database configuration for *nomb\_base\_datos*

Aparecerá una lista de variables con sus correspondientes valores.

4. Compruebe que la variable de configuración LOGRETAIN de la base de datos está establecida en RECOVERY. Escriba el siguiente mandato para cambiar el valor:

db2 update database configuration for *nom\_bd* using LOGRETAIN RECOVERY

**Importante:** RECOVERY precisa de una copia de seguridad de la base de datos. Consulte la publicación *IBM DB2 UDB Replication Guide and Reference* para obtener más información.

# **Cómo iniciar el programa Capture**

Una vez iniciado el programa Capture, este se ejecuta de forma continua hasta que es detenido o hasta que detecta un error irrecuperable.

1. Si hay creadas una o más instancias de DB2 para NT, utilice el mandato **SET** para definir la variable de entorno DB2INSTANCE con la instancia de DB2 que es propietaria de la base de datos de WebSphere Commerce y que desea utilizar con el programa Capture. Escriba el siguiente mandato: SET DB2INSTANCE=*nombre\_instancia\_base\_datos*

Mientras el programa Capture está en ejecución, se crea un archivo con el nombre <*nombre\_instancia\_base\_datos*><*nomb\_base\_datos*>.CCP en el directorio en que se inició el programa Capture. Se trata de un archivo de registro de anotaciones cronológicas de los mensajes que el programa Capture emite. Estos mensajes también se registran en la tabla de rastreo.

- **Nota:** Sólo es necesario realizar los pasos 2 a 7 la primera vez que se inicia el programa Capture. Al iniciar el programa en posteriores ocasiones, es posible omitir el paso 8.
- 2. Abra el Centro de duplicación. Pulse **Inicio —>Programas —>IBM DB2 —>Herramientas de administración general —>Centro de duplicación**. Cierre el Área de ejecución Centro de duplicación si ésta se abre. Se visualizará la ventana Centro de duplicación.
- 3. En la parte izquierda de la ventana, amplíe **Definiciones de duplicación**.
- 4. Pulse el botón de la derecha en **Servidores de control de Capture** y seleccione **Añadir**. Aparecerá la ventana Añadir servidores de control de Capture.
- 5. Desplázese por el recuadro de lista hasta que encuentre **WCDATASOURCE** en la columna **Alias de base de datos**. Seleccione el correspondiente recuadro de selección en la columna **Servidor de control de Capture**.
- 6. Escriba el identificador de usuario su contraseña en las respectivas columnas de **ID de usuario** y **Contraseña**.
- 7. Pulse **Bien**. Se cerrará la ventana Añadir servidores de control de Capture.
- 8. Amplíe **Operaciones** en el lado izquierdo de la ventana Centro de duplicación.
- 9. Pulse **Servidores de control de Capture**. En el lado derecho de la ventana aparecerá una lista de los servidores de control de Capture.
- 10. En el lado derecho de la ventana, pulse con el botón de la derecha **FUENTEDATOSWC** y seleccione **Iniciar Capture**. Aparecerá la ventana Iniciar Capture.
- 11. Escriba la ubicación del directorio para los archivos de trabajo y de registro de anotaciones cronológicas de Capture.

**Nota:** 2000 Si el programa Capture se está ejecutando en OS/400, este paso no es aplicable.

- v Si los archivos de trabajo y el registro de anotaciones cronológica se encuentran en una plataforma AIX o Solaris, escriba: *ubicación*/log
- v Si los archivos de trabajo y el registro de anotaciones cronológica se encuentran en una plataforma Windows, escriba: *ubicación*\log

donde *ubicación* es la ubicación en la que desea que resida el archivo en la máquina local.

- 12. 2000 AIX Vindows En la columna KEYWORD, seleccione STARTMODE. En el campo de tipo de inicio, seleccione COLD.  $\geq 400$  En la columna KEYWORD, seleccione RESTART. En el campo **Tipo de inicio**, seleccione NO.
- 13. Pulse **Bien**. Aparece la ventana Ejecutar ahora o Guardar mandato.
- 14. Seleccione **Ejecutar ahora**. Pulse **Bien**.
- 15. Verifique que el programa Capture esté en ejecución.

+ +

+ + +

+

- <span id="page-82-0"></span>v Si el programa Capture debe estar en ejecución en una plataforma AIX, escriba ps -ef | grep *nombre\_usuario*. Si el programa Capture está en ejecución, debería aparecer listado **asncap**.
- Si el programa Capture debe estar en ejecución en una plataforma Windows:
	- a. Pulse con el botón de la derecha en un área vacía de la Barra de tareas y seleccione **Administrador de tareas**. Se abrirá la ventana Administrador de tareas.
	- b. Pulse la pestaña **Procesos**. Si el programa Capture está en ejecución, debería aparecer listado **asncap.exe** en la columna **Nombre de imagen**.

## **Cómo detener el programa Capture**

- 1. Abra el Centro de duplicación. Pulse **Inicio —>Programas —>IBM DB2 —>Herramientas de administración general —>Centro de duplicación**. Se visualizará la ventana Centro de duplicación.
- 2. Amplíe **Operaciones** en el lado izquierdo de la ventana Centro de duplicación.
- 3. Pulse **Servidores de control de Capture**. En el lado derecho de la ventana aparecerá una lista de los servidores de control de Capture.
- 4. En el lado derecho de la ventana, pulse con el botón de la derecha **FUENTEDATOSWC** y seleccione **Detener Capture**.

## **Cómo ejecutar Capture en una plataforma iSeries**

**Nota:** Antes de ejecutar Capture en una plataforma iSeries, asegúrese de seguir las instrucciones del apartado "Antes de configurar la [duplicación](#page-32-0) en un sistema [iSeries"](#page-32-0) en la página 19.

Escriba en un indicador de mandatos de iSeries: STRDPRCAP

y utilice F4.

Para obtener más información sobre cómo ejecutar el programa Capture en una plataforma iSeries, consulte el capítulo 3 de la publicación *IBM DB2 Universal Database Replication Guide and Reference Version 8 SC27–1121*.

#### **Cómo detener Capture en una plataforma iSeries**

Utilice el mandato **ENDDPRCAP** (Finalizar captura DPR) para finalizar el programa Capture.

Utilice este mandato para finalizar el programa Capture antes de concluir el sistema. Podría tener la necesidad de finalizar el programa en los períodos de más utilización del sistema de forma que mejore el rendimiento de otros programas que estén en ejecución en el sistema.

Escriba el siguiente mandato en un indicador iSeries para finalizar el programa Capture: ENDDPRCAP

y utilice F4.

# **Capítulo 8. Después de la configuración**

Después de configurar el servidor de WCA y llevar a cabo las actualizaciones necesarias al servidor de WebSphere Commerce, debe realizar las tareas de la siguiente lista de comprobación:

- \_\_ 1. Si desea ejecutar la minería de datos, consulte el manual *IBM WebSphere Commerce Analyzer, Versión 5.5, Manual de consulta técnica* para obtener más información sobre cómo realizar el aprendizaje del modelo de minería de datos y ejecutar la aplicación del modelo de minería de datos. Asegúrese de no ejecutar la minería de datos hasta que se haya ejecutado la duplicación y la extracción al menos por dos veces.
- \_\_ 2. Ejecutar la duplicación y la extracción por primera vez. Consulte el apartado "Ejecución de la [duplicación](#page-85-0) y la extracción" en la página 72 para obtener instrucciones.
	- **Nota:** Puesto que las tablas de la despensa de datos de WCA no están llenas hasta que se ejecuta por segunda vez la duplicación y la extracción, la mayoría de los informes generados justo después de la duplicación y la extracción inicial no contendrán datos. Además, la minería de datos no será efectiva hasta que se haya ejecutado por segunda vez la duplicación y la extracción. Por lo tanto, utilice la siguiente secuencia de tareas:
		- a. Ejecutar la duplicación y la extracción una vez.
		- b. Planificar la ejecución de la duplicación y la extracción.

Los informes generados después de la ejecución de la duplicación y la extracción planificadas contendrán entonces datos.

- \_\_ 3. Consulte la publicación Guía de software adicional para obtener más información sobre cómo configurar una fuente de datos en la máquina de WebSphere Commerce para crear informes mediante la despensa de datos de WebSphere Commerce Analyzer utilizando WebSphere Commerce Accelerator.
- \_\_ 4. Planificar la ejecución de la duplicación y la extracción de forma regular. Consulte el apartado ["Planificación](#page-85-0) de la duplicación y la extracción" en la [página](#page-85-0) 72 para obtener instrucciones.
- \_\_ 5. Planificar los mandatos RUNSTATS para ejecutarlos de forma regular de modo que se asegure que las tablas de estadísticas se mantienen actualizadas. Consulte el apartado "Cómo mantener [actualizadas](#page-86-0) las [estadísticas](#page-86-0) de las tablas" en la página 73 para obtener instrucciones.
- \_6. Revise las cadencias de muestra de la minería de datos en Professional Business DB2 Intelligent Miner for Data. Si son demasiado altas, redúzcalas con la función de obtención de muestras aleatorias (Get Ramdom Sample) de Intelligent Miner for Data. Consulte el apartado ["Reducción](#page-87-0) de la cadencia de [muestra"](#page-87-0) en la página 74 para obtener instrucciones.

+ + + + +

# <span id="page-85-0"></span>**Ejecución de la duplicación y la extracción**

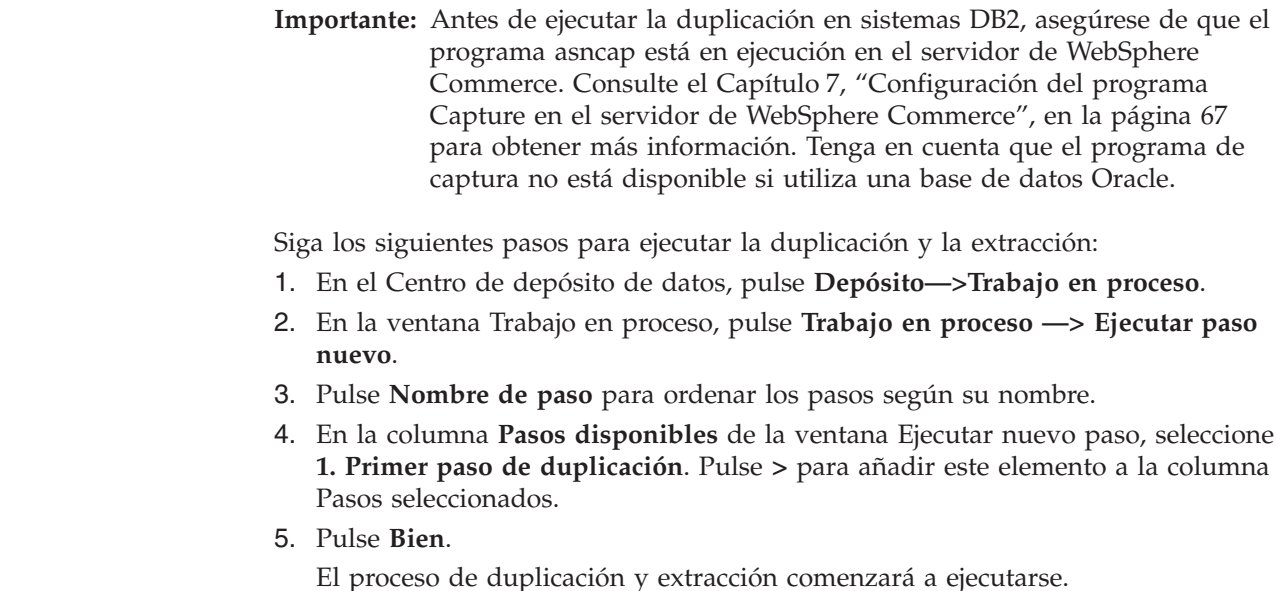

# **Planificación de la duplicación y la extracción**

+ + +

> La primera vez que se ejecuten los procesos de duplicación y extracción se duplicarán y extraerán todos los datos existentes. En ejecuciones posteriores, sólo se duplicarán y extraerán los nuevos datos. Los procesos se pueden planificar para ejecutarlos con la frecuencia que se desee, pero no más a menudo que una vez al día.

> **Importante:** Antes de ejecutar la duplicación, asegúrese de que el programa asncap está en ejecución en el servidor de WebSphere Commerce. Consulte el Capítulo 7, ["Configuración](#page-80-0) del programa Capture en el servidor de WebSphere [Commerce",](#page-80-0) en la página 67 para obtener más información.

Siga los siguientes pasos para planificar la duplicación y la extracción:

- 1. Conéctese al Centro de depósito de datos si todavía no lo ha hecho. Consulte el apartado ["Conexión](#page-93-0) con el Centro de depósito de datos de DB2" en la página [80](#page-93-0) para obtener instrucciones.
- 2. En la ventana del Centro de depósito de datos, en el lado izquierdo de la ventana, amplíe **Áreas temáticas—>Advanced Start and End—>Procesos**.
- 3. Bajo **Procesos**, seleccione **Start Extraction**.
- 4. En el lado derecho de la ventana, si **1. Start Extraction** no está en la modalidad de desarrollo, colóquelo en la modalidad de desarrollo.
- 5. Pulse el botón derecho del ratón y seleccione **Planificar** en la ventana que se visualiza.
- 6. En la ventana Planificación 1. Start Extraction—, rellene los campos necesarios para planificar la ejecución de los procesos que desee y cuando desee.

**Nota:** Los procesos no deben planificarse para ejecutarse más de una vez al día.

- 7. Una vez completados los campos, pulse **Añadir**.
- 8. Pulse **Bien**.

9. Coloque de nuevo el paso **1. Start Extraction** en la modalidad de producción.

### <span id="page-86-0"></span>**Cómo mantener actualizadas las estadísticas de las tablas**

Con el tiempo las estadísticas de las tablas pueden pasar a ser obsoletas debido a las numerosas inserciones, supresiones y actualizaciones que se realizan con relación a las tablas bajo la acción de los procesos. Esta circunstancia puede dar lugar a una degradación con relación a los tiempos de respuesta de las consultas. Con el propósito de mantener las estadísticas de las tablas actualizadas, debe planificar la ejecución de dos parámetros de forma periódica. Estos mandatos son:

• ODS RUNSTATS

Este mandato se ejecuta para que el optimizador tenga buenas estadísticas a la hora de llenar inicialmente las tablas del esquema de WCA.

• WCA RUNSTATS

Este mandato se ejecuta para que el optimizador tenga buenas estadísticas sobre las tablas del esquema de WCA para facilitar la ejecución de informes con relación al sistema y a la realización de cálculos de efectividad.

Siga los siguientes pasos para planificar la ejecución de los mandatos:

- 1. Conéctese al Centro de depósito de datos si todavía no lo ha hecho. Consulte el apartado ["Conexión](#page-93-0) con el Centro de depósito de datos de DB2" en la [página](#page-93-0) 80 para obtener instrucciones.
- 2. En la ventana del Centro de depósito de datos, en el lado izquierdo de la ventana, amplíe **Áreas temáticas—>Performance—>Procesos**.
- 3. Bajo **Procesos**, seleccione con el botón derecho **ODS runstats** y seleccione **Planificar**.
- 4. En la ventana Planificar– ODS runstats, rellene los campos necesarios para planificar la ejecución del mandato.
- 5. Una vez completados los campos, pulse **Añadir**.
- 6. Pulse **Bien**.
- 7. Bajo **Procesos**, pulse con el botón de la derecha **WCA runstats** y seleccione **Planificar**.
- 8. En la ventana Planificar– WCA runstats, rellene los campos necesarios para planificar la ejecución del mandato.
- 9. Una vez completados los campos, pulse **Añadir**.
- 10. Pulse **Bien**.

### **Ejecución de los mandatos RUNSTATS de forma manual**

Siga el siguiente procedimiento para ejecutar ODS RUNSTATS o WCA RUNSTATS si todavía no los ha planificado.

- 1. Conéctese al Centro de depósito de datos. Consulte el apartado ["Conexión](#page-93-0) con el Centro de [depósito](#page-93-0) de datos de DB2" en la página 80 para obtener instrucciones.
- 2. En la ventana del Centro de depósito de datos, en el lado izquierdo de la ventana, amplíe **Áreas temáticas—>Performance—>Procesos**.
- 3. Bajo **Procesos**, efectúe una doble pulsación en **ODS runstats** o **WCA runstats** para ejecutar de forma manual los mandatos.

## <span id="page-87-0"></span>**Reducción de la cadencia de muestra**

Professional Business Utilice la función de obtención de muestra aleatoria (Get Random Sample) de Intelligent Miner for Data para reducir la cadencia de muestra. Utilice esta función para reducir los datos de entrada con una muestra de ejemplo más pequeña. Para ello se especifica el tamaño de la muestra como un porcentaje de los datos de entrada. Los datos de salida contienen los mismos campos que los datos de entrada, pero con un número menor de registros.

- 1. Conéctese a Professional Business Intelligent Miner for Data.
- 2. Amplíe **Proceso** y seleccione **Obtener muestra aleatoria**. Los parámetros aparecerán visualizados en el lado derecho de la ventana.
- 3. Efectúe una doble pulsación en un parámetro. Se abrirá una ventana con la cadencia de muestra para el parámetro.
- 4. Si desea cambiar la cadencia de muestra, escriba un nuevo valor en el campo **Porcentaje de la muestra**.
- 5. Pulse **Aplicar**.
- 6. Pulse **Bien**.
- 7. Repita estos pasos para cada parámetro que aparezca listado.

Consulte la documentación de Intelligent Miner for Data para obtener más información sobre esta función.

# **Capítulo 9. Cómo eliminar WCA**

Al desinstalar WCA, también desinstalará cualquier otro software instalado con WCA. Por ejemplo, si el programa de instalación de WCA instala DB2, también lo desinstalará al desinstalar WCA. Sin embargo, si DB2 ya estaba instalado en su sistema al instalar WCA, DB2 permanecerá en el sistema al desinstalar WCA.

Si ya no desea mantener las bases de datos de WCA:

- 1. Detenga los servicios Warehouse.
- 2. Descarte la despensa de datos de WCA.
- 3. Descarte la base de datos de control del Centro de depósito de datos.
- 4. Descatalogue la base de datos de WebSphere Commerce.
- 5. Elimine los nombres ODBC tal como se indica a continuación:
	- a. Pulse **Iniciar—> Configuración —> Panel de control —> Herramientas administrativas —> Orígenes de datos (ODBC)**.
	- b. En el cuaderno Administrador de orígenes de datos ODBC, pulse en la pestaña **DSN de sistema**.
	- c. Elimine todos los nombres ODBC utilizados para WCA, como por ejemplo los nombres para la base de datos de control del Centro de depósito de datos, la despensa de datos WCA y la base de datos de WebSphere Commerce.

Durante la desinstalación, se eliminarán archivos de los siguientes subdirectorios de la instalación de WCA. (Por omisión, el directorio de instalación es C:\Archivos de programas\IBM\IBM WebSphere Commerce Analyzer).

- bin
- deinst
- $\cdot$  doc
- license
- ire
- lib
- samples
- $\cdot$  udf

Si ha almacenado archivos o ha instalado otros productos en estos subdirectorios, asegúrese de guardarlos en otra ubicación antes de desinstalar WCA.

Siga los pasos que se indican a continuación para desinstalar WCA:

- 1. En el servidor de WCA, en el escritorio de Windows 2000, pulse **Inicio —> Configuración —> Panel de control**.
- 2. Efectúe una doble pulsación en **Agregar/Quitar programas** en la ventana del Panel de control.
- 3. En la ventana Agregar o quitar programas, pulse **IBM WebSphere Commerce Analyzer Edition** en la lista, y seleccione **Cambiar/Quitar**.
- 4. Siga las indicaciones de los paneles para desinstalar WCA.

Si ya no desea mantener el directorio de instalación de WCA y sus subdirectorios, que contienen datos específicos de su instalación, puede eliminarlos.

### **Después de desinstalar WCA**

Después de desinstalar WCA, siga el siguiente procedimiento para restaurar el servidor de WebSphere Commerce al estado que tenía antes de prepararlo para WCA.

### **Cómo detener el programa Capture**

Si desea detener el programa Capture, utilice el mandato que corresponda al sistema operativo del servidor de WebSphere Commerce.

#### **En Windows, AIX o Solaris:**

En un indicador de mandatos, escriba asnccmd CAPTURE\_SERVER=*base\_datos\_commerce* STOP

donde *base\_datos\_commerce* es el nombre de la base de datos en el servidor de WebSphere Commerce.

#### **En iSeries:**

Escriba ENDDPRCAP.

Una vez esté detenido el programa Capture, podrá eliminar las tablas CD y las tablas IBMSNAP desde el Centro de control de depósito de datos de DB2.

- **Nota:** Si utiliza WebSphere Commerce en Oracle, los desencadenantes y tablas CD deben eliminarse con la herramienta Replication Administration. Siga en el sistema Windows en el que se instaló la herramienta Replication Administration las instrucciones que se indican continuación:
	- 1. Pulse **Inicio—> Programas —>IBM Information Integrator—> Replication —>Replication Administration Tools**.
	- 2. Pulse la pestaña **Replication Setup**.
	- 3. Pulse **Remove Replication Sources**.
	- 4. Pulse en el recuadro junto al servidor fuente apropiado.
	- 5. Escriba el nombre del propietario de DB2 de las tablas de WebSphere Commerce (tal como se definieron en el campo SOURCE\_OWNER de la tabla ASN.IBMSNAP\_REGISTER) en el campo **Source Table qualifier**. Escríbalo en mayúsculas.
	- 6. Pulse **Generate SQL**.
	- 7. En el archivo que se genera, sustituya todas las apariciones de la serie: DROP NICKNAME "*SOURCE\_OWNER*" con: DROP NICKNAME "REPL"
	- 8. Guarde y ejecute el script.
	- 9. Cierre el archivo de salida. Si así lo desea, puede guardarlo.
	- 10. En la herramienta Replication Administration, pulse **Remove Replication Control Tables**.
	- 11. Seleccione el nombre de la base de datos de DataJoiner de la lista desplegable junto a **Source, control, or target server**.
	- 12. Seleccione el nombre de la fuente de Oracle de la lista en **Information Integrator non-IBM source server**.
	- 13. Pulse **Generate SQL**.
	- 14. Guarde y ejecute el script SQL.
	- 15. Cierre el archivo de salida. Si así lo desea, puede guardarlo.

# **Apéndice A. Parámetros por omisión**

En las tablas de esta sección se muestran valores de parámetros que se utilizan al crear bases de datos de WCA. Sólo se muestran los parámetros con valores distintos a los que tienen por omisión en DB2. Consulte el manual *Administration Guide* en el Centro de información de DB2.

## **Parámetros de la despensa de WCA**

En la tabla que aparece a continuación se muestran los valores de los parámetros de configuración de la despensa de datos de WCA. Para asegurarse de que estos son los valores de parámetro más recientes, compruebe el archivo %IWDA\_DIR%\bin\db2\DbConfig.BAT.

| Parámetro                                                        | Nombre de variable | Valor utilizado |
|------------------------------------------------------------------|--------------------|-----------------|
| Tamaño pila de control de aplicación APP_CTL_HEAP_SZ             |                    | 2048            |
| Tamaño pila de aplicación                                        | <b>APPLHEAPSZ</b>  | 2048            |
| Tamaño de agrupación de<br>almacenamientos intermedios           | <b>BUFFPAGE</b>    | 4106            |
| Tamaño de antememoria de<br>catálogos                            | CATALOGCACHE_SZ    | 938             |
| Umbral páginas cambiadas                                         | CHNGPGS_THRESH     | 40              |
| Pila de base de datos                                            | <b>DBHEAP</b>      | 2048            |
| Almacenamiento máximo para lista<br>de bloqueos                  | <b>LOCKLIST</b>    | 175             |
| Tamaño almacenamiento intermedio<br>de anotaciones cronológicas  | <b>LOGBUFSZ</b>    | 16              |
| Tamaño archivos de anotaciones<br>cronológicas                   | LOGFILSIZ          | 4000            |
| Número de archivos de anotaciones<br>cronológicas primarios      | <b>LOGPRIMARY</b>  | 20              |
| Número de archivos de anotaciones<br>cronológicas secundarios    | <b>LOGSECOND</b>   | 100             |
| Número máximo de aplicaciones<br>activas                         | <b>MAXAPPLS</b>    | 96              |
| Número máximo de bloqueos por<br>aplicación                      | <b>MAXLOCKS</b>    | 8               |
| Número de confirmaciones para<br>grupo                           | <b>MINCOMMIT</b>   | $\mathbf{1}$    |
| Número de limpiadores asíncronos<br>de página                    | NUM_IOCLEANERS     | $\mathbf{1}$    |
| Número de servidores de E/S                                      | NUM_IOSERVERS      | 44              |
| Tamaño antememoria de paquete                                    | <b>PCKCACHESZ</b>  | 768             |
| Rango de recuperación e intervalo<br>de comprobación de software | <b>SOFTMAX</b>     | 100             |
| Tamaño de pila de clasificación                                  | <b>SORTHEAP</b>    | 2048            |

*Tabla 3. Valores de parámetro de la configuración de la despensa de datos de WCA*

| Parámetro                                 | Nombre de variable | Valor utilizado |
|-------------------------------------------|--------------------|-----------------|
| Tamaño de pila de sentencia               | <b>STMTHEAP</b>    | 9216            |
| Grado por omisión                         | <b>DFT DEGREE</b>  | Cualquiera      |
| Tamaño captación previa por<br>omisión    | DFT PREFETCH SZ    | 64              |
| Tamaño de pila de programa de<br>utilidad | UTIL HEAP SZ       | 6891            |

*Tabla 3. Valores de parámetro de la configuración de la despensa de datos de WCA (continuación)*

# **Parámetros de la base de datos de control del Centro de depósito de datos de WCA**

En la tabla que aparece a continuación se muestran los valores de los parámetros de configuración de la base de datos de control del Centro de depósito de datos. Para asegurarse de que estos son los valores de parámetro más recientes, compruebe el archivo %IWDA\_DIR%\bin\db2\ctrlConfig.bat.

*Tabla 4. Valores de los parámetros de configuración de la base de datos de control del Centro de depósito de datos*

| Parámetro                                                              | Nombre de variable | Valor utilizado |
|------------------------------------------------------------------------|--------------------|-----------------|
| Tamaño pila de control de aplicación APP_CTL_HEAP_SZ                   |                    | 2048            |
| Tamaño pila de aplicación                                              | <b>APPLHEAPSZ</b>  | 2048            |
| Tamaño de agrupación de<br>almacenamientos intermedios                 | <b>BUFFPAGE</b>    | 512             |
| Pila de base de datos                                                  | DBHEAP             | 2048            |
| Tamaño almacenamiento intermedio<br>de anotaciones cronológicas        | <b>LOGBUFSZ</b>    | 16              |
| Tamaño archivos de anotaciones<br>cronológicas                         | LOGFILSIZ          | 1000            |
| Número de archivos de anotaciones LOGPRIMARY<br>cronológicas primarios |                    | 5               |
| Número de archivos de anotaciones<br>cronológicas secundarios          | LOGSECOND          | 115             |
| Tamaño de pila de clasificación                                        | <b>SORTHEAP</b>    | 2048            |

# **Apéndice B. Detalles sobre las tareas de configuración**

Este apéndice ofrece detalles sobre determinadas tareas de configuración que podría tener que realizar.

### **Ampliación del tamaño de una tabla DMS**

El mandato ALTER TABLESPACE sirve para aumentar el tamaño de una tabla DMS mediante la adición contenedores; este mandato permite añadir contenedores adicionales al espacio de una tabla. Los contenedores pueden ser: archivos en Windows NT, dispositivos raw, volúmenes lógicos o particiones. Después de haber añadido nuevos contenedores, los datos se redistribuyen entre todos los contenedores. Los datos son accesibles durante el proceso de redistribución.

Consulte el apartado "Resolución de problemas [relacionados](#page-108-0) con el tamaño [necesario](#page-108-0) para el espacio de tablas" en la página 95 para obtener más información sobre cómo determinar los tamaños de los espacios de tablas.

# **Iniciación de la base de datos de control del Centro de depósito de datos**

Siga las instrucciones que se indican a continuación para iniciar la base de datos de control del Centro de depósito de datos:

- 1. Desde el escritorio de, pulse **Inicio —> Programas —> IBM DB2 —> Herramientas de configuración—> Gestión de bases de datos de control de depósito**.
- 2. En la página Centro de depósito de datos Gestión de bases de datos de control, rellene los siguientes campos si no contienen la información correcta:

#### **Base de datos de control nueva**

Escriba el nombre de la base de datos de control del Centro de depósito de datos que entró en la configuración en la ventana Configurar base de datos de control del Centro de depósito de datos de DB2 [\(Figura](#page-48-0) 9 en la [página](#page-48-0) 35).

#### **ID de usuario**

Escriba el identificador del usuario de administración que entró en la ventana Configurar base de datos de control del Centro de depósito de datos de DB2 [\(Figura](#page-48-0) 9 en la página 35).

#### **Contraseña**

Escriba la contraseña del ID de usuario.

#### **Verificar contraseña**

Escriba la contraseña de nuevo para verificarla.

- **Nota:** Al principio, debe utilizar el identificador (**ctrluser**) y la contraseña ( **ctrluser**) del usuario por omisión. Siga estos pasos para cambiar el identificador y la contraseña del usuario por omisión:
	- a. En el Centro de depósito de datos, en el lado izquierdo de la ventana, amplíe **Administración—>Usuarios y grupos de depósito**.
	- b. Pulse **Usuarios de depósito**.
- c. En el lado derecho de la ventana, pulse con el botón de la derecha en **Default DWC User** y seleccione **Propiedades**.
- d. Cambie el identificador y la contraseña del usuario para que refleje los valores utilizados en la ventana Configurar base de datos del Centro de control del depósito de datos de DB2 [\(Figura](#page-48-0) 9 en la [página](#page-48-0) 35).
- e. Pulse **Bien**.
- 3. Cuando el proceso finalice, cierre la herramienta de Gestión de bases de datos de control de depósito.

### <span id="page-93-0"></span>**Conexión con el Centro de depósito de datos de DB2**

Siga los pasos que se indican a continuación para conectarse al Centro de depósito de datos:

- 1. Abra el Centro de control de DB2. Desde el escritorio, pulse **Inicio —> Programas —> IBM DB2 —> Herramientas de Business Intelligence—> Centro de depósito de datos**.
- 2. Pulse **Avanzado** en la ventana Conexión al Centro de depósito de datos.
- 3. En el campo **Base de datos de control**, escriba el nombre de la base de datos de control del Centro de depósito de datos que ha creado durante la configuración (consulte el apartado ["Configuración](#page-47-0) de la base de datos de control del Centro de [depósito](#page-47-0) de datos de DB2" en la página 34).
- 4. Pulse **Bien**.
- 5. En la ventana Conexión al Centro de depósito de datos, escriba el identificador y la contraseña del usuario por omisión de DB2. Pulse **Bien**.
	- **Nota:** Al principio, debe utilizar el identificador (**ctrluser**) y la contraseña (**ctrluser**) del usuario por omisión. Siga estos pasos para cambiar el identificador y la contraseña del usuario por omisión:
		- a. En el Centro de depósito de datos, en el lado izquierdo de la ventana, amplíe **Administración—>Usuarios y grupos de depósito**.
		- b. Pulse **Usuarios de depósito**.
		- c. En el lado derecho de la ventana, pulse con el botón de la derecha en **Default DWC User** y seleccione **Propiedades**.
		- d. Cambie el identificador y la contraseña del usuario para que refleje los valores utilizados en la ventana Configurar base de datos del Centro de control del depósito de datos de DB2 [\(Figura](#page-48-0) 9 en la [página](#page-48-0) 35).
		- e. Pulse **Bien**.

# **Actualización de información de destinos y fuentes del Depósito de datos**

Siga las instrucciones que se indican a continuación para cambiar información en la base de datos de control del Centro de depósito de datos:

- 1. En servidor de WCA, en el Centro de depósito de datos, pulse con el botón de la derecha **Warehouse Control Database** bajo **Fuentes de depósito** y seleccione **Propiedades**.
- 2. En la ventana propiedades:
	- a. Pulse en la pestaña **Base de datos**.
	- b. Complete los siguientes campos:

+ + + + + +

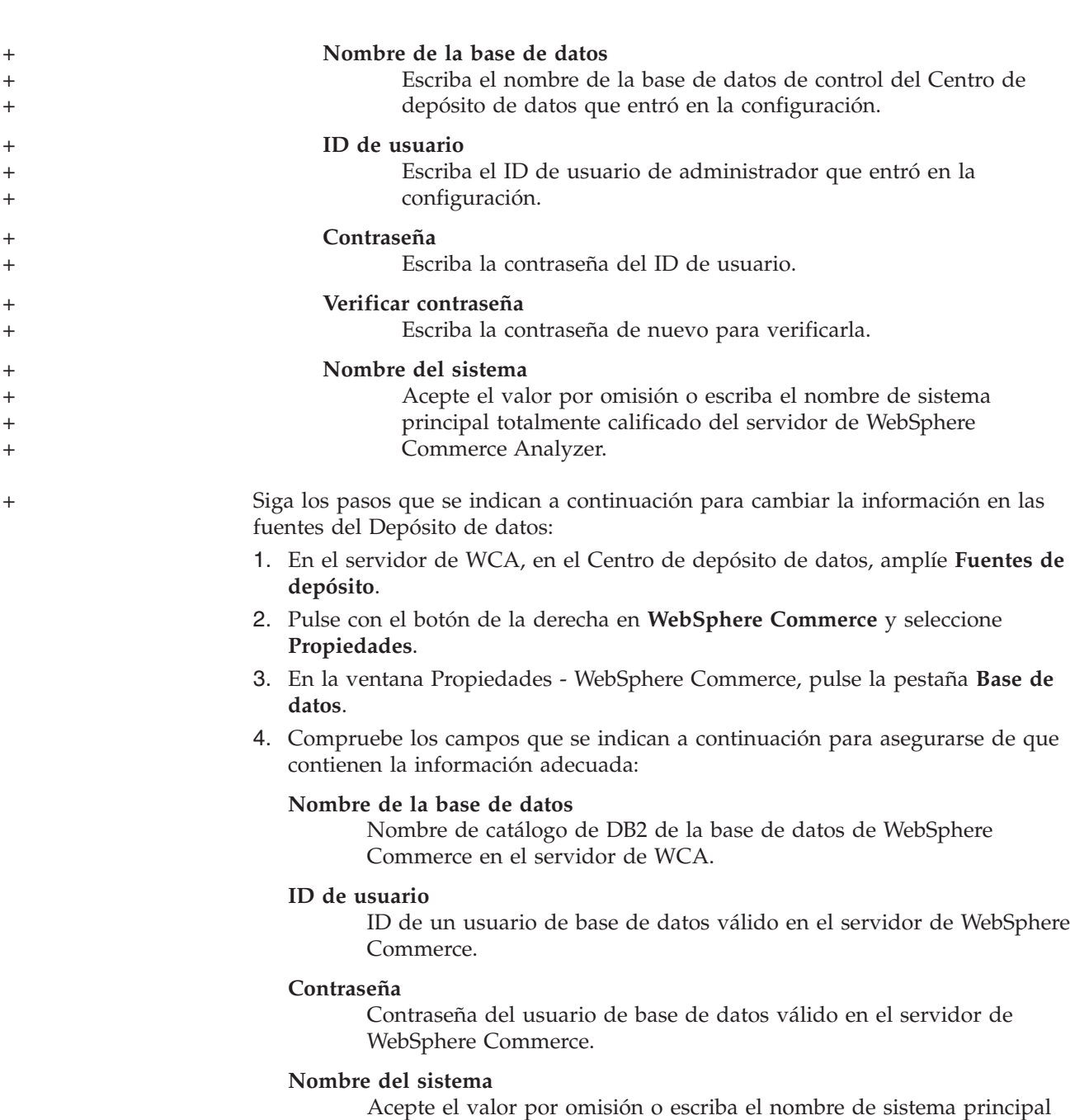

Si los campos que se indican a continuación no contienen la información

totalmente calificado del servidor de WebSphere Commercer.

adecuada, cámbielos:

+

+ + + + + + + + + +

+

Siga los pasos que se indican a continuación para cambiar la información en los destinos del Depósito de datos:

- 1. En el servidor de WCA, en el Centro de depósito de datos, amplíe **Destinos de depósito**.
- 2. Pulse con el botón derecho del ratón en **Advanced Target Tables** y seleccione **Propiedades**.
- 3. En la ventana Propiedades Advanced Target Tables, pulse la pestaña **Base de datos**.
- <span id="page-95-0"></span>4. En el campo **Nombre de sistema**, seleccione el nombre de sistema del servidor de WCA.
- 5. Compruebe los campos **Nombre de la base de datos**, **ID de usuario** y **Contraseña**. Si los campos que se indican a continuación no contienen la información adecuada para el servidor de WCA, cámbielos:
- 6. Repita este proceso para cualquier otra aplicación de creación de informes que aparezca listada.

# **Cómo cambiar el nombre de esquema de las tablas de WebSphere Commerce**

Si ha utilizado la opción Carga rápida durante la configuración y el nombre de esquema de la base de datos de WebSphere Commerce es distinto de wcsadmin, utilice el siguiente procedimiento para cambiar el nombre de esquema en las tablas fuente:

- 1. En el servidor de WCA, en el Centro de depósito de datos, amplíe **Fuentes de depósito—>WebSphere Commerce**.
- 2. Pulse **Tablas**. Se visualizará una lista de tablas.
- 3. Para cada una de las tablas, excepto para la tabla IBMSNAP, haga lo siguiente:
	- a. Pulse con el botón derecho sobre la tabla y seleccione **Propiedades**.
	- b. Escriba el nombre del esquema de la base de datos de WebSphere Commerce en el campo **Esquema de tabla**. (Después de cambiar el nombre de esquema de la primera tabla, dicho nombre aparecerá en la lista desplegable del campo **Esquema de tabla** para que lo pueda seleccionar).

## **Actualización de la información en los pasos de duplicación**

**Nota:** Si con anterioridad ha promocionado los pasos de duplicación y ahora intenta configurar de nuevo WCA y volver a promocionar los pasos, las suscripciones pueden que ya existan en la base de datos de WebSphere Commerce. Antes de promocionar, ejecute el siguiente mandato SQL: db2 connect to mall

db2 delete from asn.ibmsnap\_prune\_set

donde mall es la base de datos de WebSphere Commerce catalogada. Si ya ha intentado promocionar los pasos y se ha producido un error, ejecute el anterior mandato SQL y, a continuación, vuelva a promocionar los pasos. Si los errores persisten, complete los pasos siguientes.

Si utilizó la Carga rápida y no ha utilizado los valores por omisión para el nombre de la despensa de datos, el usuario de la despensa de datos o la contraseña de la despensa de datos, deberá completar el siguiente procedimientos para todos los pasos de duplicación.

- 1. Conéctese al Centro de depósito de datos
- 2. Pulse con el botón derecho sobre **Áreas temáticas** y seleccione **Localizar**.
- 3. En la ventana Localizar Áreas temáticas, pulse la pestaña **Localizar**.
- 4. Busque la fila de Columna que tiene que tiene Nombre y escriba R WCS% en la columna **Valores**.
- 5. Pulse **Bien**. Se visualizará la ventana Resultado de Localizar Pasos. Esta ventana contiene todos los pasos que están involucrados en la duplicación.
- 6. Pulse con el botón derecho en la primera fila y seleccione **Propiedades**. Aparecerá la ventana Propiedades - WCS address.
- 7. Pulse la pestaña **Opciones de proceso**.
- 8. En la pestaña **Opciones de proceso**, hay un recuadro denominado **Opciones de duplicación**. Verifique estos campos:

#### **Base de datos de control de duplicación**

Si utilizó la Carga rápida, en este campo debe aparecer wcamart. Si utilizó Carga personalizada, este campo debe reflejar el nombre la base de datos que seleccionó en el paso **Configurar acceso a base de datos de WebSphere Commerce** del programa de configuración de WCA. Si este no es el nombre de la base de datos que seleccionó en el paso **Configurar acceso a base de datos de WebSphere Commerce** del programa de configuración de WebSphere Commerce Analyzer, cámbielo en todos los pasos de duplicación.

#### **Tipo de base de datos**

Este campo no se utiliza en el entorno de WebSphere Commerce Analyzer. En este campo siempre debe aparecer DB2 UDB para Windows NT.

#### **ID de usuario**

Si utilizó Carga rápida, en este campo debe aparecer martuser. Si utilizó Carga personalizada, este campo debe reflejar el nombre del usuario propietario de la base de datos de WebSphere Commerce Analyzer. Si el nombre no corresponde al usuario propietario de la base de datos de WebSphere Commerce Analyzer, debe cambiarlo en todos los pasos de duplicación.

#### **Contraseña y verificar contraseña**

Si utilizó Carga rápida, en este campo debe aparecer martuser. Si utilizó Carga personalizada, este campo debe reflejar la contraseña que entró en el paso **Configurar acceso a base de datos de WebSphere Commerce** del programa de configuración de WebSphere Commerce Analyzer. Si utilizó Carga rápida y la contraseña no es martuser, cámbiela en todos los pasos de duplicación.

No cambie nada más del contenido de esta pestaña.

# **Apéndice C. Mensajes de errores de configuración**

Este apéndice contiene posibles soluciones a mensajes de error que podría encontrar al ejecutar el Gestor de configuración.

# **Mensajes de error de Configurar acceso a base de datos de WebSphere Commerce**

En el paso de configuración Configurar acceso a base de datos de WebSphere Commerce puede aparecer el siguiente mensaje de error:

· IWD2002E: La conexión con la base de datos de WebSphere Commerce Server no funciona.

Si se visualiza este mensaje después de haber pulsado **Conectar**, la conexión con la base de datos de WebSphere Commerce no ha sido satisfactoria. Algunas de las posibles causas son:

- Alguno de los campos está rellenado de forma incorrecta. Compruebe que no haya errores ortográficos y asegúrese de que los parámetros sensibles a las mayúsculas y minúsculas, como las contraseñas, estén escritos correctamente.
- Los parámetros de la base de datos de WebSphere Commerce, como el ID de usuario y la contraseña, han cambiado.
- Ya no se tiene acceso a la base de datos de WebSphere Commerce.

Consulte también el apartado "Mensajes de error comunes de la [configuración"](#page-105-0) en la [página](#page-105-0) 92 para obtener más información.

# **Mensajes de error de Crear despensa de datos de WebSphere Commerce Analyzer**

En el paso de configuración Crear despensa de datos de WebSphere Commerce Analyzer pueden aparecer los siguientes mensajes de error:

• IWD2005E: El mandato MAKEMART no ha podido crear satisfactoriamente la despensa de datos de WebSphere Commerce Analyzer. Consulte el registro de anotaciones cronológicas de configuración para obtener más información.

Si se visualiza este mensaje después de haber pulsado **Configurar**, el Gestor de configuración no ha podido crear la despensa de datos de WCA. Pulse **Registro** para visualizar el registro de anotaciones cronológicas de configuración. Algunas de las posibles causas son:

- El campo **Nombre de despensa de datos** contiene el nombre de una base de datos que ya existe.
- La unidad especificada en el campo **Ubicación de despensa** no existe en el sistema.
- No hay espacio de disco suficiente en el directorio para crear la despensa de datos.
- Una o más aplicaciones están conectadas con la despensa de datos. Si este es el caso, el registro de anotaciones cronológicas de configuración contiene una lista de las aplicaciones que están actualmente conectadas con la despensa de datos.
- El nombre de la despensa de datos tiene más de 8 caracteres o contiene caracteres que no pertenecen al juego de caracteres de DB2.

• IWD2007E: El mandato LOADMART no ha podido crear y llenar la despensa de datos. Consulte el registro de anotaciones cronológicas de configuración para obtener más información.

Si este mensaje aparece después de haber pulsado **Configurar**, quiere decir que el Gestor de configuración no ha podido preparar la despensa de datos de WCA para que contenga nueva información. Pulse **Registro** para visualizar el registro de anotaciones cronológicas de configuración. Algunas de las posibles causas son:

- No hay suficiente espacio de disco en la unidad como para añadir información a la despensa de datos.
- El usuario especificado como propietario de la despensa de datos no tiene acceso a la misma.
- Una o más aplicaciones están conectadas con la despensa de datos. Si este es el caso, el registro de anotaciones cronológicas de configuración contiene una lista de las aplicaciones que están actualmente conectadas con la despensa de datos.
- Si seleccionó **DMS** como opción para la gestión de espacio de tablas, otras posibles causas podrían ser:
	- Se han cambiado los nombres de las agrupaciones de almacenamiento intermedio.
	- Se han modificado nombres de espacios de tablas en el script DMS.
	- Se han añadido o eliminado espacios de tablas en el script DMS.

Consulte también el apartado "Mensajes de error comunes de la [configuración"](#page-105-0) en la [página](#page-105-0) 92 para obtener más información.

## **Mensajes de error de Configurar duplicación para bases de datos fuente**

En el paso de configuración Configurar duplicación para bases de datos fuente pueden aparecer los siguientes mensajes de error:

• IWD0902E: No hay disponible un nombre válido de la despensa de datos. Compruebe en el registro de anotaciones cronológicas el resultado satisfactorio de los pasos anteriores.

El paso de configuración Crear despensa de datos de WebSphere Commerce Analyzer no se completó de forma satisfactoria. Pulse **Registro** para obtener más información sobre el error. A continuación, puede tomar las medidas adecuadas basándose en dicha información. Es probable que haya una entrada incorrecta en el campo **Nombre de despensa** en la ventana Crear despensa de datos de WebSphere Commerce Analyzer.

v IWD0903E: No es válido el nombre de la vía de acceso al espacio de tablas.

La vía de acceso que se escribió en el campo **Vía de acceso al espacio de tablas** no es correcta.

• IWD0904E: No hay disponible un nombre válido de fuente\_de\_datos. Compruebe en el registro de anotaciones cronológicas el resultado satisfactorio de los pasos anteriores.

El paso de configuración Configurar acceso a base de datos de WebSphere Commerce no se completó de forma satisfactoria. Pulse **Registro** para obtener más información sobre el error. A continuación, puede tomar las medidas adecuadas basándose en dicha información.

• IWD0905E: No se pudo establecer una conexión con fuente de datos. Compruebe en el registro de anotaciones cronológicas el resultado satisfactorio de los pasos anteriores.

El paso de configuración Configurar acceso a base de datos de WebSphere Commerce no se completó de forma satisfactoria. Pulse **Registro** para obtener más información sobre el error. A continuación, puede tomar las medidas adecuadas basándose en dicha información.

IWD0901E: La configuración de la duplicación de WebSphere Commerce finalizó de forma errónea.

A continuación se indican las posibles causas y cómo solucionar los errores:

– Las tablas no existen, pero sí existen los espacios de tablas.

La configuración de la duplicación no puede crear los espacios de tablas TSSNAP01 o TSSNAP02 porque ya existen. Sin embargo, no hay tablas con el nombre de esquema ASN. Descarte los espacios de tablas, si no los utiliza ninguna aplicación, y ejecute de nuevo la configuración de la duplicación.

– Algunas tablas ya existen, otras no.

La configuración de la duplicación no puede crear tablas con el nombre de esquema ASN. Descarte cualquier tabla existente con el nombre de esquema ASN y espacio de tablas TSSNAP01 y TSSNAP02, si no los utiliza ninguna aplicación, y ejecute de nuevo la configuración de la duplicación.

- Para cada tabla de WCA se crea la correspondiente tabla de duplicación y el espacio de tablas en la base de datos del servidor de WebSphere Commerce. Con cada ejecución de la configuración de la duplicación, primero se descartan las tablas y los espacios de tablas, y a continuación se crean, añadiéndose una entrada de registro por cada una de las tablas. Al final de la configuración se incluye una comprobación por la que se mira que todas las tablas estén disponibles. Si se produce un error en esta etapa, compruebe que no se dé alguna de estas situaciones:
	- Las tablas existen, pero no pueden descartarse. Esto origina un error en la etapa de la creación.

Asegúrese de que no hay ninguna aplicación utilizando actualmente las tablas.

- No se suprimió una entrada de registro, originando un error al intentar insertarla de nuevo.

Si la entrada del registro no la está utilizando otra aplicación, suprímala de forma manual, y ejecute de nuevo la configuración de la duplicación.

- A continuación se indican otras causas generales de error y la forma de solucionarlas:
	- La vía de acceso a los contenedores es errónea.

Los espacios de tablas se crean en el servidor Commerce. La vía de acceso a los espacios de tablas debe existir en dicha máquina y debe entrarse como si estuviese localmente en la máquina remota. Por ejemplo, en una configuración en Windows, el directorio de espacio de tablas en el servidor de Commerce remoto es denominado D:\websphere\tblspc. Se correlaciona la máquina servidor de Commerce como unidad G: para la máquina de WCA. La vía de acceso al espacio de tablas en la configuración de duplicación debería entrarse como D:\websphere\tblspc\.

Si el servidor de WebSphere Commerce se ejecuta en una máquina AIX, compruebe los permisos para el directorio.

- El espacio en el sistema de archivos es insuficiente.

Deberá incrementarse el espacio en el sistema de archivos.

Si la configuración de la duplicación sigue fallando, póngase en contacto con el soporte de IBM.

Consulte también el apartado "Mensajes de error comunes de la [configuración"](#page-105-0) en la [página](#page-105-0) 92 para obtener más información.

### **Mensajes de error de Planificar minería**

En el paso de configuración Planificar minería pueden aparecer los siguientes mensajes de error:

· IWD1002E: No se pudieron actualizar de forma satisfactoria los parámetros de la minería de datos. Compruebe la tabla "wca.parameters".

Pulse **Registro** para visualizar el registro de anotaciones cronológicas y determinar la causa. Compruebe la tabla WCA.PARAMETERS. Para obtener más información sobre la tabla, consulte "Parámetros" en el capítulo "Extracción" del manual *IBM WebSphere Commerce Analyzer, Versión 5.5, Manual de consulta técnica*.

v IWD1003E: No se pudo obtener información para *nombrebaseminería* sobre bases de minería existentes.

Professional Business Compruebe la configuración del entorno de Intelligent Miner para ver si las variables de entorno IDM\_MNB\_DIR e IDM\_RES\_DIR están definidas con el directorio correcto. El directorio por omisión es \home en el directorio de instalación de Intelligent Miner.

Pulse **Registro** para visualizar el registro de anotaciones cronológicas y determinar la causa. Professional Business A continuación consulte el registro de anotaciones cronológicas de Intelligent Miner (loadmb.log).

• IWD1004E: No se pudo crear un nuevo objeto de base de minería para *nombrebaseminería*.

Professional Business Compruebe la configuración del entorno de Intelligent Miner. Pulse **Registro** para visualizar el registro de anotaciones cronológicas de configuración. A continuación consulte el registro de anotaciones cronológicas de Intelligent Miner (loadmb.log).

v IWD1005E: El nombre de base de minería *nombaseminería* ya existe.

Professional Business El nombre de la base de minería que intentó utilizar ya existe en Intelligent Miner. Debería cambiar el nombre que se ha especificado en el campo **Nombre de base de minería**, o suprimir el nombre de base de minería en Intelligent Miner.

v IWD1006E: La importación de la base de minería *baseminería* finalizó de forma errónea.

Professional Business Compruebe la configuración del entorno de Intelligent Miner. Pulse **Registro** para visualizar el registro de anotaciones cronológicas y determinar la causa. A continuación consulte el registro de anotaciones cronológicas de Intelligent Miner (loadmb.log).

IWD1007E: Se produjo un error al guardar la base de minería *nombaseminería*.

Professional Business Compruebe la configuración del entorno de Intelligent Miner. Pulse **Registro** para visualizar el registro de anotaciones cronológicas y determinar la causa. A continuación compruebe el registro de anotaciones cronológicas de WCA (loadmb.log).

**Nota:** Otro archivo de registro de anotaciones cronológicas que puede comprobar si falla este paso de configuración es updwcamnb.log

Consulte también el apartado "Mensajes de error comunes de la [configuración"](#page-105-0) en la [página](#page-105-0) 92 para obtener más información.

# **Mensajes de error de Configurar base de datos de control del Centro de depósito de datos de DB2**

En el paso de configuración Configurar base de datos de control del Centro de depósito de datos de DB2 puede aparecer el siguiente error:

v IWD2009E: El mandato MAKEWCDB no ha podido crear la base de datos de control del Centro de depósito de datos de IBM DB2. Consulte el registro de anotaciones cronológicas de configuración para obtener más información.

Si se visualiza este mensaje después de haber pulsado **Configurar Depósito**, quiere decir que el Gestor de configuración no ha podido crear la base de datos de control del Centro de depósito de datos. Pulse **Registro** para visualizar el registro de anotaciones cronológicas de configuración. Algunas de las posibles causas son:

- El campo **Nombre base de datos del Depósito** contiene el nombre de una base de datos que ya existe.
- No hay suficiente espacio de disco en la unidad como para crear la base de datos de control del Centro de depósito de datos.
- Una o más aplicaciones están conectadas con la base de datos. Si este es el caso, el registro de anotaciones cronológicas de configuración contiene una lista de las aplicaciones que están actualmente conectadas con la base de datos.

Consulte también el apartado "Mensajes de error comunes de la [configuración"](#page-105-0) en la [página](#page-105-0) 92 para obtener más información.

### **Mensajes de error de Promocionar pasos**

En el paso de configuración Promocionar pasos pueden darse los siguientes errores:

• IWD2172: Nombre de sistema principal incorrecto. Verifíquelo e inténtelo de nuevo.

Compruebe el nombre de sistema principal. El nombre de sistema principal se obtiene de la base de datos de control del Centro de depósito de datos de DB2 – Esquema: iwh

- Tabla: BUSINESSVIEW
- Campo: KERNELHOSTNAME.
- · IWD2175: Error en la promoción de pasos. Consulte el registro de anotaciones cronológicas para obtener más información.

Si el programa whouseprocs no consigue promocionar alguno de los pasos de extracción a la modalidad de producción, debe promocionarlos de forma manual. Los siguientes pasos explican como averiguar si alguno de los pasos de extracción no ha sido promocionado a la modalidad de producción:

1. En el Centro de depósito de datos, pulse con el botón de la derecha en **Áreas temáticas** y seleccione **Localizar**.

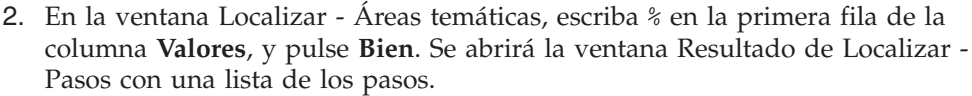

- 3. Pulse **Modalidad** para ordenar por modalidad. Compruebe si cualquiera de los pasos está todavía en la modalidad de desarrollo.
- 4. Ordene los nombres de forma descendente.
- 5. Debe promocionar primero los pasos de duplicación antes de promocionar los pasos de extracción. Los nombres de los pasos de duplicación empiezan con *R WCS*. Pulse con el botón de la derecha en los pasos que están en la modalidad de desarrollo y seleccione **Modalidad —> Producción**.
- 6. Si un paso de extracción está en la modalidad de desarrollo, pulse con el botón de la derecha en el paso y seleccione **Modalidad —> Producción**.
- 7. Si el paso lo coloca en la modalidad de producción, busque cualquier otro paso que todavía esté en la modalidad de desarrollo. Si el paso no lo coloca en la modalidad de producción, se visualizará un mensaje de error.

Si alguno de los pasos de extracción no está promocionado, es posible que se deba a que no se puede acceder a las tablas asociadas con dichos pasos porque el nombre de la base de datos, el id de usuario o la contraseña no son correctos. Consulte la información de resolución de problemas en el manual *IBM WebSphere Commerce Analyzer, Versión 5.5, Manual de consulta técnica* para obtener información sobre cómo identificar y corregir esta situación.

IWD2178: La prueba para promocionar pasos finalizó de forma errónea. Consulte el registro de anotaciones cronológicas para obtener más información.

Antes de promocionar todo el grupo de pasos, se escoge uno para probar la promoción de los mismos. El paso está definido en el archivo %IWDA\_DIR%\lib\wcacfg.properties.

IWD7356E: El agente del Depósito de datos de DB2 no ha podido procesar el mandato (RC=7356)

Este error pueden tener varias causas distintas. Haga lo siguiente:

- 1. Compruebe que la variable classpath del sistema esté correctamente establecida. Para obtener más información, consulte el apartado ["Lista](#page-28-0) de comprobación de [preconfiguración"](#page-28-0) en la página 15. Si realiza modificaciones en la classpath del sistema, cierre todas las ventanas que WCA tenga en uso y vuelva a abrirlas.
- 2. En el Gestor de configuración de WebSphere Commerce Analyzer, seleccione **Configurar bases de datos** y pulse **Siguiente** hasta que llegue a la página Preparar para promoción. Empiece la nueva configuración desde esta página en adelante. Para obtener más información, consulte el [Capítulo](#page-36-0) 6, ["Configuración](#page-36-0) de WCA", en la página 23.
- 3. Si el error vuelve a producirse, haga lo siguiente:
	- a. Si es la primera vez que configura WCA, conéctese al Centro de depósito de datos de DB2, busque el paso y ejecute su promoción manualmente.
	- b. Si WCA ya está configurado, es posible que hayan quedado suscripciones en la base de datos de WebSphere Commerce. Conéctese a la base de datos de WebSphere Commerce y suprima las suscripciones ejecutando la siguiente sentencia SQL:
		- delete from asn.ibmsnap\_prune\_set
		- Promocione los pasos.

Consulte también el apartado "Mensajes de error comunes de la [configuración"](#page-105-0) en la [página](#page-105-0) 92 para obtener más información.

+ + + + + + + + + + + + + + + + + + + + + + + + + + + +

# **Mensajes de error de Seleccionar tiendas en línea y moneda e idioma para los informes**

En el paso de configuración Seleccionar tiendas en línea y el idioma y la moneda de los informes pueden aparecer los siguientes mensajes de error:

v IWD2011E: El mandato REFRESH no ha podido acceder a la base de datos de WebSphere Commerce Server. Verifique si todavía tiene acceso a la base de datos de WebSphere Commerce Server y si la combinación de ID de usuario y contraseña es correcta.

Si se visualiza este mensaje después de haber pulsado **Aplicar**, quiere decir que el Gestor de configuración no ha podido acceder a la base de datos en el servidor de bases de datos transaccional de WebSphere Commerce. Algunas de las posibles causas son:

- Los parámetros de la base de datos de WebSphere Commerce como el ID de usuario y la contraseña han cambiado.
- Ya no se tiene acceso a la base de datos de WebSphere Commerce.
- v IWD2021E: El mandato SETSTORE no ha podido actualizar la despensa de datos con los nuevos valores de tienda, idioma y moneda. Consulte el registro de anotaciones cronológicas de configuración para obtener más información.

Si se visualiza este mensaje después de haber pulsado **Aplicar**, quiere decir que el Gestor de configuración no ha podido acceder a la despensa de datos en el servidor de WCA. Pulse **Registro** para visualizar el registro de anotaciones cronológicas de configuración. Algunas de las posibles causas son:

- La despensa de datos no está operativa.
- Ya no se tiene acceso a la despensa de datos.
- v IWD2030W: En la tienda *x*, la moneda por omisión (*y*) no se puede convertir a la moneda de informe *z*. Modifique la tabla CURCONVERT en el servidor o bien seleccione otra moneda para el informe.

Si este mensaje se visualiza después de haber seleccionado una moneda para el informe, asegúrese de que las conversiones de moneda adecuadas están definidas. Consulte el apartado ["Requisitos](#page-20-0) para el servidor de WebSphere [Commerce"](#page-20-0) en la página 7 para obtener más información.

Consulte también el apartado "Mensajes de error comunes de la [configuración"](#page-105-0) en la [página](#page-105-0) 92 para obtener más información.

### **Mensajes de error de Seleccionar catálogo**

En el paso de configuración Seleccionar catálogo pueden aparecer los siguientes mensajes de error:

v IWD2012E: El mandato no pudo guardar la opción de catálogo. Consulte el registro de anotaciones cronológicas de configuración para obtener más información.

Si se visualiza este mensaje después de haber pulsado **Aplicar**, es posible que no se hayan guardado sus opciones de catálogo. Pulse **Registro** para visualizar el registro de anotaciones cronológicas de configuración.

**Nota:** Si el servidor Commerce utiliza una base de datos Oracle, descarte todas las tablas CD\_, IBMSNAP y sus desencandenantes relacionados de la base de datos de Commerce. Descarte también todos los apodos CD\_, IBMSNAP y espacio de tablas TSNSCA de la base de datos Federated que se crea durante la configuración.

<span id="page-105-0"></span>• IWD2018E: El mandato REFRESH no ha podido acceder a la base de datos de WebSphere Commerce Server. Verifique si todavía tiene acceso a la base de datos de WebSphere Commerce Server y si la combinación de ID de usuario y contraseña es correcta.

Si se visualiza este mensaje después de haber pulsado **Aplicar**, quiere decir que el Gestor de configuración no ha podido acceder a la base de datos en el servidor de base de datos de WebSphere Commerce. Algunas de las posibles causas son:

- Los parámetros de la base de datos de WebSphere Commerce como el ID de usuario y la contraseña han cambiado.
- Ya no se tiene acceso a la base de datos de WebSphere Commerce.

Consulte también el apartado "Mensajes de error comunes de la configuración" para obtener más información.

### **Mensajes de error comunes de la configuración**

v IWD2051W: SQL30081N La base de datos *nombre\_base\_datos* no se encuentra en sistema principal que indicó y/o el número de puerto no es correcto. Descatalogue la base de datos *nombre\_base\_datos*, y ejecute de nuevo el Gestor de configuración.

Si aparece este mensaje de error, lo más probable es que haya escrito incorrectamente el nombre del sistema principal o el número de puerto en la ventana Crear conexión con WebSphere Commerce. Deberá descatalogar la base de datos fuera del Gestor de configuración, y a continuación ejecutarlo de nuevo. Escriba el mandato que se indica a continuación para descatalogar la base de datos:

db2 uncatalog database *nombre\_base\_datos*

donde *nombre\_base\_datos* es el nombre de la base de datos a descatalogar.

v IWD2049W: No se encontró fila para actualizar *nombrefila* en la tabla *nombretabla*.

Si aparece este mensaje, quiere decir que el paso de configuración Crear despensa de datos de WebSphere Commerce Analyzer finalizó de forma errónea. Pulse **Registro** para visualizar el registro de anotaciones cronológicas y determinar la causa.

v IWD2050W: La base de datos *nombre\_base\_datos* está en uso. Asegúrese de que no hay conexiones activas a esta base de datos.

Si aparece este mensaje, asegúrese de que no hay conexiones activas a la base de datos que aparece indicada en el mensaje.

# **Apéndice D. Resolución de problemas**

Si aparece algún problema al utilizar el servidor de WCA, compruebe si en esta sección si le describe una solución para el problema. Si el problema no aparece descrito, consulte el sitio Web de WCA:

[www.ibm.com/software/data/bi/wca/support.html](http://www.ibm.com/software/commerce/support/)

### **Problemas durante la instalación**

Si aparece el error que se indica a continuación en la instalación silenciosa del software que es requisito previo, puede ignorarlo. No afecta al funcionamiento de WCA.

EHN0229: No se encontró el archivo de datos *nombre\_archivo*. Compruebe si existe el archivo. Debería encontrarse en la vía de acceso a la que apunta la variable de entorno EHNINSTSVR y SMINST en el archivo de la instancia.

## **Problemas en la configuración del Depósito de datos**

Esta sección contiene problemas que pueden darse al configurar el Depósito de datos.

### **Problemas al promocionar los pasos de duplicación**

Si se encuentra con cualquiera de estos problemas quiere decir que la información de subscripción necesaria para la duplicación es errónea.

- v Los pasos de duplicación de WCA están todavía en la modalidad de desarrollo después de haber ejecutado la tarea de configuración Promocionar pasos del Gestor de configuración [\("Promoción](#page-50-0) de los pasos del depósito de datos a la modalidad de [producción"](#page-50-0) en la página 37). .
- v El usuario no puede modificar de forma manual el estado de los pasos de duplicación de WCA a la modalidad de producción o prueba.
- v El usuario ha recibido cualquiera de estos errores en la interfaz de usuario del Centro de depósito de datos.
	- DWC07356E

El proceso del agente procesando un tipo de mandato *tipo-mandato* ha fallado para la edición *número-edición* del paso *nombre-paso*.

– SQL1013N

No se encontró el nombre de alias de base de datos o nombre de base de datos *nombre*.

– Otro mensaje que indique que no se encuentra el nombre de la base de datos o la base de datos; que el nombre de usuario o la contraseña no es correcta; o que la sentencia de supresión, actualización o inserción daría lugar a claves duplicadas.

Complete el procedimiento del apartado ["Actualización](#page-95-0) de la información en los pasos de [duplicación"](#page-95-0) en la página 82 para verificar que la información de la subscripción es la correcta.

## **Cambio de la contraseña de una tabla**

Si un paso del Depósito de datos no pasa a la modalidad de producción y aparece un mensaje de error que indica que nombre de usuario o la contraseña no es correcto, utilice este procedimiento para cambiar el nombre de usuario o la contraseña:

- 1. Pulse con el botón de la derecha en la carpeta **Áreas temáticas** y pulse **Localizar**.
- 2. En la ventana Resultado de Localizar Pasos, pulse el botón derecho en el paso, y a continuación pulse **Mostrar relacionados**.
- 3. En la ventana Mostrar relacionados *nombre de paso*, efectúe una doble pulsación en el proceso. Se abrirá la ventana Modelador de proceso, mostrando el paso y las tablas fuente o destino que el paso utiliza.
- 4. En la ventana Modelador de proceso y para cada tabla fuente o destino que aparece, pulse con el botón de la derecha en la tabla, y a continuación pulse en **Propiedades**.
- 5. La primera fila bajo la barra del título en la ventana muestra la carpeta, que es **WebSphere Commerce** o **Advanced Target Tables**. (Si falla un paso de la aplicación de creación de informes, consulte la documentación de dicha aplicación para determinar la fuente o el destino del depósito para el paso).
- 6. En la ventana del Centro de depósito de datos, amplíe **Fuentes de depósito** y **Destinos de depósito** y busque **WebSphere Commerce** o **Advanced Target Tables**. (Puede que tenga uno o ambos elementos, según lo que se haya mostrado para las tablas en la ventana Modelador de proceso).
- 7. Pulse con el botón de la derecha y pulse en **WebSphere Commerce** o **Advanced Target Tables** y pulse en **Propiedades**.
- 8. Pulse la pestaña **Base de datos** en la ventana Propiedades.
- 9. Asegúrese de que los campos **Nombre de la base de datos** e **ID de usuario** contienen los nombres correctos. Vuelva a escribir la contraseña en los campos **Contraseña** y **Verificar contraseña** y pulse **Bien**.
- 10. Intente promocionar de nuevo el paso a la modalidad de producción.

### **Problemas con la duplicación**

Después de que los pasos de duplicación estén en la modalidad de producción y después de haber ejecutado al menos una vez el proceso de extracción de WCA, no despromocione ninguno de los pasos de duplicación a la modalidad de desarrollo. Si despromociona los pasos de duplicación, podría corromper las tablas de control de configuración de la duplicación, obligándole a volver a crear la base de datos de WCA y a restaurar todos los pasos de duplicación de WCA.

## **Problemas durante la extracción**

Los problemas que se indican a continuación podrían darse durante el proceso de extracción.

### **Error de clave primaria**

Este problema podría darse durante el ciclo del proceso de extracción de WCA. Si aparece el error que se indica a continuación en el registro de anotaciones cronológicas, póngase en contacto con el soporte de IBM.

DB21034E El mandato se ha procesado como una sentencia SQL porque no era un mandato válido para el procesador de línea de mandatos. Durante el
<span id="page-108-0"></span>proceso SQL se devolvió: SQL0803N Uno o más valores de la sentencia *NOMBRE\_SENTENCIA*, sentencia *NOMBRE\_SENTENCIA* o de la actualización de clave externa originada por una sentencia *NOMBRE\_SENTENCIA* no son válidos debido a que la clave primaria, la restricción unicidad o índice exclusivo identificados mediante "2" restringen la "*NOMBRE\_TABLA*" contra las filas duplicadas para dichas columnas. SQLSTATE=23505

### **No se llena la tabla FACT\_INTEREST**

La tabla FACT\_INTEREST se llena cuando los clientes añaden artículos a su lista de intereses. Con el .jsp en WebSphere Commerce, WebSphere Commerce Analyzer registra información en la serie alfanumérica de la consulta del registro de anotaciones cronológicas de USR\_TRAFFIC para los mandatos **OrderItemUpdate**, **OrderItemAdd** y **InterestItemAdd**.

El mandato **InterestItemAdd** sirve para añadir un artículo a la lista de artículos de intereses. Los mandatos **OrderItemUpdate** y **OrderItemAdd** se utilizan cuando un producto se mueve de la lista de artículos de intereses a la lista del pedido. La serie alfanumérica de la consulta podría incluir Store\_ID, CatEntry\_ID, Attr\_Name y Attr\_Value. Por ejemplo, la serie de consulta podría contener la siguiente información de un producto de la tienda con el atributo ″Rojo″.

```
Store ID=35&CatEntry ID=1000&Attr Name=100&AttrValue="Rojo"
```
Por ejemplo, la serie de consulta podría contener la siguiente información de un producto de la tienda con dos atributos.

```
Store ID=35&CatEntry ID=1000&Attr Name=100&AttrValue 1="Rojo"
&AttrValue_2="Talla 10"
```
### **Resolución de problemas relacionados con el tamaño necesario para el espacio de tablas**

Durante el proceso de extracción, podría encontrarse con este error de DB2: SQL0289N No se pueden asignar páginas nuevas al espacio de tablas "*nombre\_espacio\_tabla*".

Este error aparece debido a que el espacio de tablas es demasiado pequeño o porque prácticamente no hay espacio en disco.

Compruebe el espacio en disco libre para corregir este problema. Si hay suficiente espacio en disco, se puede modificar el tamaño del espacio de tablas. Para modificar el tamaño del espacio de tablas, siga estos pasos:

- 1. Utilice el Centro de depósito de datos para localizar el nombre de la tabla que hizo que fallara el paso.
- 2. Determine el nombre del espacio de tablas con el Centro de control de DB2.
- 3. Incremente el tamaño del espacio de tablas.

### **Resolución de problemas durante la extracción**

Si se produce un error cuando el proceso de extracción está en ejecución, utilice este procedimiento para obtener información sobre el error:

- 1. En el Centro de depósito de datos, pulse **Depósito → Trabajo en proceso**.
- 2. La ventana Trabajo en proceso muestra todos los procesos que se han ejecutado durante el proceso de extracción. Busque el proceso o procesos con un estado de **Anómalo**. Pulse el proceso para seleccionarlo.
- 3. Pulse el botón derecho del ratón y seleccione **Mostrar anotación cronológica**.
- <span id="page-109-0"></span>4. En la ventana Anotación cronológica, en la columna Tipo de mensaje, busque un mensaje de error. Pulse sobre el mensaje para seleccionarlo.
- 5. Pulse el botón derecho del ratón y seleccione **Mostrar detalles**. Aparecerá la ventana Anotar cronológicamente detalles mostrando información detallada acerca del mensaje de error.

Utilice si es necesario la Consulta de mensajes de la documentación de IBM DB2 para decidir los pasos a seguir según sea el mensaje de error.

### **Problemas después de la duplicación y extracción inicial**

Después de la duplicación y extracción inicial, compruebe si **SET INTEGRITY** o **SET CONSTRAINTS** han fallado. Si se producen violaciones con la clave foránea, clave primaria o clave exclusiva, estos mandatos finalizarán de forma errónea. Las filas que producen errores se colocan en tablas reflejadas (o duplicadas) denominadas *tablas de Excepciones de carga*. Debería comprobar las tablas de Excepciones de carga para buscar cualquier fila que produzca errores. Siga estos pasos para comprobar si los mandatos han finalizado de forma errónea.

1. Escriba este mandato para listar las tablas de Excepciones de carga: list tables for schema wcaexcpt

Se visualizarán los nombres de las tablas de Excepciones de carga.

2. Escriba:

select count (\*) from wcaexcpt.*nombretabla*

Donde *nombretabla* es un nombre de una tabla de Excepciones de carga.

Se visualizará un valor numérico. Si es cero, quiere decir que la tabla no tiene errores. Si este número es mayor que cero, quiere decir que la tabla tiene errores. Abra la tabla y obtenga el nombre de la fila que produce el error con la información de la columna **MSG** y corrija el error.

3. Repita el paso 2 para cada tabla de Excepciones de carga.

### **Resolución de problemas al trabajar con la despensa de datos**

Si se encuentra con problemas durante el proceso de extracción con la despensa de datos, consulte la publicación *WCA Manual de consulta técnica de despensa de datos* para obtener más información.

### **Modificación de las tablas existentes de WCA**

Si modifica una o más tablas existentes en el esquema de WCA, se deben actualizar las tablas EXCEPTION asociadas. WCA proporciona un script, que al ejecutarlo, actualiza correctamente estas tablas. El script create\_load\_exception\_tables.sql se puede encontrar en el directorio %IWDA\_DIR%\bin\db2\*dir\_instalación\_wcs* Donde:

- v *IWDA\_DIR* es el directorio en el que WCA está instalado. La ubicación de este directorio se definió en la instalación.
- v *dir\_instalación\_wcs* es el nombre de directorio para la versión de WebSphere Commerce que está instalada. Por ejemplo, 55be\_ext.

Si no ejecuta el script, recibirá un error del Centro de depósito de datos que indicará:

IWD3250E: IWD3250E No se pudo ejecutar el script de actualización (Segundo RC = 3250)

## <span id="page-110-0"></span>**Acciones de recuperación con problemas durante la duplicación y la extracción**

En un funcionamiento normal del servidor de WebSphere Commerce Analyzer, los datos se duplican desde la base de datos de WebSphere Commerce y se colocan en la despensa de datos de WCA. Sin embargo, varias circunstancias pueden hacer que estos procesos finalicen de forma errónea. Las circunstancias más habituales, junto con una referencia a las instrucciones para corregirlas, son:

- v La despensa de WCA se queda sin espacio en disco. Consulte el apartado "Base de datos que se queda sin espacio" para obtener más información.
- v El registro de anotaciones cronológicas de transacciones de DB2 de WCA se llena. Consulte el apartado "Registro de anotaciones [cronológicas](#page-111-0) de DB2 de WCA que está lleno" en la [página](#page-111-0) 98 para obtener más información.
- v Se produce un error de conexión en la red. Consulte el apartado "Se [produce](#page-111-0) un error de [conexión](#page-111-0) en la red" en la página 98 para obtener más información.
- v Se produce una anomalía de Windows que hace que se tenga que reiniciar el sistema o DB2. Consulte el apartado "Se produce una anomalía en [Microsoft](#page-111-0) [Windows](#page-111-0) que obliga a reiniciar el sistema o DB2" en la página 98 para obtener más información.
- v Después de instalar ASNCAP como un servicio, el proceso se detiene después de alguna actividad. Consulte el apartado "El [programa](#page-111-0) ASNCAP se detiene" en la [página](#page-111-0) 98 para obtener más información.
- v Un paso finaliza de forma errónea durante la duplicación y extracción inicial. Consulte el apartado "Un paso finaliza de forma errónea durante la [duplicación](#page-112-0) y [extracción](#page-112-0) inicial" en la página 99 para obtener más información.
- v Un paso finaliza de forma errónea después de la duplicación y extracción inicial. Consulte el apartado "Un paso finaliza de forma errónea [después](#page-112-0) de la [duplicación](#page-112-0) y extracción inicial" en la página 99 para obtener más información.
- v No se actualiza la información de registro en la despensa de datos de WebSphere Commerce Analyzer.

### **Base de datos que se queda sin espacio**

Si la despensa de datos se queda sin espacio, la acción a realizar dependerá si está utilizando DMS (Database Managed Storage) o SMS (System Managed Storage):

#### **Si está utilizando DMS:**

Si está utilizando DMS y la despensa de datos se queda sin espacio, utilice el mandato **ALTER TABLESPACE** para añadir uno o más contenedores al espacio de tablas que está lleno. Si tiene que adecuar la base de datos para una situación en la que los datos aumentan con rapidez, añada un contenedor muy grande o bien varios contenedores. Los contenedores pueden ser cualquiera de estos tipos: archivos en Windows NT, dispositivos raw, volúmenes lógicos o particiones. Después de haber añadido nuevos contenedores, los datos se redistribuyen entre todos los contenedores. Mientras se produce la redistribución, todavía es posible acceder a los datos.

#### **Si está utilizando SMS:**

Si está utilizando SMS y la despensa de datos se queda sin espacio, quiere decir que el disco duro está lleno. En este caso debe realizar estas tareas:

1. Realizar una copia de seguridad de la despensa de datos archivando los datos existentes.

2. Utilizar la restauración redirigida para restaurar los datos en un disco duro más grande.

### <span id="page-111-0"></span>**Registro de anotaciones cronológicas de DB2 de WCA que está lleno**

Si el registro de anotaciones cronológicas de DB2 de WCA se llena, utilice el Centro de control de DB2 para ampliar el tamaño del registro de anotaciones cronológicas de transacciones de DB2. Compruebe el tamaño de los parámetros **LOGFILSIZ**, **LOGPRIMARY** y **LOGSECOND**. Para ello siga uno de estos procedimientos:

v Línea de mandatos

En la línea de mandatos escriba DB2 GET DB CFG FOR *nombre\_base\_datos*

- Interfaz de usuario gráfica (GUI)
	- 1. Pulse con el botón de la derecha el nombre de la base de datos en el Centro de control.
	- 2. Pulse con el botón de la derecha la opción **Configurar**.
	- 3. Vaya a la pestaña **Anotaciones cronológicas** en la ventana Configurar base de datos que aparece.

#### **Se produce un error de conexión en la red**

Si se produce un error de conexión en la red, restablezca la conexión a la base de datos de WebSphere Commerce.

### **Se produce una anomalía en Microsoft Windows que obliga a reiniciar el sistema o DB2**

Si se produce una anomalía en Windows que obliga a reiniciar el sistema o DB2, siga los pasos que se indican a continuación:

- 1. Detenga todos los procesos en el servidor de WCA.
- 2. Concluya y reinicie el servidor de WCA.
- 3. Reinicie los procesos en el servidor de WCA.

### **El programa ASNCAP se detiene**

El programa **ASNCAP** se detiene después de alguna actividad. Algunas de las causas y sus posibles soluciones para este problema:

#### **ASNCAP como un servicio**

Si instaló ASNCAP como un servicio, lo que no es recomendable. En lugar de esto, ejecute el proceso desde la línea de mandatos. Consulte "Configurar el programa Capture en el servidor de WebSphere Commerce" en esta publicación para obtener más información.

#### **La indicación horaria está fuera del rango de la hora límite de extracción**

Los nuevos datos de compras no se procesaron porque la indicación de hora estaba fuera del rango de la hora límite de extracción. Complete estos pasos para recuperar los datos que faltan:

- 1. Escriba db2 connect to *base\_datos* donde *base\_datos* es el nombre de la despensa de datos local.
- 2. Escriba db2 update wca.parameters set param\_value = (select varchar(min(lastsuccess)) from asn.ibmsnap\_subs\_set) where param\_type= 'TIME\_CUT\_OFF\_PREV'
- 3. Ejecute ASNCAP en el sistema WebSphere Commerce.

## <span id="page-112-0"></span>**Un paso finaliza de forma errónea durante la duplicación y extracción inicial**

Si un paso de la duplicación o extracción finaliza de forma errónea *durante* la duplicación y extracción inicial, aparecerá un error en la ventana Trabajo en proceso. Siga los pasos que se indican a continuación para volver a iniciar el paso que finalizó de forma errónea:

- 1. Compruebe que la red funciona correctamente.
- 2. Seleccione el error en la ventana Trabajo en proceso.
- 3. Con el botón de la derecha, seleccione el error y en el menú que aparece pulse **Ejecutar ahora**. De este modo se volverá a iniciar el paso que finalizó de forma errónea.

## **Un paso finaliza de forma errónea después de la duplicación y extracción inicial**

Si un paso de la duplicación o extracción finaliza de forma errónea *después de* la duplicación y extracción, siga los pasos que se indican a continuación para prevenir una posible incoherencia con los datos de la despensa de datos de WCA.

- 1. Utilice la ventana Trabajo en proceso del Centro de depósito de datos para identificar el paso en el que se produjo el error.
- 2. Consulte la información del registro de anotaciones cronológicas del paso para obtener más información.
- 3. Identifique el problema y tome las medidas adecuadas para corregir el problema. Póngase en contacto con el equipo de soporte técnico de IBM si no puede solucionar el problema.
	- **Nota:** Si no puede solucionar el problema en el paso 3, debe desactivar la extracción diaria planificada del Centro de depósito de datos hasta que se haya corregido el problema. Una vez esté arreglado el problema en el paso 3, debe finalizar el paso 4 antes de activar de nuevo la duplicación y la extracción.
- 4. Una vez esté corregido el problema, inicie de forma manual el proceso de extracción a partir del paso que finalizó de forma errónea para finalizar todos los pasos sin acabar de la secuencia de extracción.
	- a. Seleccione el error en la ventana Trabajo en proceso.
	- b. Con el botón de la derecha, seleccione el error y en el menú que aparece pulse**Ejecutar ahora**. De este modo se volverá a iniciar el paso que finalizó de forma errónea.

#### **Otros problemas**

Estas secciones proporcionan información adicional para dar soporte a la recuperación de otros posibles errores.

### **Aparecen caracteres DBCS o MBCS corruptos en los informes**

A continuación se indican los escenarios y las acciones para resolver este problema.

**Importante:** Lea con cuidado todos los escenarios puesto que es posible que el problema sea una combinación de uno o más escenarios.

#### <span id="page-113-0"></span>**Escenario 1: Corrupción de caracteres DBCS o MBCS en los informes basados en la despensa de datos de WCA**

WCA está diseñado para acomodar a más de un idioma dentro de la despensa de datos de WCA. Es posible, sin embargo, que algunas aplicaciones que utilizan los datos esperen que sólo haya un idioma en la base de datos y que este idioma sea el mismo, o al menos que sea compatible, con el entorno nacional en el que está en ejecución. Podría ser el entorno nacional del sistema operativo. Por ejemplo, hay una aplicación que se está ejecutando en el entorno nacional inglés o en\_US en una máquina Windows que está conectada a una base de datos que contienen caracteres en japonés. Es más que probable que la aplicación no comprenda que los datos están en japonés, ni que tenga el soporte de los font para ni tan siquiera visualizar los caracteres, si es que llega a entenderlo. Consulte la publicación *DB2 Administration Guide for NLS Support* así como la documentación propia de la aplicación para obtener más información sobre este tema.

#### **Escenario 2: Servidor de WebSphere Commerce instalado en un sistema operativo DBCS o SBCS**

El escenario que se muestra a continuación no debería originar la corrupción de los caracteres MBCS o DBCS en la despensa de datos de WCA.

El servidor de WebSphere Commerce utiliza sólo un idioma que coincide con el entorno nacional del sistema operativo. El servidor de WebSphere Commerce se debe instalar en el mismo entorno nacional o sistema operativo DBCS o SBCS que WebSphere Commerce. Consulte el paso "Actualización de la despensa de datos de WCA" para obtener más información.

#### **Actualización de la despensa de datos de WCA**

En este punto la variable de la instancia de la base de datos está correctamente definida y se ha reiniciado la base de datos. Estas acciones no cambiarán los datos actuales de la despensa de datos de WCA y por tanto los datos seguirán corrompidos. Para recuperar de nuevo los datos, debe seguir los pasos que se indican a continuación:

- 1. Identifique las tablas de WCA con datos corrompidos.
- 2. Identifique las correspondientes tablas de WebSphere Commerce que se utilizan para llenar las tablas de WCA.
- 3. Realice una actualización en relación a las filas de las tablas de WCA que contengan datos DBCS/MBCS.
	- **Nota:** Los datos en las filas no tienen que cambiar realmente. La actualización se realiza para forzar una actualización para la despensa de datos de WCA.
- 4. Espere el siguiente ciclo de extracción de WCA.
- **Nota:** Este procedimiento se basa en la premisa que actualizaciones en las tablas de WebSphere Commerce desencadenarán una actualización en las tablas de trabajo de WCA. La extracción de WCA grabará entonces sobre las series alfanuméricas corrompidas con series alfanuméricas no corrompidas provenientes de la actualización.

### **Variables de entorno definidas por WebSphere Commerce Analyzer**

Si se presenta algún problema al utilizar WebSphere Commerce Analyzer, podría ser necesaria la información que se proporciona a continuación para ponerse en contacto con el soporte de IBM.

El programa de instalación de WebSphere Commerce Analyzer define las variables de entorno que se indican a continuación:

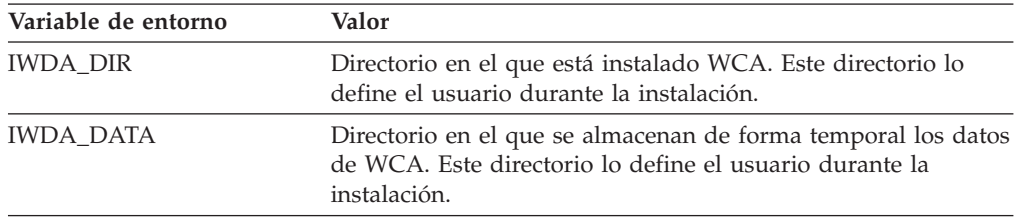

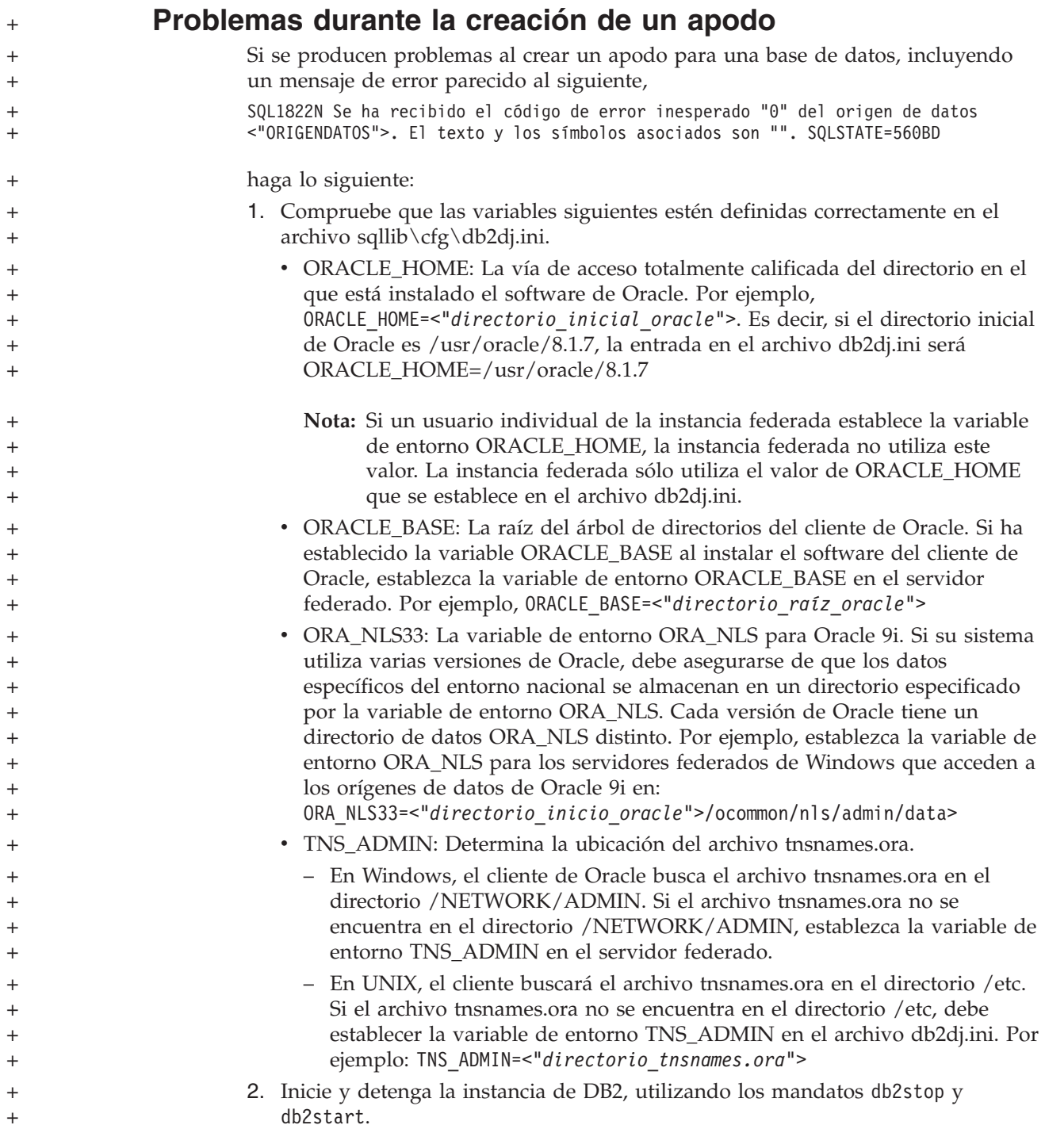

3. Cree el wrapper, la correlación de servidor, la correlación de usuario y el apodo.

### **Cómo encontrar el entorno nacional en el sistema de WCA**

Siga estos pasos para averiguar el entorno nacional:

- 1. Conéctese al servidor de WCA como propietario de WCA.
- 2. En el escritorio de Windows, pulse **Inicio—>Configuración—>Panel de control**. Se abrirá el Panel de control.
- 3. Efectúe una doble pulsación en el icono **Configuración regional**. Se abrirá la ventana Configuración regional.
- 4. Pulse la pestaña **General**.

<span id="page-115-0"></span>+ +

> 5. El entorno nacional aparecerá listado en el recuadro de lista **Su idioma (ubicación)**.

Consulte la documentación apropiada del sistema operativo para obtener más información sobre el soporte nacional y los valores para el entorno nacional.

## **Cómo buscar los idiomas previstos en el sistema de WebSphere Commerce**

Debe utilizar la tabla LANGUAGE en la base de datos de WebSphere Commerce para obtener información sobre los entornos nacionales que están disponibles. Ejecute la consulta de db2 select language\_id, localname from language para obtener una lista de los idiomas que el sistema soporta. Tenga en cuenta que WebSphere Commerce viene con diez entornos nacionales ya definidos. Pero eso *no* significa que existan datos de los diez idiomas en la base de datos del servidor de WebSphere Commerce.

En la tabla CATENTDESC de la base de datos de WebSphere Commerce encontrará datos con caracteres nacionales (NLS). Ejecute una consulta db2 escribiendo: select distinct language id from catentdesc. Esta consulta devolverá todos los identificadores de idioma que están actualmente con información en la base de datos. Comparando estos campos language\_id, es posible determinar el conjunto más probable de los idiomas disponibles en el sistema WebSphere Commerce.

## **Avisos**

Esta información se ha desarrollado para productos y servicios disponibles en los EE.UU. Es posible que IBM no ofrezca en otros países los productos, servicios o características descritos en este documento. Solicite información al representante local de IBM acerca de los productos y servicios disponibles actualmente en su país. Cualquier referencia a un producto, programa o servicio de IBM no pretende afirmar ni implicar que sólo pueda utilizarse ese producto, programa o servicio de IBM. En su lugar, puede utilizarse cualquier producto, programa o servicio funcionalmente equivalente que no vulnere ninguno de los derechos de propiedad intelectual de IBM. No obstante, es responsabilidad del usuario la evaluación y verificación del funcionamiento de cualquier producto, programa o servicio que no sea IBM.

IBM puede tener patentes o solicitudes de patente pendientes que cubran temas tratados en este documento. La entrega de este documento no le otorga ninguna licencia sobre dichas patentes. Puede enviar consultas sobre licencias, por escrito, a:

IBM Director of Licensing IBM Corporation North Castle Drive Armonk, NY 10504-1785 Estados Unidos

Para realizar consultas de licencias relacionadas con la información de doble byte (DBCS), póngase en contacto con el Departamento de propiedad intelectual de IBM en su país o envíe las consultas, por escrito, a:

IBM World Trade Asia Corporation Licensing 2-31 Roppongi 3-chome, Minato-ku Tokyo 106, Japón

**El párrafo siguiente no se aplica en el Reino Unido ni en ningún otro país donde las disposiciones en él expuestas sean incompatibles con la legislación local:** INTERNATIONAL BUSINESS MACHINES CORPORATION PROPORCIONA ESTA PUBLICACIÓN "TAL CUAL" SIN GARANTÍAS DE NINGUNA CLASE, NI EXPLÍCITAS NI IMPLÍCITAS, INCLUIDAS, PERO SIN LIMITARSE A, LAS GARANTÍAS IMPLÍCITAS DE NO INFRACCIÓN, COMERCIALIZACIÓN O IDONEIDAD PARA UNA FINALIDAD DETERMINADA. Algunas legislaciones no contemplan la exclusión de garantías, ni implícitas ni explícitas, en determinadas transacciones, por lo que puede haber usuarios a los que no les afecte esta declaración.

Esta información puede contener imprecisiones técnicas o errores tipográficos. La información aquí contenida está sometida a cambios periódicos; tales cambios se irán incorporando en nuevas ediciones del documento. IBM se reserva el derecho de realizar cambios y/o mejoras, cuando lo considere oportuno y sin previo aviso, en los productos y/o programas descritos en este documento.

Todas las referencias hechas en este documento a sitios Web que no son de IBM se proporcionan únicamente para su información y no representan en modo alguno una recomendación de dichos sitios Web. El contenido de esos sitios Web no forma parte del contenido de este producto de IBM, por lo que la utilización de dichos sitios es responsabilidad del usuario.

IBM puede utilizar o distribuir la información que se le envíe del modo que estime conveniente sin incurrir por ello en ninguna obligación para con el remitente.

Los propietarios de licencias de este programa que deseen obtener información sobre el mismo con el fin de permitir: (a) el intercambio de información entre programas creados independientemente y otros programas (incluido este) y (b) el uso mutuo de la información que se ha intercambiado, deberán ponerse en contacto con:

IBM Corporation J46A/G4 555 Bailey Avenue San Jose, CA 95141-1003 EE.UU.

Dicha información puede estar disponible sujeta a los términos y condiciones apropiados, incluyendo, en algunos casos, el pago de una cantidad.

IBM proporciona el programa bajo licencia descrito en este documento, y todo el material bajo licencia disponible para el mismo, bajo los términos del Contrato de cliente IBM, el Acuerdo Internacional de Programas bajo Licencia IBM, o de cualquier acuerdo equivalente entre IBM y el cliente.

Todos los datos de rendimiento incluidos en este documento han sido determinados en un entorno controlado. Por consiguiente, los resultados obtenidos en otros entornos operativos pueden variar de forma significativa. Algunas mediciones pueden haberse realizado en sistemas de nivel de desarrollo y no hay ninguna garantía de que estas mediciones sean las mismas en sistemas de uso general. Asimismo, algunas mediciones se pueden haber estimado mediante extrapolación. Los resultados reales pueden variar. Los usuarios de este documento deberían verificar qué datos son aplicables a su entorno específico.

La información sobre productos que no son de IBM se ha obtenido de los distribuidores de dichos productos, de los anuncios publicados o de otras fuentes disponibles públicamente. IBM no ha probado esos productos y no puede confirmar la precisión del rendimiento, la compatibilidad ni ninguna otra afirmación relacionada con productos que no son de IBM. Las preguntas sobre las prestaciones de productos no de IBM deben dirigirse a los distribuidores de dichos productos.

Todas las declaraciones sobre futuras tendencias o intenciones de IBM están sujetas a modificación o retirada sin previo aviso y representan únicamente metas y objetivos.

Todos los precios IBM mostrados son precios al por menor sugeridos por IBM, son actuales y están sujetos a cambios sin previo aviso. Los precios del comerciante pueden variar.

Este producto incluye software desarrollado por Apache Software Foundation (www.apache.org).

#### **Marcas registradas**

Los términos siguientes son marcas registradas de International Business Machines Corporation en los Estados Unidos y/o en otros países: AIX DB2 Universal Database

iSeries IBM Intelligent Miner WebSphere

Microsoft, Windows y el logotipo de Windows son marcas registradas de Microsoft Corporation en los Estados Unidos y/u otros países.

Java y todas las marcas y logotipos basados en Java son marcas registradas o nombres comerciales de Sun Microsystems, Inc. en los Estados Unidos y/o en otros países.

Pentium es una marca registrada de Intel Corporation.

Otros nombres de compañías, productos y servicios pueden ser marcas registradas o marcas de servicio de otras compañías.

## **Glosario**

# **A**

**anuncio.** Parte colateral de marketing que se publica o difunde para aumentar el conocimiento de un producto o servicio. En la Web, el tipo más común de anuncio es el banner.

**aplicación de creación de informes.** Programa que recopila información acerca de los clientes y las transacciones de ventas de una empresa.

**archivo de propiedades de registro de usuario.** Archivo del servidor de WebSphere Commerce que contiene la información necesaria para dar soporte al idioma y al país correctos de una tienda.

**Asistente de ventas.** Metáfora que está orientada a los compradores que no están familiarizados con los detalles del producto y tienen problemas en establecer los detalles de las características de dicho producto.

## **B**

**base de datos de control del Centro de depósito de datos.** Base de datos del Centro de depósito de datos que contiene las tablas de control necesarias para almacenar los metadatos del Centro de depósito de datos.

**base de minería.** Depósito en que se almacena toda la información relacionada con los valores de ejecución de minería y los resultados correspondientes.

# **C**

**campaña.** Serie de operaciones planificadas a fin de obtener un conjunto de objetivos comerciales definidos. En marketing de minorista, una iniciativa es una técnica común que se utiliza para obtener los objetivos de la campaña.

**columna.** En un sistema de gestión de bases de datos relacional, nombre de un atributo. El grupo de valores de columnas que componen la descripción de una entidad determinada se denomina fila. Una columna es equivalente a un campo de un registro en un sistema de archivos no relacional.

**Comparación de productos.** Metáfora que permite que los usuarios comparen dos o más productos.

## **D**

**datos de sesión de cliente.** Información acerca de los clientes que se recopila durante el tiempo que visitan la tienda en línea.

**despacho.** Proceso que se lleva a cabo cuando se recibe un pedido. Los procesos de despacho incluyen con frecuencia, tareas de gestión de pedidos, gestión de envíos, devoluciones y seguimiento del estado.

**despensa de datos.** Subconjunto de un depósito de datos que contiene datos adaptados a las necesidades específicas de un departamento o equipo. Una despensa de datos puede ser un subconjunto de un depósito de datos para toda la organización, como por ejemplo, los datos contenidos en las herramientas OLAP.

**DMS (Database Managed Storage).** Tipo de almacenamiento de datos en que el administrador de la base de datos gestiona el espacio de tablas. Se especifica el tamaño del espacio de tablas y dicho espacio se asigna al crear las tablas.

**duplicación.** Proceso de mantener un conjunto de datos definido en más de una ubicación. Requiere copiar los campos designados para una ubicación en otra y sincronizar los datos en ambas ubicaciones. En WCA, proceso de mover datos desde la base de datos WebSphere Commerce a las tablas temporales del servidor de WCA.

## **E**

**ETL.** Acrónimo de Extract, Transform y Load, es decir, extraer, transformar y cargar. Funciones que se llevan a cabo cuando se extraen datos de una base de datos y se colocan en otra de tipo diferente.

**Explorador de productos.** Metáfora que permite que los usuarios puedan establecer algunas de las características (restricciones) de un producto (coste, color, tipo, etc.) y buscar productos que coincidan con sus peticiones.

**extensión.** Adiciones del usuario a los componentes de WCA (por ejemplo, nuevos informes o nuevas tablas de despensa de datos).

**extracción.** Extracción de datos de una base de datos. En WCA, proceso de mover datos desde las tablas temporales del servidor de WCA a la despensa de datos de WCA. Datos de las tablas temporales de los que se ha hecho una duplicación a partir de la base de datos de WebSphere Commerce.

**I**

**impresión.** Representa la colaboración de una campaña, una iniciativa y zona de e-marketing de una página Web para proporcionar información a los clientes y permitir que se beneficien de dicha información pulsando un enlace asociado con dicha colaboración.

**iniciativa.** Técnica aplicada que se utiliza para alentar un comportamiento específico, como por ejemplo, la adquisición de un producto.

## **M**

**metáfora.** Característica de WebSphere Commerce que se proporciona como parte del componente Asesor de productos. Ofrece la utilización de tres paradigmas (o metáforas) para que un comprador navegue entre los productos: Explorador de productos, Asistente de ventas y Comparación de productos. La metáfora del Explorador de productos permite que los usuarios puedan establecer algunas de las características (restricciones) de un producto (coste, color, tipo, etc.) y buscar productos que coincidan con sus peticiones. La metáfora del asistente de ventas está orientada a los compradores que no están familiarizados con los detalles de los productos y tienen problemas en establecer los detalles de las características de dichos productos. Esta metáfora realiza una serie de preguntas a partir de las cuales se infieren los productos que el cliente busca. La metáfora de Comparación de productos permite que los usuarios comparen dos o más productos. Consulte la documentación de WebSphere Commerce para obtener más información sobre las metáforas.

**minería de datos.** Proceso de recopilar información crítica de la empresa para un depósito de datos, correlacionarla y desvelar asociaciones, patrones y tendencias.

## **N**

**nombre ODBC.** Nombre de Open Database Connectivity de la base de datos.

## **O**

**ODS.** Acrónimo de Operation Data Store. Área de trabajo para el proceso ETL. Los datos de WebSphere Commerce se duplican en ODS (\_r tables).

## **P**

**personalización.** Adiciones o modificaciones del usuario a WCA para que se ajuste mejor a un modelo de negocio e-commerce individual.

**PMML.** Predictive Model Markup Language. Lenguaje basado en XML definido por Data Mining Group que permite que las empresas definan modelos pronosticables y compartan modelos entre aplicaciones de proveedores que sigan los estándares.

**pregunta comercial.** Pregunta que se responde en un informe comercial en relación con información específica acerca del éxito de las diferentes campañas e iniciativas y de los clientes que están utilizando la tienda.

## **R**

**revisión.** Cambios que efectúa el usuario a los componentes de WCA existentes (por ejemplo, tablas de la despensa de datos o informes).

**RFM.** Acrónimo de Recency, Frequency, Monetary. Técnica utilizada para determinar cuáles son los mejores clientes analizando cuándo fue la última vez que compraron (recency), con qué frecuencia compran (frequency) y cuánto dinero gastan (monetary).

**RFQ.** Acrónimo de Request for quotation, es decir, solicitud de presupuesto. Invitación a los proveedores para que presenten ofertas para productos o servicios anunciados que necesita una compañía o ente público.

## **S**

**SMS (System Managed Storage).** Tipo de almacenamiento de datos en que el sistema operativo gestiona el espacio de tablas, que está limitado por el tamaño del disco duro. Los datos se almacenan de forma aleatoria en el disco duro bajo el contenedor de directorio (el nombre de directorio en el sistema de archivos) del espacio de tablas.

## **T**

**tabla.** Objeto de datos con nombre y que está compuesto por un número de columnas y algunas filas no clasificadas.

## **V**

**ventana de tiempo de extracción.** La ventana de tiempo que transcurre desde la última vez que se ejecutó la extracción de WCA para esta fuente y la hora actual. Para las fuentes de WebSphere Commerce 5.5, se indica mediante los parámetros de TIME\_CUT\_OFF Y TIME\_CUT\_OFF\_PREV de WCA.

**vista.** Representación alternativa de los datos de una o varias tablas. Una vista puede incluir todas o algunas de las columnas de la tabla o tablas en las que está definida.

## **W**

**WebSphere Application Server.** Completo servidor de aplicaciones basado en tecnología Web y Java 2 Platform, Enterprise Edition (J2EE) 1.3 que integra datos y transacciones de la empresa con el mundo de e-business. Mediante un entorno de despliegue de aplicaciones muy eficaz se pueden crear, gestionar y desplegar aplicaciones de e-business dinámicas, manejar grandes volúmenes de transacciones y ampliar a la Web aplicaciones y datos vitales del negocio.

# **Índice**

## **Caracteres Especiales**

[%IWDA\\_DIR%,](#page-11-0) definición x

# **A**

[ABANDONED\\_MINUTES](#page-70-0) 57 [ABANDONED\\_ORD\\_STATUS](#page-70-0) 57 [accesibilidad](#page-37-0) 24 [administrador](#page-15-0) del sistema, descripción 2 analista del negocio, [descripción](#page-15-0) 2 aplicación de creación de informes [descripción](#page-17-0) 4 [ASNCAP](#page-111-0) 98 ayuda de Gestor de [configuración](#page-76-0) 63

## **B**

base de datos de control del Centro de depósito de datos [inicialización](#page-92-0) 79 bucle [cerrado](#page-47-0) 34

# **C**

[cadencia](#page-84-0) de muestra 71, [74](#page-87-0) cambiar [configuración](#page-76-0) de WCA 63 nombre de [esquema](#page-95-0) para las tablas de [WebSphere](#page-95-0) Commerce 82 nombre de sistema [principal](#page-93-0) en fuentes y destinos del [Depósito](#page-93-0) de [datos](#page-93-0) 80 [tienda](#page-54-0) 41 Carga [personalizada](#page-30-0) 17, [36,](#page-49-0) [83](#page-96-0) Carga [rápida](#page-49-0) 36, [83](#page-96-0) parámetros de [configuración](#page-30-0) 17, [28](#page-41-0)[,](#page-48-0) [35](#page-48-0) catálogo [crear](#page-21-0) 8 [organización](#page-21-0) 8 [seleccionar](#page-55-0) 42 Centro de depósito de datos *Véase también* Centro de [depósito](#page-93-0) de [datos](#page-93-0) base de datos de [control,](#page-47-0) [configuración](#page-47-0) de la 34 [conectarse](#page-93-0) a 80 [identificador](#page-93-0) y contraseña del usuario por [omisión](#page-93-0) 80 Centro de depósito de datos de DB2 *Véase* Centro de [depósito](#page-47-0) de datos clave de [registro](#page-113-0) 100 claves [duplicadas](#page-106-0) 93 coexistencia con versiones [anteriores](#page-18-0) de WCA 5 con [WebSphere](#page-18-0) Commerce Analyzer, [Versión](#page-18-0) 5.4 5

[conexión](#page-93-0) con el Centro de depósito de [datos](#page-93-0) 80 conexión con el servidor de [WebSphere](#page-39-0) [Commerce](#page-39-0) 26 configuración bases de datos creadas [durante](#page-28-0) la 15 [cambiar](#page-76-0) 63, [64](#page-77-0) [Depósito](#page-106-0) de datos 93 Gestor de [parámetros](#page-76-0) 63, [64](#page-77-0) lista de [comprobación](#page-12-0) xi [tareas](#page-37-0) 24 tareas [posteriores](#page-84-0) 71 [WCA](#page-28-0) 15 [configuración](#page-106-0) del Depósito 93 configurar base de datos de [control](#page-47-0) del Centro de [depósito](#page-47-0) de datos 34 [duplicación](#page-43-0) 30 [entorno](#page-45-0) de minería de datos 32 [planificar](#page-45-0) la minería de datos 32 WCA [después](#page-76-0) de la primera vez 63 [utilizando](#page-30-0) Carga rápida 17 [utilizar](#page-30-0) Carga rápida 17 visión [general](#page-28-0) 15 [consideraciones](#page-18-0) sobre el rendimiento [5,](#page-30-0) [17](#page-30-0) [CONTRACT\\_ACTIVE](#page-73-0) 60 [CONTRACT\\_CANCELLED](#page-73-0) 60 [CONTRACT\\_IN\\_PREPARATION](#page-73-0) 60 [convenios](#page-10-0) de resaltado ix crear [catálogos](#page-21-0) 8 WCA, [despensa](#page-40-0) de datos de 27

# **D**

Database Managed Storage *[Véase](#page-30-0)* DMS DB2 registro de anotaciones [cronológicas](#page-111-0) de [transacciones](#page-111-0) 98 [restricciones](#page-25-0) con las contraseñas 12 DB2 Universal Database sitio Web de [soporte](#page-12-0) xi [DBCS](#page-112-0) 99 [Depósito](#page-94-0) de datos, cambiar nombre de sistema [principal](#page-94-0) de destinos del 81 [Depósito](#page-93-0) de datos, cambiar nombre de sistema [principal](#page-93-0) en fuentes del 80 desinstalar [subdirectorios](#page-88-0) eliminados al 75 tareas [posteriores](#page-89-0) a 76 [WCA](#page-88-0) 75 [despensa](#page-110-0) de datos 97 [crear](#page-40-0) 27 [descripción](#page-14-0) 1 determinación de problemas anomalía en [Windows](#page-111-0) 98 [ASNCAP](#page-111-0) se detiene 98

determinación de problemas *(continuación)* base de datos que se [queda](#page-110-0) sin [espacio](#page-110-0) en disco 97 [caracteres](#page-112-0) DBCS o MBCS corruptos en los [informes](#page-112-0) 99 [configuración](#page-106-0) del Depósito 93 [contraseña](#page-107-0) de una tabla, cambiar 94 [duplicación](#page-107-0) 94, [99](#page-112-0) [errores](#page-76-0) del Gestor de [configuración](#page-76-0) 63 [extracción](#page-112-0) 99 [instalación](#page-106-0) 93 proceso de [extracción](#page-108-0) que falla 95 [promoción](#page-106-0) de pasos de [duplicación](#page-106-0) 93 registro de anotaciones [cronológicas](#page-111-0) de [transacciones](#page-111-0) de DB2 está [lleno](#page-111-0) 98 se produce un error de [conexión](#page-111-0) en la [red](#page-111-0) 98 [DMS](#page-110-0) 97 [consideraciones](#page-30-0) sobre el [rendimiento](#page-30-0) 17 [descripción](#page-30-0) 17 [DMT\\_PROSPECT\\_ORD\\_STATUS](#page-68-0) 55 [DMT\\_PURCHASER\\_ORD\\_STATUS](#page-68-0) 55 [documentación,](#page-11-0) WCA x duplicación acciones de [recuperación](#page-110-0) con [problemas](#page-110-0) 97 base de datos de [control](#page-96-0) 83 [configurar](#page-43-0) 30 [continúa](#page-32-0) 19 [definición](#page-16-0) 3 [ejecutar](#page-85-0) 72 no [continua](#page-32-0) 19 [opciones](#page-32-0) 19, [93](#page-106-0) [pasos](#page-95-0) 82, [93](#page-106-0) [planificar](#page-85-0) 72 [preconfiguración](#page-32-0) 19 [requisitos](#page-80-0) previos 67 resolución de [problemas](#page-107-0) 94 tablas de [control](#page-43-0) 30 [DWC07356E](#page-106-0) 93

## **E**

entorno nacional, cómo [encontrarlo](#page-115-0) 102 error de [conexión](#page-111-0) en la red 98 errores clave [primaria](#page-107-0) 94 [DB21034E](#page-107-0) 94 [EHN0229](#page-106-0) 93 esquema [WCAEXCEPT](#page-109-0) 96 [ETL](#page-30-0) 17, [34](#page-47-0) extracción [definición](#page-16-0) 3 [ejecutar](#page-85-0) 72 [planificar](#page-85-0) 72

### **F**

[FE\\_EFFECTIVE\\_MINUTES](#page-67-0) 54 [FE\\_EFFECTIVE\\_ORD\\_STATUS](#page-66-0) 53 [FM\\_EFFECTIVE\\_MINUTES](#page-67-0) 54 [FM\\_EFFECTIVE\\_ORD\\_STATUS](#page-66-0) 53

# **G**

Gestor de configuración [descripción](#page-28-0) 15 [errores](#page-76-0) 63 iniciar en una [plataforma](#page-36-0) [Windows](#page-36-0) 23 [log](#page-76-0) 63 [tareas](#page-37-0) 24, [25](#page-38-0) [teclas](#page-37-0) de atajo 24 [utilización](#page-37-0) 24 ver la [ayuda](#page-76-0) 63 Gestor de [configuración](#page-28-0) de WebSphere [Commerce](#page-28-0) Analyzer 15 Gestor de [parámetros](#page-76-0) 63, [64](#page-77-0) gestor del negocio, [descripción](#page-15-0) 2

## **H**

[hardware](#page-18-0) necesario 5

## **I**

información de [subscripción](#page-106-0) 93 [información](#page-12-0) sobre la licencia xi informes comerciales [acceso](#page-14-0) 1 instalación información a [proporcionar](#page-19-0) 6 lista de [comprobación](#page-12-0) xi [necesidades](#page-18-0) previas a la instalación 5 resolución de [problemas](#page-106-0) 93 [WCA](#page-24-0) 11 Intelligent Miner for Data función de [obtención](#page-84-0) de muestras [aleatorias](#page-84-0) 71, [74](#page-87-0) [funcionamiento](#page-17-0) con WCA 4 [funciones](#page-15-0) de minería de datos 2 [instalación](#page-24-0) 11 sitio Web de [soporte](#page-12-0) xi [InterestItemAdd,](#page-108-0) mandato 95

## **L**

[limitaciones](#page-37-0) 24 lista de comprobación [configuración](#page-12-0) xi [instalación](#page-12-0) xi listas de comprobación [postconfiguración](#page-84-0) 71 [preconfiguración](#page-28-0) 15 [LOGRETAIN](#page-80-0) 67

### **M**

mandato [InterestItemAdd](#page-108-0) 95 [OrderItemAdd](#page-108-0) 95

mandato *(continuación)* [OrderItemUpdate](#page-108-0) 95 [MBCS](#page-112-0) 99 mensaje de error [DWC07356E](#page-106-0) 93 [SQL1013N](#page-106-0) 93 mensajes de error al cambiar [información](#page-104-0) de la [tienda](#page-104-0) 91 durante la conexión con [WebSphere](#page-98-0) [Commerce](#page-98-0) 85 durante la [configuración](#page-102-0) de la base de datos de [control](#page-102-0) del Centro de [depósito](#page-102-0) de datos 89 durante la [configuración](#page-99-0) de la [duplicación](#page-99-0) 86 durante la creación de la [despensa](#page-98-0) de [datos](#page-98-0) 85 [IWD0902E](#page-99-0) 86 [IWD0903E](#page-99-0) 86 [IWD0904E](#page-99-0) 86 [IWD0905E](#page-100-0) 87 [IWD1002E](#page-101-0) 88 [IWD1003E](#page-101-0) 88 [IWD1004E](#page-101-0) 88 [IWD1005E](#page-101-0) 88 [IWD1006E](#page-101-0) 88 [IWD1007E](#page-101-0) 88 [IWD2002E](#page-98-0) 85 [IWD2005E](#page-98-0) 85 [IWD2007E](#page-99-0) 86 [IWD2009E](#page-102-0) 89 [IWD2011E](#page-104-0) 91 [IWD2012E](#page-104-0) 91 [IWD2018E](#page-105-0) 92 [IWD2021E](#page-104-0) 91 [IWD2030W](#page-104-0) 91 [IWD2049W](#page-105-0) 92 [IWD2050W](#page-105-0) 92 [IWD2051W:SQL30081N](#page-105-0) 92 [IWD2172](#page-102-0) 89 [IWD2175](#page-102-0) 89 [IWD2178](#page-103-0) 90 [IWD7356E](#page-103-0) 90 minería de datos [activar](#page-46-0) 33 bucle [cerrado](#page-47-0) 34 [configurar](#page-45-0) el entorno 32 configurar la [planificación](#page-45-0) 32 [desactivar](#page-47-0) 34 [detener](#page-47-0) 34 [modelos](#page-47-0) 34, [46](#page-59-0) [planificación](#page-47-0) de la ejecución, [configuración](#page-47-0) de la 34 modalidad de [producción](#page-106-0) 93, [94](#page-107-0) [modelador](#page-107-0) de proceso 94 [modelos](#page-47-0) de minería 34, [46](#page-59-0)

### **N**

nombre de [esquema,](#page-95-0) cambiar para las tablas de [WebSphere](#page-95-0) Commerce 82 NON PURGE ORD STATUS 51

## **O**

ODS [RUNSTATS](#page-86-0) 73 [opciones](#page-106-0) de proceso 93 [ORDER\\_STATUS\\_BILLED](#page-63-0) 50 [ORDER\\_STATUS\\_CANCELLED](#page-64-0) 51 [ORDER\\_STATUS\\_COLLECTED](#page-64-0) 51 [ORDER\\_STATUS\\_ID\\_NOREV](#page-63-0) 50 [ORDER\\_STATUS\\_ID\\_SUM\\_MEMBER](#page-65-0) 52 [ORDER\\_STATUS\\_ID\\_SUM\\_TRADING](#page-65-0) 52 [ORDER\\_STATUS\\_XFERRED](#page-64-0) 51 [OrderItemAdd,](#page-108-0) mandato 95 [OrderItemUpdate,](#page-108-0) mandato 95 [ORDERS\\_AWAITING\\_PAYMENT](#page-64-0) 51

## **P**

[parámetros](#page-63-0) 50, [51,](#page-64-0) [52,](#page-65-0) [53,](#page-66-0) [54,](#page-67-0) [55,](#page-68-0) [57,](#page-70-0) [58](#page-71-0)[,](#page-73-0) [60,](#page-73-0) [77,](#page-90-0) [78](#page-91-0) pasos del depósito de datos preparar la [promoción](#page-49-0) 36 [promocionar](#page-50-0) a la modalidad de [producción](#page-50-0) 37 resolución de [problemas](#page-107-0) 94 [planificación](#page-19-0) de base de datos 6 [planificación](#page-85-0) de la duplicación y la [extracción](#page-85-0) 72 [preconfiguración](#page-28-0) 15 proceso de extracción acciones de [recuperación](#page-110-0) con [problemas](#page-110-0) 97 resolución de [problemas](#page-107-0) 94 programa Capture [configuración](#page-80-0) en el servidor de [WebSphere](#page-80-0) Commerce 67 [detener](#page-82-0) 69, [76](#page-89-0) [ejecutar](#page-80-0) 67 [inicio](#page-82-0) 69 [iSeries](#page-82-0) 69 [LOGRETAIN](#page-80-0) 67 [plataforma](#page-82-0) iSeries 69 promoción pasos del [depósito](#page-50-0) de datos a la modalidad de [producción](#page-50-0) 37 [promocionar](#page-49-0) pasos 36 [publicaciones](#page-12-0) de WebSphere [Commerce](#page-12-0) xi

## **R**

registro de anotaciones [cronológicas](#page-108-0) de [USR\\_TRAFFIC](#page-108-0) 95 registro de [anotaciones](#page-76-0) del Gestor de [configuración,](#page-76-0) ver 63 Reporting [Framework](#page-17-0) 4 [requisito](#page-24-0) previo de software 11 requisitos del [calendario](#page-28-0) fiscal 15 resolución de [problemas](#page-108-0) 95, [97,](#page-110-0) [99](#page-112-0) [caracteres](#page-112-0) DBCS o MBCS corruptos en los [informes](#page-112-0) 99 [configuración](#page-106-0) del Depósito 93 [contraseña](#page-107-0) de una tabla, cambiar 94 [duplicación](#page-107-0) 94 el registro de [anotaciones](#page-76-0) del Gestor de [configuración](#page-76-0) 63 [instalación](#page-106-0) 93

resolución de problemas *[\(continuación\)](#page-108-0)* la ayuda del [Gestor](#page-76-0) de [configuración](#page-76-0) 63 pasos de [duplicación](#page-106-0) 93 [RFQ\\_RESPONSE\\_IN\\_PREPARATION](#page-71-0) 58 [RFQ\\_WINNING\\_RESPONSES](#page-71-0) 58 [RFQRSP\\_OUTSTANDING\\_ORDERS](#page-71-0) 58 [RUNSTATS](#page-86-0) 73

# **S**

script [whouseprocs.bat](#page-106-0) 93 [whouseprocs.sh](#page-106-0) 93 script [whouseprocs.bat](#page-106-0) 93 scripts de extracción Carga [personalizada](#page-30-0) 17 Carga [rápida](#page-30-0) 17 [formas](#page-30-0) de cargar 17 seleccionar [catálogo](#page-55-0) 42 [idiomas](#page-54-0) 41 [monedas](#page-54-0) 41 [tiendas](#page-54-0) 41 [SMS](#page-110-0) 97 [consideraciones](#page-30-0) sobre el [rendimiento](#page-30-0) 17 [descripción](#page-30-0) 17 software [instalado](#page-19-0) con WCA 6 [necesario](#page-18-0) 5 [soporte,](#page-12-0) sitios Web de xi [SQL1013N](#page-106-0) 93 System Managed Storage *[Véase](#page-30-0)* SMS

# **T**

tabla [FACT\\_INTEREST](#page-108-0) 95 tablas de control de [duplicación](#page-43-0) 30 tablas de [excepciones](#page-109-0) de carga 96 tareas posteriores a la [configuración](#page-84-0) 71 [teclado](#page-37-0) 24 teclas de atajo en el [Gestor](#page-37-0) de [configuración](#page-37-0) 24 tienda [cambiar](#page-54-0) 41 [establecer](#page-54-0) 41 [seleccionar](#page-54-0) 41 tipos de [almacenamiento](#page-30-0) de datos 17 tipos de [usuarios](#page-14-0) de WCA 1

# **V**

variables de entorno [IWDA\\_DATA](#page-113-0) 100 [IWDA\\_DB2DIR](#page-113-0) 100 [IWDA\\_DIR](#page-113-0) 100 [IWDA\\_JREEXE](#page-113-0) 100

## **W**

**WCA** [acuerdos](#page-12-0) de licencia xi WCA *(continuación)* [coexistencia](#page-18-0) con versiones anteriores de [WCA](#page-18-0) 5 [coexistencia](#page-18-0) con WebSphere [Commerce](#page-18-0) Analyzer, Versión 5.4 5 [configuración](#page-28-0) 15 [desinstalar](#page-88-0) 75 [despensa](#page-14-0) de datos 1 [documentación](#page-11-0) x entorno [nacional](#page-115-0) 102 [hardware](#page-18-0) necesario 5 [información](#page-19-0) necesaria durante la instalación y la [configuración](#page-19-0) 6 informes [comerciales](#page-14-0) 1 [instalación](#page-24-0) 11 [planificación](#page-19-0) de base de datos 6 programa de [instalación](#page-24-0) 11 [requisito](#page-24-0) previo de software 11 [servidor](#page-24-0) 11 software [necesario](#page-18-0) 5 software [proporcionado](#page-14-0) con 1 tareas [después](#page-84-0) de la [configuración](#page-84-0) 71 tipos de [usuarios](#page-14-0) 1 trabajar con [WebSphere](#page-15-0) Commerce 2 visión [general](#page-14-0) 1 WCA, despensa de datos de [crear](#page-40-0) 27 WCA Advanced [despensa](#page-110-0) de datos 97 WCA [RUNSTATS](#page-86-0) 73 Web de [soporte,](#page-12-0) sitios xi WebSphere Commerce [actualizaciones](#page-20-0) necesarias en el [servidor](#page-20-0) 7 [conexión](#page-39-0) con el servidor 26 creación de [catálogos](#page-21-0) 8 [funcionamiento](#page-15-0) con WCA 2 idiomas [esperados](#page-115-0) 102 [información](#page-19-0) necesaria durante la instalación y la [configuración](#page-19-0) 6 [plataformas](#page-20-0) soportadas 7 [publicaciones](#page-12-0) xi [requisitos](#page-20-0) 7 [servidor](#page-16-0) de bases de datos [transaccional](#page-16-0) 3 tablas, [cambiar](#page-95-0) el nombre de [esquema](#page-95-0) 82 [tienda](#page-14-0) en línea 1 tipos de bases de datos [soportadas](#page-20-0) 7 WebSphere Commerce [Accelerator](#page-14-0) 1 WebSphere Commerce [Accelerator](#page-14-0) 1

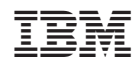